**USB osciloskop Príručka používateľa Verzia 2.01** 

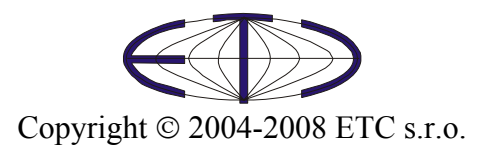

Spoločnosť ETC Vám ďakuje, že ste si vybrali USB osciloskop firmy ETC. Veríme, že splní Vaše očakávania. Aby sme mohli zabezpečiť Vašu informovanosť, prosíme, aby ste vyplnili registračný formulár, ktorý nájdete na WWW stránkach firmy ETC.

 V prípade, ak potrebujete ďalšie informácie, alebo konzultácie, môžete s nami nadviazať kontakt na nasledujúcej adrese, resp. prednostne pomocou elektronickej pošty.

Adresa:

 ETC s.r.o. Rosinská cesta 8 010 08, Žilina Slovenská Republika

#### Telefón:

+421-41-5652687

Fax:

+421-41-5652687

Internet:

URL: [http://www.etcsk.com](http://www.etcsk.com/) e-mail: [support@etcsk.com](mailto:support@etcsk.com) - technické poradenstvo [sales@etcsk.com](mailto:sales@etcsk.com) - obchodné informácie [info@etcsk.com](mailto:info@etcsk.com) - ostatné informácie

# Obsah

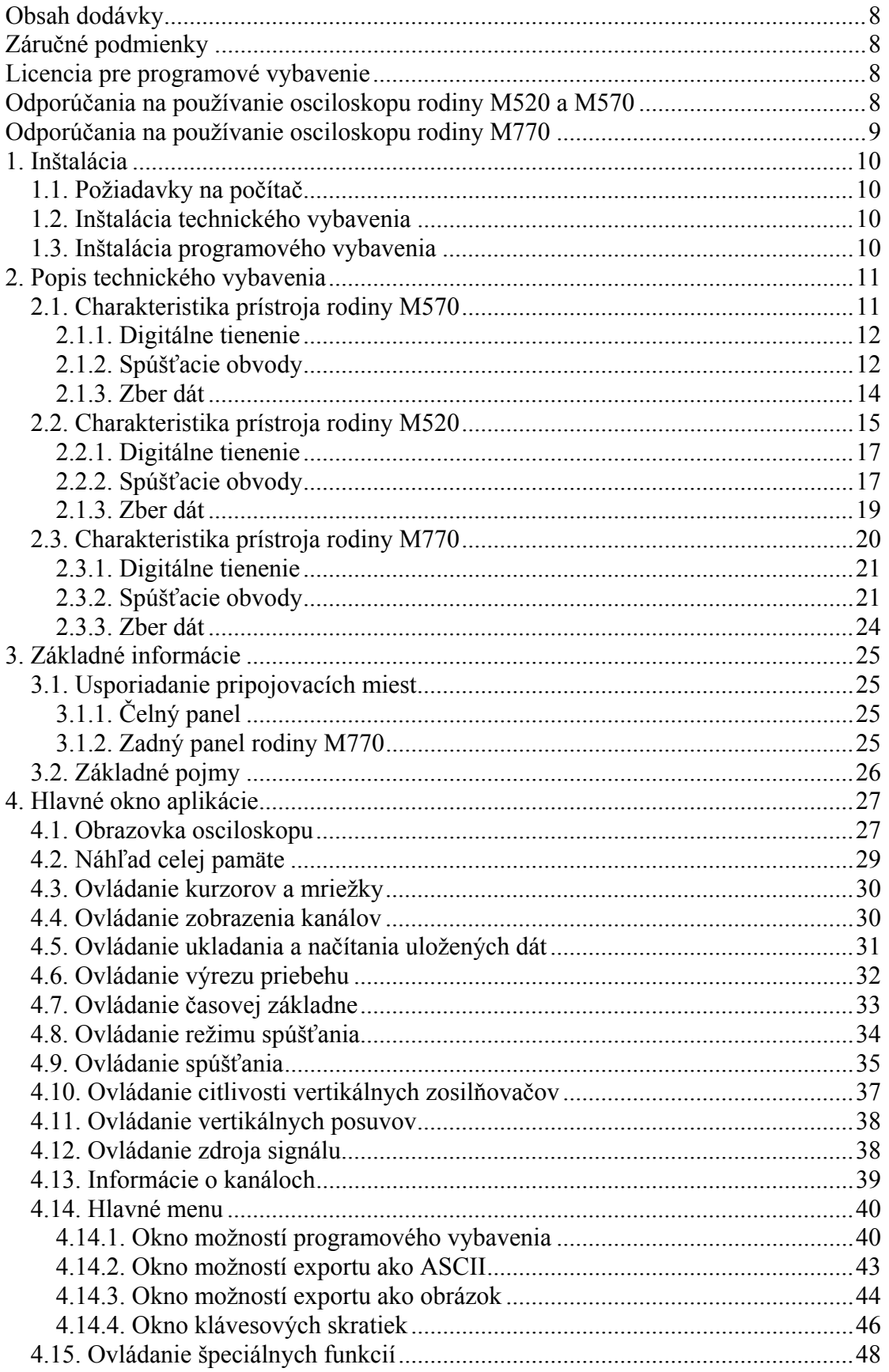

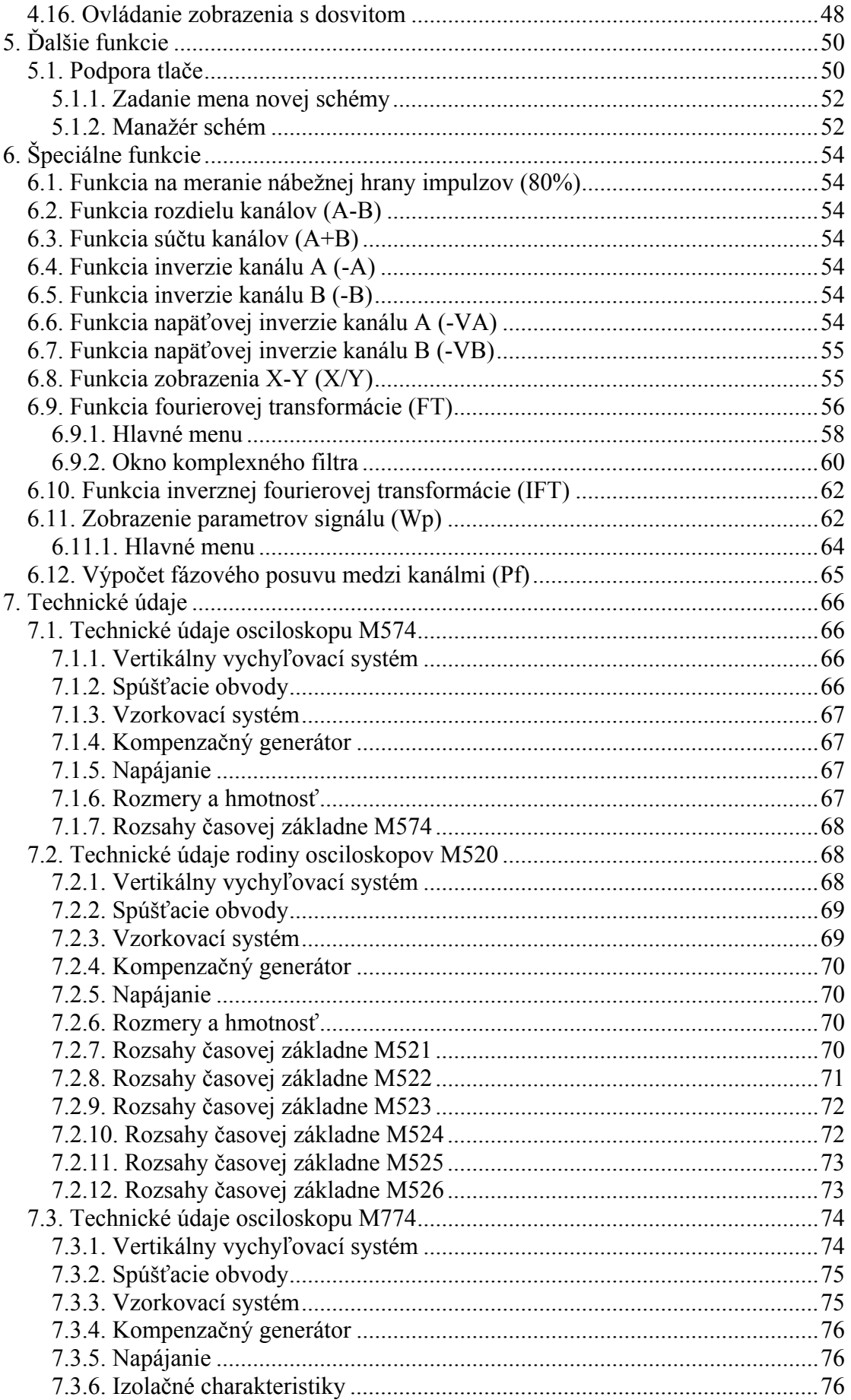

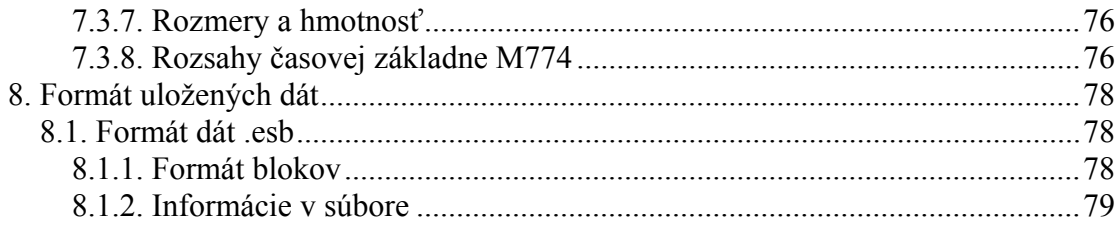

# Zoznam obrázkov a tabuliek

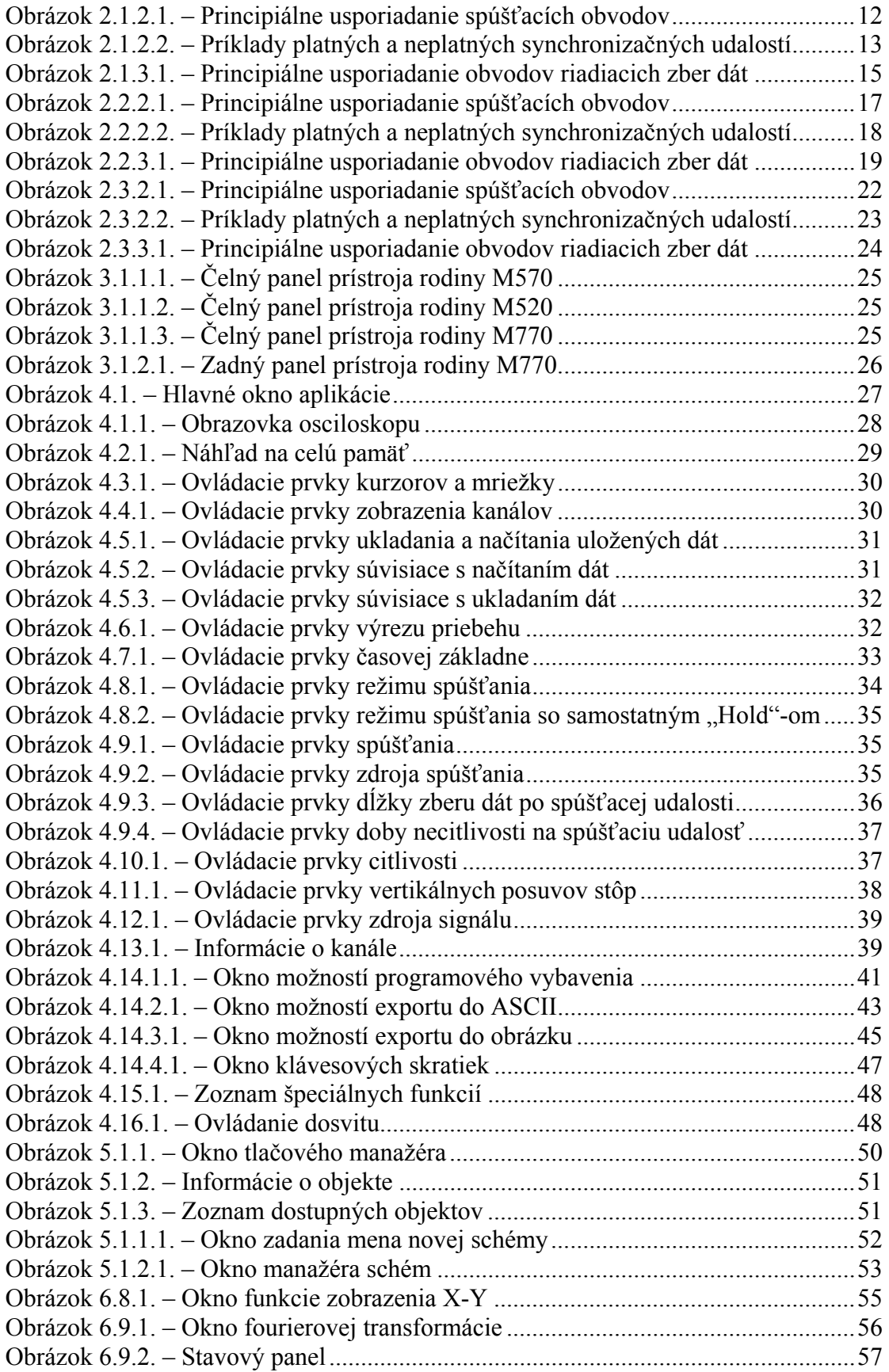

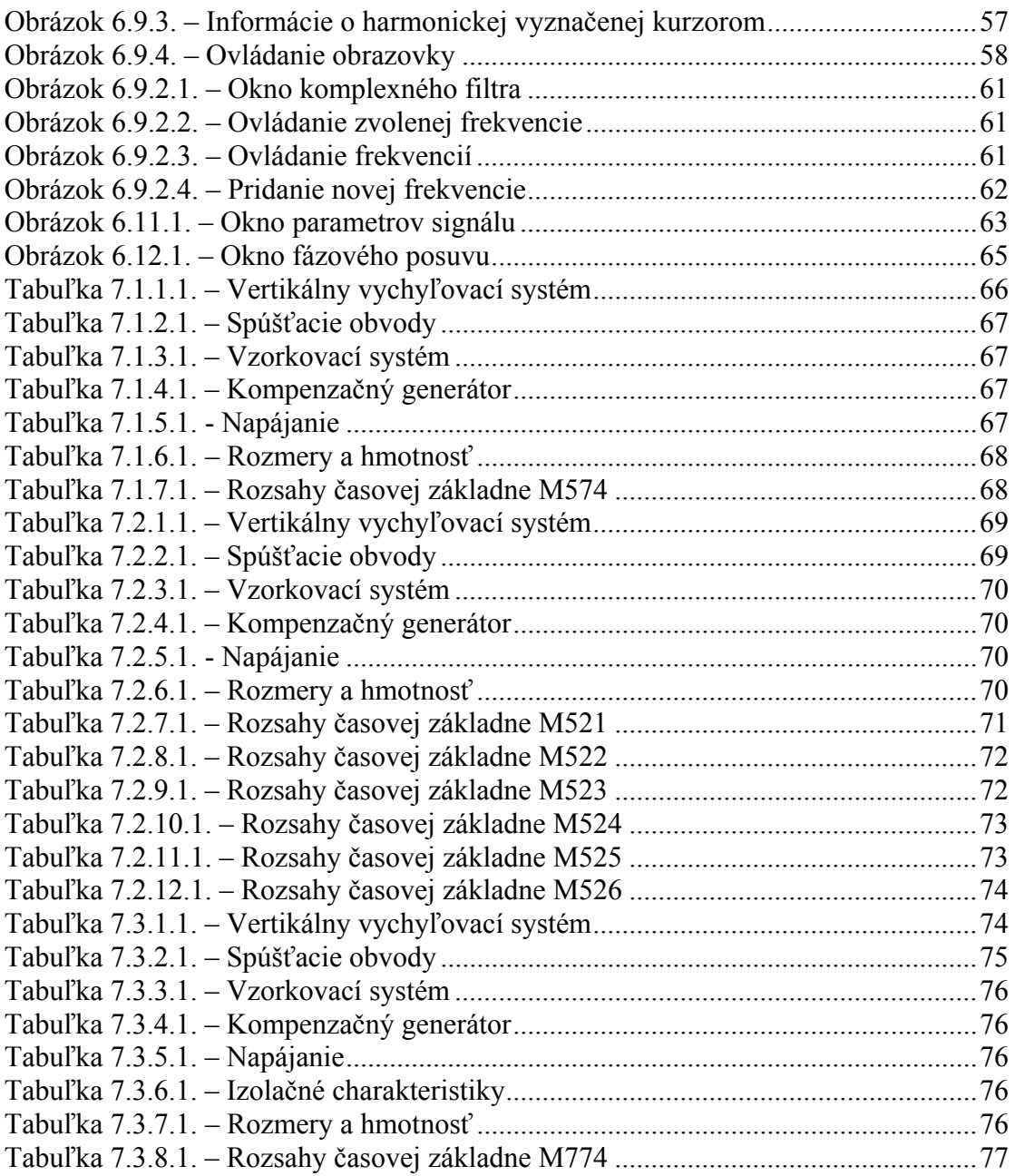

## <span id="page-7-1"></span><span id="page-7-0"></span>**Obsah dodávky**

- USB osciloskop – 1ks

- USB kábel na pripojenie modulu k PC – 1ks

- inštalačný leták – 1ks

- CD-ROM s programovým vybavením a príručkou používateľa v elektronickej podobe – 1ks

## <span id="page-7-2"></span>**Záručné podmienky**

Spoločnosť ETC s.r.o. ručí za to, že osciloskop bude spoľahlivo pracovať v súlade s dokumentáciou v záručnej dobe. Dĺžka záručnej doby je 24 mesiacov.

 Ak sa vyskytne v záručnej dobe chyba, s výnimkou chýb, za ktoré ETC nemôže niesť zodpovednosť, spoločnosť ETC produkt bezplatne opraví alebo vymení za nový, resp. opravený.

 Spoločnosť ETC neručí za chyby na zariadení spôsobené nehodou, chybným použitím, neautorizovaným zásahom a podobne.

 V prípade požiadavky na záručný servis zákazník odošle zariadenie v pôvodnom balení predajcovi, od ktorého zariadenie kúpil alebo priamo spoločnosti ETC. K zariadeniu musí byť priložený záručný list a popis závady. Zákazník súhlasí s tým, že pri odoslaní opraveného alebo nového produktu bude tento produkt poistený proti poškodeniu alebo strate pri preprave a uhradí poistné a poštovné.

## <span id="page-7-3"></span>**Licencia pre programové vybavenie**

Zakúpením USB osciloskopu, ktorého súčasťou je riadiaci program, autorské dielo spoločnosti ETC s.r.o., si používateľ zároveň zakúpil licenciu na používanie tohoto programu. Používateľ má právo program ľubovoľne šíriť ako DEMO verziu činnosti osciloskopu.

## <span id="page-7-4"></span>**Odporúčania na používanie osciloskopu rodiny M520 a M570**

 Dodržaním nasledujúcich odporúčaní predídete možným problémom pri používaní osciloskopu rodiny M520 alebo M570:

- prečítajte si príručku používateľa

- pre pripojenie k počítaču používajte kábel, ktorý ste s osciloskopom obdržali. Ak to z nejakého dôvodu nie je možné, použite vždy kábel určený pre USB 2.0

- na vstupy meracích kanálov nepripájajte napätie s absolútnou hodnotou vyššou ako 200V. Táto hodnota je platná, ak je frekvencia pripojeného napätia nižšia ako 100 kHz. Od tejto frekvencie platí nepriama úmernosť medzi maximálnym pripojiteľným napätím a jeho frekvenciou. Ak je napríklad frekvencia 200 kHz, maximálne pripojiteľné napätie klesne na 100V. Treba si uvedomiť, že dotyk častí pod napätím vyšším ako 50V môže byť nebezpečný pre Vaše zdravie.

- na externý spúšťací vstup nepripájajte napätie mimo rozsah -10 až +13V, tieto

<span id="page-8-0"></span>hodnoty platia do frekvencie 20 kHz. Nad touto frekvenciou neodporúčame prekročiť rozsah  $-0.5$  až  $+4V$ 

- pripojenie napätia na kostru prístroja môže poškodiť prístroj i počítač
- prístroj nerozoberajte
- prístroj je určený na vnútorné použitie v laboratóriu

- prístroj nie je určený na integráciu do iných zariadení

## <span id="page-8-1"></span>**Odporúčania na používanie osciloskopu rodiny M770**

 Dodržaním nasledujúcich odporúčaní predídete možným problémom pri používaní osciloskopu.

- prečítajte si príručku používateľa

- pre pripojenie k počítaču používajte kábel, ktorý ste s prístrojom obdržali

- napätie medzi spoločným vodičom (meracou zemou) meracích kanálov a "živým" vodičom nesmie presiahnuť 200Vš. Táto hodnota je platná ak je frekvencia pripojeného napätia nižšia ako 100 kHz. Od tejto frekvencie platí nepriama úmernosť medzi maximálnym pripojiteľným napätím a jeho frekvenciou. Ak je napríklad frekvencia 200 kHz, veľkosť napätia môže byť maximálne 100 Vš. Napätie, ktorého špičková hodnota je štvornásobkom nastaveného rozsahu zobrazenia (32 násobkom citlivosti udávanej vo V/d) je možné na vstupy pripojiť bez ohľadu na jeho frekvenciu. Treba si uvedomiť, že dotyk častí pod napätím vyšším ako 50V môže byť nebezpečný pre Vaše zdravie.

- napätie medzi spoločným vodičom (meracou zemou) a externým spúšťacím vstupom musí byť v rozsahu –10 až +13V. Tieto hodnoty platia do frekvencie 20kHz. Nad touto frekvenciou neodporúčame prekročiť rozsah –0.5 až +4V

- všetky tri meracie vstupy majú spoločný vodič (meraciu zem). Napätie, ktoré pripojíte na tienenie ktoréhokoľvek z meracích konektorov sa objaví aj na ostatných dvoch. Z tohto dôvodu môže pripojenie rôznych napätí na tienenia meracích konektorov spôsobiť poškodenie prístroja, alebo meraných zariadení.

- ak pripájate na tienenie meracích vstupov napätie vyššie ako 50V, vyvarujte sa z bezpečnostných dôvodov dotyku tienenia nepripojených meracích konektorov.

- predtým ako pripojíte na tienenie meracích vstupov napätie vyššie ako 50V, uistite sa, že prístroj nie je vlhký. Ak ste pred použitím prenášali prístroj z chladnejšieho prostredia, používajte ho až potom, ako sa jeho teplota vyrovná teplote nového prostredia. Inak hrozí, že bude vlhký, čím sa môže znížiť jeho izolačná schopnosť.

- pri meraniach, kde sa na tienenie meracích vstupov pripája napätie vyššie ako 50V odporúčame pripájať z bezpečnostných dôvodov kostru prístroja k zemnému potenciálu okolia (kolík zásuvky, vodovodné potrubie. atd...). Kostra je pripojená na zdierku umiestnenú na zadnej strane prístroja. K pripojeniu môžete použiť zemniaci kábel z príslušenstva.

- na tienenie meracích vstupov nepripájajte napätie, ktorého špičková hodnota presiahne +-500Vš. Súčin frekvencie a špičkovej amplitúdy pripojeného napätia nesmie byť vyšší ako 50000 [V\*Hz]. Ak napríklad pripájame striedavé napätie so amplitúdou 500Vš, jeho frekvencia nesmie presiahnuť 100Hz.

- prístroj nerozoberajte.

- prístroj je určený na vnútorné použitie v laboratóriu

- prístroj nie je určený na integráciu do iných zariadení

# <span id="page-9-1"></span><span id="page-9-0"></span>**1. Inštalácia**

## <span id="page-9-2"></span>**1.1. Požiadavky na počítač**

Minimálne požiadavky na počítač sú nasledujúce:

- PC PENTIUM kompatibilný počítač
- 64MB RAM
- CD-ROM
- VGA s rozlíšením 800 x 600
- USB port 1.1
- myš alebo iné polohovacie zariadenie
- minimálne 20MB priestoru na pevnom disku
- MS Windows 98 SE, ME, 2000 alebo XP

Doporučené požiadavky na počítač:

- PC PENTIUM kompatibilný počítač s taktovacou frekvenciou minimálne 800MHz
- 256MB RAM
- CD-ROM
- VGA s rozlíšením minimálne 1024x768
- USB port 2.0
- myš alebo iné polohovacie zariadenie
- minimálne 20MB priestoru na pevnom disku
- MS Windows 98 SE, ME, 2000 alebo XP

## <span id="page-9-3"></span>**1.2. Inštalácia technického vybavenia**

 Inštalácia technického vybavenia spočíva v zasunutí prepojovacieho kábla USB do voľného konektora počítača a následného zasunutia druhého konca kábla do osciloskopu.

**VAROVANIE: Používajte kábel, ktorý je súčasťou dodávky. Použitie nevhodného kábla môže znemožniť komunikáciu.** 

## <span id="page-9-4"></span>**1.3. Inštalácia programového vybavenia**

 Ovládací program sa nachádza na priloženom CD. Po vložení tohoto CD do CD mechaniky počítača, sa spustí inštalátor, ktorý Vás prevedie celou inštaláciou. V prípade, že nemáte túto možnosť vo Vašom počítači povolenú, spustite program *autorun.exe*, ktorý sa nachádza na CD.

## <span id="page-10-1"></span><span id="page-10-0"></span>**2. Popis technického vybavenia**

Informácie z tejto kapitoly Vám pomôžu lepšie pochopiť konštrukciu Vášho osciloskopu.

## <span id="page-10-2"></span>**2.1. Charakteristika prístroja rodiny M570**

Dvojkanálový digitálny pamäťový osciloskop rodiny M570 využíva na komunikáciu s počítačom rozhranie USB 2.0. Presnosť merania prístroja je zabezpečená stálosťou parametrov technického vybavenia osciloskopu a kalibračnými konštantami uloženými priamo v technickom vybavení prístroja, čo vylučuje potrebu akýchkoľvek ďalších kalibračných informácií (napr. kalibračných dát na diskete). Osciloskop je možné pripájať k rôznym počítačom, ktoré sú vybavené rozhraním USB 2.0, alebo USB 1.1. Podmienkou je iba inštalácia riadiaceho programového vybavenia.

 Osciloskopy rodiny M570 umožňujú meranie časových závislostí napätí pomocou dvoch nezávislých kanálov s rozlišovacou schopnosťou 256 bodov (8 bitov). Citlivosť týchto kanálov je možné meniť v rozsahu 10mV/dielik až 5V/dielik (80mVfs až 40Vfs) v deviatich rozsahoch, pričom jeden dielik je tvorený 32 bodmi. Vstupná impedancia každého z kanálov zodpovedá obvyklému štandardu osciloskopov a umožňuje pripojenie štandardných osciloskopických sond (odporúčaný rozsah kompenzácie minimálne 30 pF). Sondy s deliacim pomerom 1:1, 1:10, 1:100 a 1:1000 sú podporované programovým vybavením. Pre každý vstup je možné nezávisle zvoliť deliaci pomer pripojenej sondy, ako i jednosmernú, alebo striedavú väzbu. Ktorýkoľvek vstup je možné pripojiť na referenčnú úroveň GND bez potreby odpájania meraných systémov. Vertikálna poloha každej stopy je nastaviteľná s presnosťou na jeden zobrazený bod. Synchronizácia merania je možná z kanálu A, B, alebo externého synchronizačného vstupu, prípadne ich kombinácie. Prahovú úroveň synchronizácie je možné nastaviť nezávisle pre každý merací kanál s presnosťou na jeden zobrazovaný bod. Prahová úroveň externého synchronizačného vstupu je pevná (asi 1.5V). Osciloskopy rodiny M570 majú dvojúrovňový spúšťací systém, ktorý je bližšie popísaný v [kapitole 2.1.2.](#page-11-0) Pre vzorkovanie priebehov, ktoré sa periodicky opakujú, využívajú metódu náhodného vzorkovania, pomocou ktorej je možné takéto priebehy vzorkovať s rozlíšením zodpovedajúcim až sto násobku maximálnej vzorkovacej frekvencie jednorazových dejov. Na zobrazenie priebehov vzorkovaných metódou náhodného vzorkovania je implementovaná metóda detekcie zmeny priebehu označovaná ako WCD (Waveform Conformity Detection), ktorá zrýchľuje zobrazenie zmien priebehu.

 Technické vybavenie osciloskopu zbiera informácie do svojej internej pamäte v jednom režime:

 - **Režim zberu informácii pred a po vzniku spúšťacej udalosti (trigger)** Osciloskop zbiera dáta ihneď po spustení merania. Po vzniku spúšťacej udalosti zozbiera nastavený počet vzoriek a ukončí zber. Počet vzoriek, ktorý treba zozbierať po vzniku spúšťacej udalosti je možné nastaviť v rozsahu od dvoch vzoriek, až do kapacity pamäte technického vybavenia osciloskopu. Takto je možné sledovať priebehy napätí pred a po spúšťacej udalosti v dĺžke zodpovedajúcej kapacite internej pamäte osciloskopu. Ak užívateľ požaduje bezpečné zobrazenie priebehu pred <span id="page-11-0"></span>spúšťacou udalosťou, môže nastaviť blokovanie spúšťacej udalosti definovaný čas od spustenia zberu (hold off).

 Každý z dvoch kanálov osciloskopu je vybavený vlastným prevodníkom. Osciloskopy rodiny M570 sú teda tzv. pravé dvojkanálové osciloskopy, ktoré eliminujú nežiadúce efekty súvisiace s multiplexovaním kanálov.

 Pre ovládanie osciloskopu sú využité všetky možnosti, ktoré poskytuje riadiaci počítač a operačný systém.

#### <span id="page-11-1"></span>**2.1.1. Digitálne tienenie**

 Technológia digitálneho tienenia vstupných obvodov osciloskopu eliminuje rušenie, ktoré je asynchrónne voči spúšťacím signálom merania. Digitálne tienenie je použiteľné len pri meraní dejov, ktoré sa periodicky opakujú. Jeho použitie neovplyvňuje frekvenčný rozsah osciloskopu. Jediné, čo je digitálnym tienením nepriaznivo ovplyvnené je doba ustálenia meraného signálu, aj keď táto aj tak nebýva prakticky významná. Programové vybavenie umožňuje zapnutie digitálneho tienenia nezávisle pre každý kanál a nastavenie jeho stupňa, čím je možné ovplyvniť jeho účinnosť (vyšší stupeň – vyššia účinnosť a dlhšia doba ustálenia priebehu).

### <span id="page-11-2"></span>**2.1.2. Spúšťacie obvody**

 Spúšťacie obvody osciloskopov rodiny M570 sú konštruované ako dvojúrovňové. Ich principiálne usporiadanie je na obrázku 2.1.2.1.

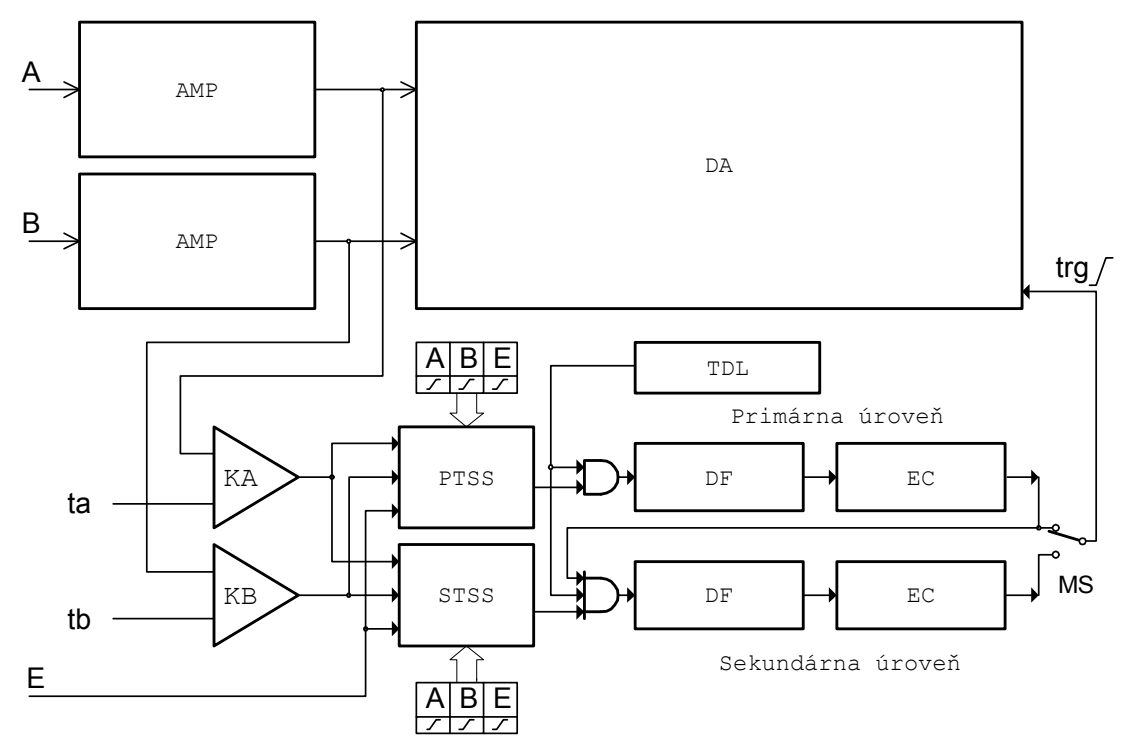

*Obrázok 2.1.2.1. – Principiálne usporiadanie spúšťacích obvodov* 

<span id="page-11-3"></span>Ako zdroj spúšťacích informácií môže byť použité napätie merané kanálmi A, B, ako i logická úroveň privedená na vstup E. Prahové napätie synchronizácie z kanálov A a B je nezávisle nastaviteľné (ta, tb) v celom rozsahu zobrazenia. Komparátory KA a KB produkujú na základe prahových napätí a aktuálnych hodnôt

<span id="page-12-0"></span>napätia jednotlivých kanálov dvojhodnotové informácie, ktoré môžu byť spolu so signálom z externého synchronizačného vstupu E použité ako zdroj synchronizačnej informácie pre primárnu a sekundárnu úroveň spúšťacích (synchronizačných) obvodov (ak je napätie kanála vyššie, ako prahové produkuje komparátor hodnotu 1 (TRUE)). Táto voľba je pre jednotlivé úrovne synchronizácie nezávislá. Na tento účel slúžia obvody voľby zdroja synchronizácie (PTSS a STSS), ktoré okrem voľby zdroja dovoľujú aj inverziu ktorejkoľvek zo synchronizačných informácií. Ak je pre synchronizáciu povolený iba jeden zo zdrojov, je spúšťacia udalosť určená jeho polaritou, ktorá je symbolicky označená smerom zmeny signálu. Je dôležité uvedomiť si, že platnou synchronizačnou udalosťou je vždy zmena synchronizačného signálu. Konštantná hodnota synchronizačného signálu nemôže spustiť zber dát. Ak je povolených niekoľko synchronizačných vstupov, potom vykoná príslušný selektor operáciu logického súčtu nad aktívnymi signálmi, upravenými podľa nastavenia ich polarity (zmeny, ktorá spôsobí spustenie). V takomto prípade vznikne spúšťacia udalosť iba vtedy, ak dôjde k zmene hodnoty logického súčtu z hodnoty 0 (FALSE) na hodnotu 1 (TRUE). Ak je niektorý zo signálov nastavený na synchronizáciu závernou hranou je pred operáciou logického súčtu invertovaný. Ak si uvedomíme, že pred synchronizačnou udalosťou musí byť výsledok súčtu 0 (FALSE), pretože platná synchronizácia je vždy zmena súčtu z 0 na 1 ( z FALSE na TRUE) je zrejmé, že konštantná hodnota 0 (FALSE) na vstupe nastavenom na synchronizáciu závernou hranou, alebo hodnota 1 (TRUE) na vstupe nastavenom na synchronizáciu nábežnou hranou blokujú spúšťanie. Na obrázku 2.1.2.2 je uvedených niekoľko príkladov platných a neplatných synchronizačných udalostí za predpokladu, že sú povolené všetky tri spúšťacie vstupy.

|   |   |   | nastavená<br>udalosť |
|---|---|---|----------------------|
| А | В | E |                      |
|   |   |   | platná               |
|   |   |   | neplatná             |
|   |   |   | neplatná             |
|   |   |   | platná               |
|   |   |   | platná               |

*Obrázok 2.1.2.2. – Príklady platných a neplatných synchronizačných udalostí* 

<span id="page-12-1"></span> Obvody primárnej a sekundárnej úrovne sú vybavené digitálnym filtrom (DF), pomocou ktorého je možné odfiltrovať účinok synchronizačných impulzov, ktoré sú kratšie, ako 4\*N\*Ts, pričom Ts je aktuálna perióda vzorkovania a N celé kladné číslo nastaviteľné v rozsahu 0 až 32768. Pretože rozhodnúť o dĺžke impulzu je možné až po jeho odznení, ak chceme krátke impulzy odfiltrovať, musíme nastaviť spúšťanie na tú časť, ktorou sú ukončené. Ak sú impulzy záporné (z vyššej na nižšiu úroveň a späť) nastavujeme spúšťanie na nábežnú, a ak sú kladné (z nižšej na vyššiu úroveň a späť), na závernú hranu. Za digitálnym filtrom je zaradený čítač (EC), ktorý počíta impulzy, ktoré neboli odfiltrované. Na výstupe čítača vznikne zmena z 0 na 1 (z FALSE na TRUE) keď napočíta M impulzov, pričom M je nastaviteľné v rozsahu 1 až 32767. Ak je prepínač MS nastavený na primárnu úroveň, táto zmena je považovaná za <span id="page-13-0"></span>spúšťaciu udalosť. Ak je prepínač MS nastavený na sekundárnu úroveň, zmena výstupu primárnej úrovne povolí činnosť obvodov sekundárnej úrovne, pre ktorú je možné nezávisle zvoliť zdroj spúšťania, časovú konštantu digitálneho filtra a počet platných impulzov, ktoré sú potrebné na vznik platnej spúšťacej udalosti.

 Obvody voľby spúšťacej udalosti sú vybavené aj časovačom oneskorenia spúšťania (Hold Off) (TDL). Tento časovač je nastaviteľný na hodnotu  $T = 4*H*Ts$ pričom Ts je aktuálna perióda vzorkovania a H kladné číslo v rozsahu 0 až 32767. Úlohou tohto časovača je blokovať vznik spúšťacej udalosti počas času T od okamžiku, kedy programové vybavenie aktivuje riadiace obvody osciloskopu. Toto môže byť významné v prípade, ak zobrazujeme priebeh pred spúšťacou udalosťou, pretože ak nastavíme T >= Tz (kde Tz je trvanie zobrazeného priebehu) budeme mať istotu že osciloskop vždy zozbiera dáta potrebné na jeho zobrazenie.

 Reakcia osciloskopu na platnú spúšťaciu udalosť je voliteľná z nasledujúcich možností:

**AUTO** – zber dát je spúšťaný platnou spúšťacou udalosťou, avšak ak táto do istej doby nevznikne, spustí sa samočinne.

**NORMAL** – na spustenie zberu dát je potrebná platná spúšťacia udalosť.

**SINGLE** – na spustenie zberu dát je potrebná manuálna aktivácia a vznik platnej spúšťacej udalosti. Osciloskop vykoná iba jeden cyklus zberu. Ďalší môže prebehnúť až po opätovnej manuálnej aktivácii za uvedených podmienok.

**MANUAL** – jeden cyklus zberu dát sa odštartuje manuálne bez ohľadu na spúšťaciu udalosť.

#### <span id="page-13-1"></span>**2.1.3. Zber dát**

Principiálne usporiadanie obvodov riadiacich zber dát je na obrázku 2.1.3.1.

<span id="page-14-0"></span>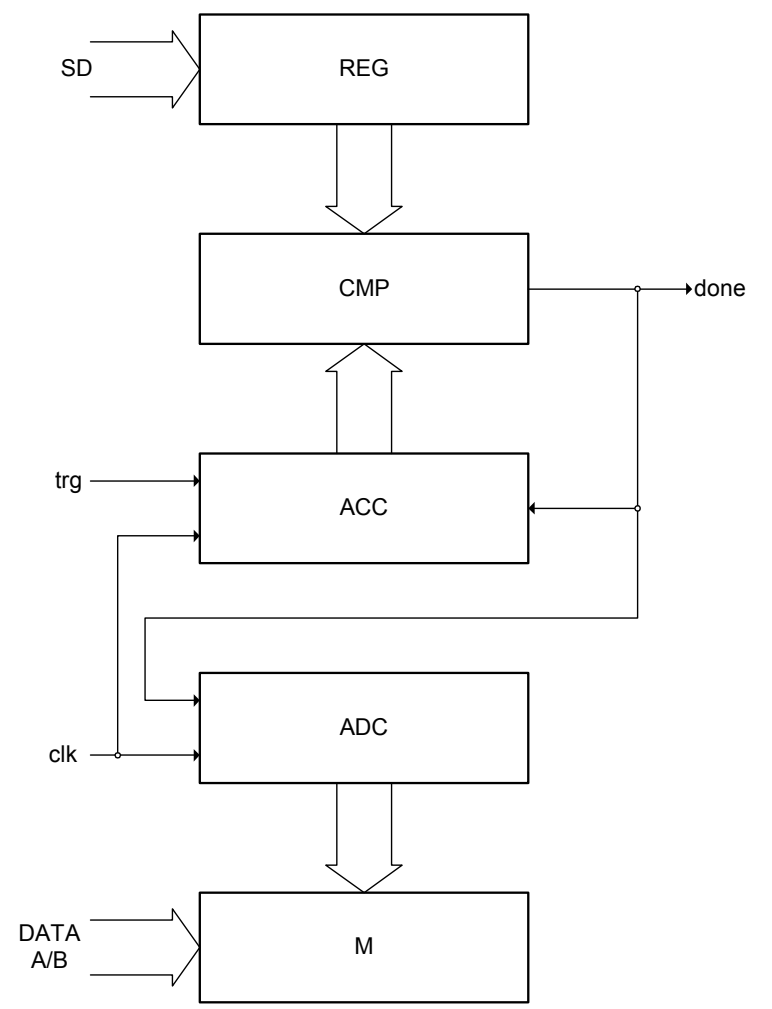

*Obrázok 2.1.3.1. – Principiálne usporiadanie obvodov riadiacich zber dát* 

<span id="page-14-2"></span>Namerané dáta z AD prevodníkov kanálov A a B sú ukladané do pamäti M. Adresu pre pamäť generuje čítač adries ADC, ktorý sa aktivuje okamžite po spustení merania bez ohľadu na platnú spúšťaciu udalosť. Takto je zabezpečený zber údajov pred spúšťacou udalosťou. Po vzniku platnej spúšťacej udalosti je aktivovaný čítač počtu vzoriek ACC. Komparátor CMP porovnáva stav čítača ACC s obsahom registra REG. Ak detekuje zhodu, zablokuje čítače ADC a ACC a vygeneruje signál "done" informujúci o ukončení zberu dát. Takto je možné prostredníctvom obsahu registra REG meniť počet vzoriek, ktoré sa po vzniku spúšťacej udalosti zapíšu do internej pamäte osciloskopu. Vhodnou voľbou obsahu registra REG je možné zobrazovať priebehy pred, pred aj po, alebo iba po platnej spúšťacej udalosti.

#### <span id="page-14-1"></span>**2.2. Charakteristika prístroja rodiny M520**

Dvojkanálový digitálny pamäťový osciloskop rodiny M520 využíva na komunikáciu s počítačom rozhranie USB 2.0. Presnosť merania prístroja je zabezpečená stálosťou parametrov technického vybavenia osciloskopu a kalibračnými konštantami uloženými priamo v technickom vybavení prístroja, čo vylučuje potrebu akýchkoľvek ďalších kalibračných informácií (napr. kalibračných dát na diskete). Osciloskop je možné pripájať k rôznym počítačom, ktoré sú vybavené rozhraním

USB 2.0, alebo USB 1.1. Podmienkou je iba inštalácia riadiaceho programového vybavenia.

 Osciloskopy rodiny M520 umožňujú meranie časových závislostí napätí pomocou dvoch nezávislých kanálov s rozlišovacou schopnosťou 256 bodov (8 bitov). Citlivosť týchto kanálov je možné meniť v rozsahu 10mV/dielik až 5V/dielik (80mVfs až 40Vfs) v deviatich rozsahoch, pričom jeden dielik je tvorený 32 bodmi. Vstupná impedancia každého z kanálov zodpovedá obvyklému štandardu osciloskopov a umožňuje pripojenie štandardných osciloskopických sond (odporúčaný rozsah kompenzácie minimálne 32 pF). Sondy s deliacim pomerom 1:1, 1:10, 1:100 a 1:1000 sú podporované programovým vybavením. Pre každý vstup je možné nezávisle zvoliť deliaci pomer pripojenej sondy, ako i jednosmernú, alebo striedavú väzbu. Ktorýkoľvek vstup je možné pripojiť na referenčnú úroveň GND bez potreby odpájania meraných systémov. Vertikálna poloha každej stopy je nastaviteľná s presnosťou na jeden zobrazený bod. Synchronizácia merania je možná z kanálu A, B, alebo externého synchronizačného vstupu, prípadne ich kombinácie. Prahovú úroveň synchronizácie je možné nastaviť nezávisle pre každý merací kanál s presnosťou na jeden zobrazovaný bod. Prahová úroveň externého synchronizačného vstupu je pevná (asi 1.5V). Osciloskopy rodiny M520 majú dvojúrovňový spúšťací systém, ktorý je bližšie popísaný v kapitole 2.2.2. Pre vzorkovanie priebehov, ktoré sa periodicky opakujú, využívajú metódu náhodného vzorkovania, pomocou ktorej je možné takéto priebehy vzorkovať s rozlíšením zodpovedajúcim až sto násobku maximálnej vzorkovacej frekvencie jednorazových dejov. Na zobrazenie priebehov vzorkovaných metódou náhodného vzorkovania je implementovaná metóda detekcie zmeny priebehu označovaná ako WCD (Waveform Conformity Detection), ktorá zrýchľuje zobrazenie zmien priebehu.

 Technické vybavenie osciloskopu zbiera informácie do svojej internej pamäte v jednom režime:

 - **Režim zberu informácii pred a po vzniku spúšťacej udalosti (trigger)** Osciloskop zbiera dáta ihneď po spustení merania. Po vzniku spúšťacej udalosti zozbiera nastavený počet vzoriek a ukončí zber. Počet vzoriek, ktorý treba zozbierať po vzniku spúšťacej udalosti je možné nastaviť v rozsahu od dvoch vzoriek, až do počtu ďaleko prevyšujúceho kapacitu pamäte technického vybavenia osciloskopu. Takto je možné sledovať priebehy napätí pred spúšťacou udalosťou v dĺžke prakticky zodpovedajúcej kapacite internej pamäte modulu, priebehy pred aj po spúšťacej udalosti v celkovej dĺžke zodpovedajúcej kapacite internej pamäte, alebo časti priebehov oneskorené po spúšťacej udalosti o niekoľko násobok kapacity internej pamäte. Ak užívateľ požaduje bezpečné zobrazenie priebehu pred spúšťacou udalosťou, môže nastaviť blokovanie spúšťacej udalosti definovaný čas od spustenia zberu (hold off).

 Každý z dvoch kanálov osciloskopu je vybavený vlastným prevodníkom. Osciloskopy rodiny M520 sú teda tzv. pravé dvojkanálové osciloskopy, ktoré eliminujú nežiadúce efekty súvisiace s multiplexovaním kanálov.

 Pre ovládanie osciloskopu sú využité všetky možnosti, ktoré poskytuje riadiaci počítač a operačný systém.

### <span id="page-16-1"></span><span id="page-16-0"></span>**2.2.1. Digitálne tienenie**

 Technológia digitálneho tienenia vstupných obvodov osciloskopu eliminuje rušenie, ktoré je asynchrónne voči spúšťacím signálom merania. Digitálne tienenie je použiteľné len pri meraní dejov, ktoré sa periodicky opakujú. Jeho použitie neovplyvňuje frekvenčný rozsah osciloskopu. Jediné, čo je digitálnym tienením nepriaznivo ovplyvnené je doba ustálenia meraného signálu, aj keď táto aj tak nebýva prakticky významná. Programové vybavenie umožňuje zapnutie digitálneho tienenia nezávisle pre každý kanál a nastavenie jeho stupňa, čím je možné ovplyvniť jeho účinnosť (vyšší stupeň – vyššia účinnosť a dlhšia doba ustálenia priebehu).

## <span id="page-16-2"></span>**2.2.2. Spúšťacie obvody**

 Spúšťacie obvody osciloskopov rodiny M520 sú konštruované ako dvojúrovňové. Ich principiálne usporiadanie je na obrázku 2.2.2.1.

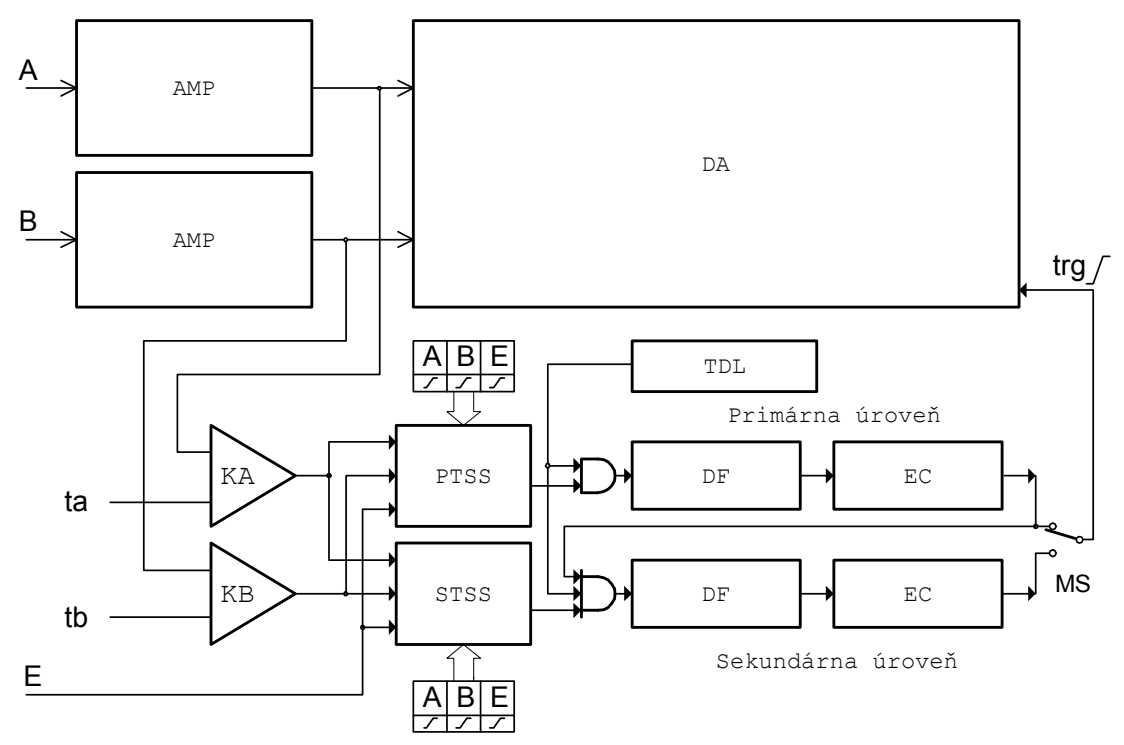

*Obrázok 2.2.2.1. – Principiálne usporiadanie spúšťacích obvodov* 

<span id="page-16-3"></span>Ako zdroj spúšťacích informácií môže byť použité napätie merané kanálmi A, B, ako i logická úroveň privedená na vstup E. Prahové napätie synchronizácie z kanálov A a B je nezávisle nastaviteľné (ta, tb) v celom rozsahu zobrazenia. Komparátory KA a KB produkujú na základe prahových napätí a aktuálnych hodnôt napätia jednotlivých kanálov dvojhodnotové informácie, ktoré môžu byť spolu so signálom z externého synchronizačného vstupu E použité ako zdroj synchronizačnej informácie pre primárnu a sekundárnu úroveň spúšťacích (synchronizačných) obvodov (ak je napätie kanála vyššie, ako prahové produkuje komparátor hodnotu 1 (TRUE)). Táto voľba je pre jednotlivé úrovne synchronizácie nezávislá. Na tento účel slúžia obvody voľby zdroja synchronizácie (PTSS a STSS), ktoré okrem voľby zdroja dovoľujú aj inverziu ktorejkoľvek zo synchronizačných informácií. Ak je pre synchronizáciu povolený iba jeden zo zdrojov, je spúšťacia udalosť určená jeho polaritou, ktorá je symbolicky označená smerom zmeny signálu. Je dôležité uvedomiť <span id="page-17-0"></span>si, že platnou synchronizačnou udalosťou je vždy zmena synchronizačného signálu. Konštantná hodnota synchronizačného signálu nemôže spustiť zber dát. Ak je povolených niekoľko synchronizačných vstupov, potom vykoná príslušný selektor operáciu logického súčtu nad aktívnymi signálmi, upravenými podľa nastavenia ich polarity (zmeny, ktorá spôsobí spustenie). V takomto prípade vznikne spúšťacia udalosť iba vtedy, ak dôjde k zmene hodnoty logického súčtu z hodnoty 0 (FALSE) na hodnotu 1 (TRUE). Ak je niektorý zo signálov nastavený na synchronizáciu závernou hranou je pred operáciou logického súčtu invertovaný. Ak si uvedomíme, že pred synchronizačnou udalosťou musí byť výsledok súčtu 0 (FALSE), pretože platná synchronizácia je vždy zmena súčtu z 0 na 1 ( z FALSE na TRUE) je zrejmé, že konštantná hodnota 0 (FALSE) na vstupe nastavenom na synchronizáciu závernou hranou, alebo hodnota 1 (TRUE) na vstupe nastavenom na synchronizáciu nábežnou hranou blokujú spúšťanie. Na obrázku 2.2.2.2 je uvedených niekoľko príkladov platných a neplatných synchronizačných udalostí za predpokladu, že sú povolené všetky tri spúšťacie vstupy.

| nastavená<br>udalosť |   |   |  |
|----------------------|---|---|--|
|                      | E | В |  |
| platná               |   |   |  |
| neplatná             |   |   |  |
| neplatná             |   |   |  |
| platná               |   |   |  |
| platná               |   |   |  |

*Obrázok 2.2.2.2. – Príklady platných a neplatných synchronizačných udalostí* 

<span id="page-17-1"></span> Obvody primárnej a sekundárnej úrovne sú vybavené digitálnym filtrom (DF), pomocou ktorého je možné odfiltrovať účinok synchronizačných impulzov, ktoré sú kratšie, ako 4\*N\*Ts, pričom Ts je aktuálna perióda vzorkovania a N celé kladné číslo nastaviteľné v rozsahu 0 až 32768. Pretože rozhodnúť o dĺžke impulzu je možné až po jeho odznení, ak chceme krátke impulzy odfiltrovať, musíme nastaviť spúšťanie na tú časť, ktorou sú ukončené. Ak sú impulzy záporné (z vyššej na nižšiu úroveň a späť) nastavujeme spúšťanie na nábežnú, a ak sú kladné (z nižšej na vyššiu úroveň a späť), na závernú hranu. Za digitálnym filtrom je zaradený čítač (EC), ktorý počíta impulzy, ktoré neboli odfiltrované. Na výstupe čítača vznikne zmena z 0 na 1 (z FALSE na TRUE) keď napočíta M impulzov, pričom M je nastaviteľné v rozsahu 1 až 32767. Ak je prepínač MS nastavený na primárnu úroveň, táto zmena je považovaná za spúšťaciu udalosť. Ak je prepínač MS nastavený na sekundárnu úroveň, zmena výstupu primárnej úrovne povolí činnosť obvodov sekundárnej úrovne, pre ktorú je možné nezávisle zvoliť zdroj spúšťania, časovú konštantu digitálneho filtra a počet platných impulzov, ktoré sú potrebné na vznik platnej spúšťacej udalosti.

 Obvody voľby spúšťacej udalosti sú vybavené aj časovačom oneskorenia spúšťania (Hold Off) (TDL). Tento časovač je nastaviteľný na hodnotu  $T = 4*H*Ts$ pričom Ts je aktuálna perióda vzorkovania a H kladné číslo v rozsahu 0 až 32767. Úlohou tohto časovača je blokovať vznik spúšťacej udalosti počas času T od

<span id="page-18-0"></span>okamžiku, kedy programové vybavenie aktivuje riadiace obvody osciloskopu. Toto môže byť významné v prípade, ak zobrazujeme priebeh pred spúšťacou udalosťou, pretože ak nastavíme T >= Tz (kde Tz je trvanie zobrazeného priebehu) budeme mať istotu že osciloskop vždy zozbiera dáta potrebné na jeho zobrazenie.

 Reakcia osciloskopu na platnú spúšťaciu udalosť je voliteľná z nasledujúcich možností:

**AUTO** – zber dát je spúšťaný platnou spúšťacou udalosťou, avšak ak táto do istej doby nevznikne, spustí sa samočinne.

**NORMAL** – na spustenie zberu dát je potrebná platná spúšťacia udalosť.

**SINGLE** – na spustenie zberu dát je potrebná manuálna aktivácia a vznik platnej spúšťacej udalosti. Osciloskop vykoná iba jeden cyklus zberu. Ďalší môže prebehnúť až po opätovnej manuálnej aktivácii za uvedených podmienok.

**MANUAL** – jeden cyklus zberu dát sa odštartuje manuálne bez ohľadu na spúšťaciu udalosť.

#### <span id="page-18-1"></span>**2.1.3. Zber dát**

Principiálne usporiadanie obvodov riadiacich zber dát je na obrázku 2.2.3.1.

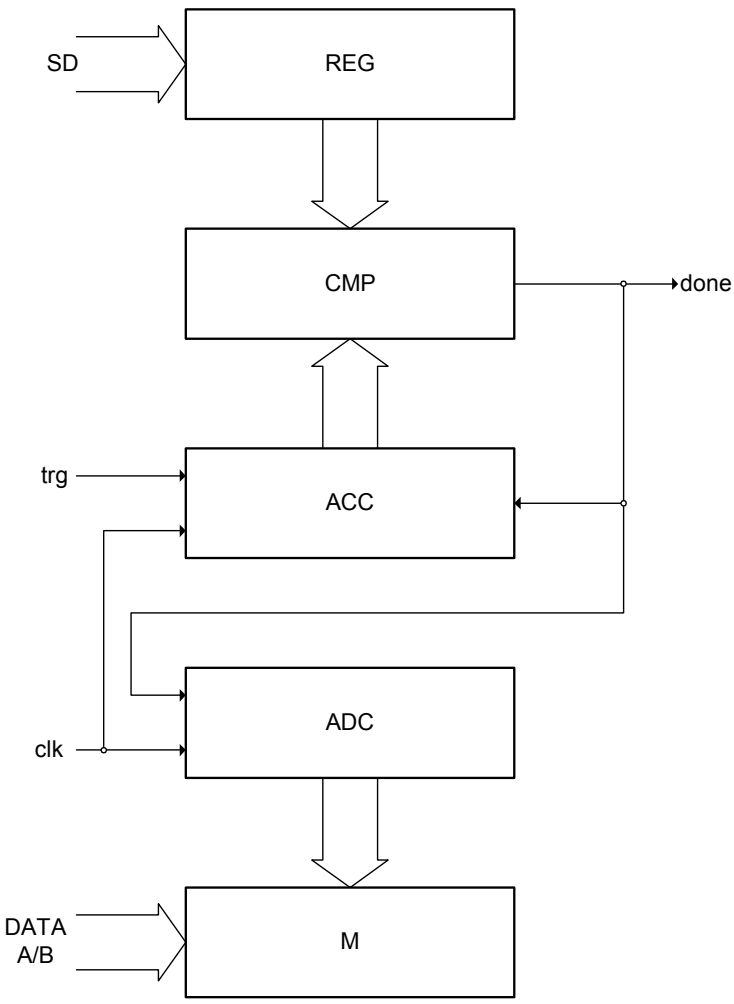

<span id="page-18-2"></span>*Obrázok 2.2.3.1. – Principiálne usporiadanie obvodov riadiacich zber dát* 

<span id="page-19-0"></span>Namerané dáta z AD prevodníkov kanálov A a B sú ukladané do pamäti M. Adresu pre pamäť generuje čítač adries ADC, ktorý sa aktivuje okamžite po spustení merania bez ohľadu na platnú spúšťaciu udalosť. Takto je zabezpečený zber údajov pred spúšťacou udalosťou. Po vzniku platnej spúšťacej udalosti je aktivovaný čítač počtu vzoriek ACC. Komparátor CMP porovnáva stav čítača ACC s obsahom registra REG. Ak detekuje zhodu, zablokuje čítače ADC a ACC a vygeneruje signál "done" informujúci o ukončení zberu dát. Takto je možné prostredníctvom obsahu registra REG meniť počet vzoriek, ktoré sa po vzniku spúšťacej udalosti zapíšu do internej pamäte osciloskopu. Vhodnou voľbou obsahu registra REG je možné zobrazovať priebehy pred, pred aj po, alebo iba po platnej spúšťacej udalosti. Pretože cyklus čítača ACC je niekoľkonásobne dlhší, ako kapacita internej pamäte osciloskopu (viac ako 63 000), je možné zobrazovať aj dáta, ktoré bezprostredne nenaväzujú na spúšťaciu udalosť.

## <span id="page-19-1"></span>**2.3. Charakteristika prístroja rodiny M770**

Dvojkanálový digitálny pamäťový osciloskop rodiny M770 využíva na komunikáciu s počítačom rozhranie USB 2.0. Presnosť merania prístroja je zabezpečená stálosťou parametrov technického vybavenia osciloskopu a kalibračnými konštantami uloženými priamo v technickom vybavení prístroja, čo vylučuje potrebu akýchkoľvek ďalších kalibračných informácií (napr. kalibračných dát na diskete). Osciloskop je možné pripájať k rôznym počítačom, ktoré sú vybavené rozhraním USB 2.0, alebo USB 1.1. Podmienkou je iba inštalácia riadiaceho programového vybavenia.

Prístroje rodiny M770 sú konštruované tak, že spoločný vodič meracích vstupov (meracia zem) je galvanicky oddelená od spoločného vodiča (zeme, kostry) riadiaceho počítača.

 Osciloskopy rodiny M770 umožňujú meranie časových závislostí napätí pomocou dvoch nezávislých kanálov s rozlišovacou schopnosťou 256 bodov (8 bitov). Citlivosť týchto kanálov je možné meniť v rozsahu 10mV/dielik až 5V/dielik (80mVfs až 40Vfs) v deviatich rozsahoch, pričom jeden dielik je tvorený 32 bodmi. Vstupná impedancia každého z kanálov zodpovedá obvyklému štandardu osciloskopov a umožňuje pripojenie štandardných osciloskopických sond (odporúčaný rozsah kompenzácie minimálne 30 pF). Sondy s deliacim pomerom 1:1, 1:10, 1:100 a 1:1000 sú podporované programovým vybavením. Pre každý vstup je možné nezávisle zvoliť deliaci pomer pripojenej sondy, ako i jednosmernú, alebo striedavú väzbu. Ktorýkoľvek vstup je možné pripojiť na referenčnú úroveň GND bez potreby odpájania meraných systémov. Vertikálna poloha každej stopy je nastaviteľná s presnosťou na jeden zobrazený bod. Synchronizácia merania je možná z kanálu A, B, alebo externého synchronizačného vstupu, prípadne ich kombinácie. Prahovú úroveň synchronizácie je možné nastaviť nezávisle pre každý merací kanál s presnosťou na jeden zobrazovaný bod. Prahová úroveň externého synchronizačného vstupu je pevná (asi 1.5V). Osciloskopy rodiny M770 majú dvojúrovňový spúšťací systém, ktorý je bližšie popísaný v kapitole 2.3.2. Pre vzorkovanie priebehov, ktoré sa periodicky opakujú, využívajú metódu náhodného vzorkovania, pomocou ktorej je možné takéto priebehy vzorkovať s rozlíšením zodpovedajúcim až sto násobku maximálnej vzorkovacej frekvencie jednorazových dejov. Na zobrazenie priebehov vzorkovaných metódou náhodného vzorkovania je implementovaná metóda detekcie zmeny priebehu označovaná ako WCD (Waveform Conformity Detection), ktorá zrýchľuje zobrazenie zmien priebehu.

<span id="page-20-0"></span> Technické vybavenie osciloskopu zbiera informácie do svojej internej pamäte v jednom režime:

 - **Režim zberu informácii pred a po vzniku spúšťacej udalosti (trigger)** Osciloskop zbiera dáta ihneď po spustení merania. Po vzniku spúšťacej udalosti zozbiera nastavený počet vzoriek a ukončí zber. Počet vzoriek, ktorý treba zozbierať po vzniku spúšťacej udalosti je možné nastaviť v rozsahu od dvoch vzoriek, až do kapacity pamäte technického vybavenia osciloskopu. Takto je možné sledovať priebehy napätí pred a po spúšťacej udalosti v dĺžke zodpovedajúcej kapacite internej pamäte osciloskopu. Ak užívateľ požaduje bezpečné zobrazenie priebehu pred spúšťacou udalosťou, môže nastaviť blokovanie spúšťacej udalosti definovaný čas od spustenia zberu (hold off).

 Každý z dvoch kanálov osciloskopu je vybavený vlastným prevodníkom. Osciloskopy rodiny M770 sú teda tzv. pravé dvojkanálové osciloskopy, ktoré eliminujú nežiadúce efekty súvisiace s multiplexovaním kanálov.

 Pre ovládanie osciloskopu sú využité všetky možnosti, ktoré poskytuje riadiaci počítač a operačný systém.

#### <span id="page-20-1"></span>**2.3.1. Digitálne tienenie**

 Technológia digitálneho tienenia vstupných obvodov osciloskopu eliminuje rušenie, ktoré je asynchrónne voči spúšťacím signálom merania. Digitálne tienenie je použiteľné len pri meraní dejov, ktoré sa periodicky opakujú. Jeho použitie neovplyvňuje frekvenčný rozsah osciloskopu. Jediné, čo je digitálnym tienením nepriaznivo ovplyvnené je doba ustálenia meraného signálu, aj keď táto aj tak nebýva prakticky významná. Programové vybavenie umožňuje zapnutie digitálneho tienenia nezávisle pre každý kanál a nastavenie jeho stupňa, čím je možné ovplyvniť jeho účinnosť (vyšší stupeň – vyššia účinnosť a dlhšia doba ustálenia priebehu).

#### <span id="page-20-2"></span>**2.3.2. Spúšťacie obvody**

 Spúšťacie obvody osciloskopov rodiny M770 sú konštruované ako dvojúrovňové. Ich principiálne usporiadanie je na obrázku 2.3.2.1.

<span id="page-21-0"></span>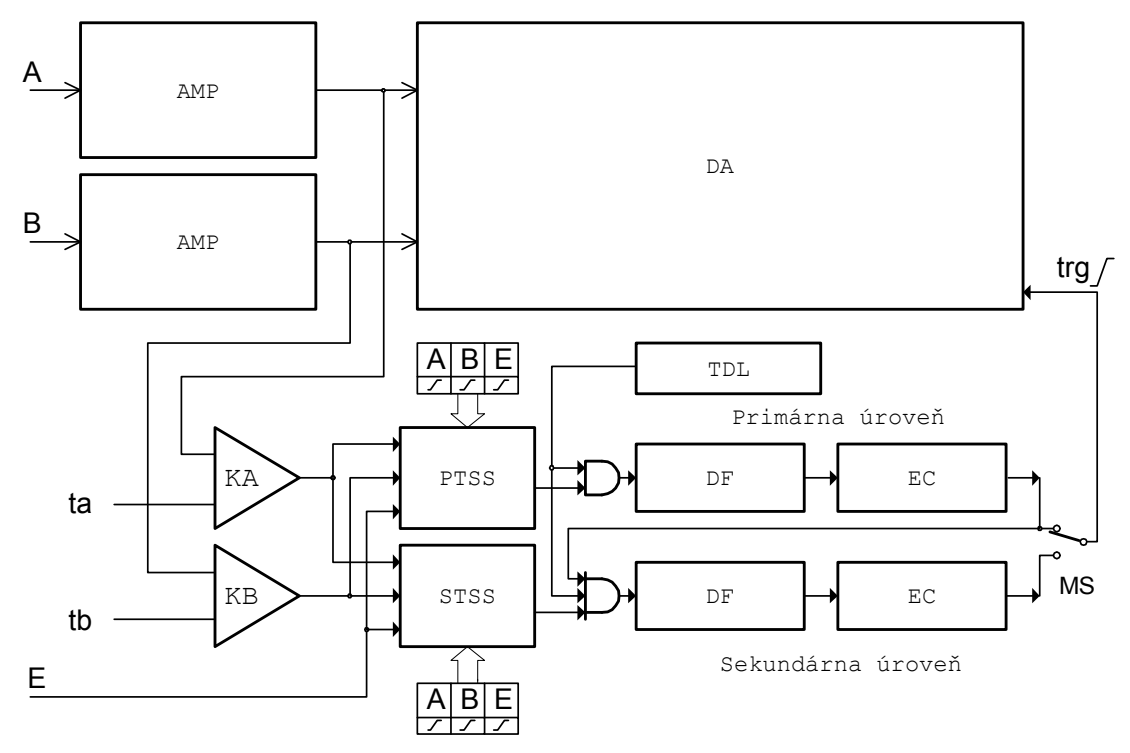

*Obrázok 2.3.2.1. – Principiálne usporiadanie spúšťacích obvodov* 

<span id="page-21-1"></span>Ako zdroj spúšťacích informácií môže byť použité napätie merané kanálmi A, B, ako i logická úroveň privedená na vstup E. Prahové napätie synchronizácie z kanálov A a B je nezávisle nastaviteľné (ta, tb) v celom rozsahu zobrazenia. Komparátory KA a KB produkujú na základe prahových napätí a aktuálnych hodnôt napätia jednotlivých kanálov dvojhodnotové informácie, ktoré môžu byť spolu so signálom z externého synchronizačného vstupu E použité ako zdroj synchronizačnej informácie pre primárnu a sekundárnu úroveň spúšťacích (synchronizačných) obvodov (ak je napätie kanála vyššie, ako prahové produkuje komparátor hodnotu 1 (TRUE)). Táto voľba je pre jednotlivé úrovne synchronizácie nezávislá. Na tento účel slúžia obvody voľby zdroja synchronizácie (PTSS a STSS), ktoré okrem voľby zdroja dovoľujú aj inverziu ktorejkoľvek zo synchronizačných informácií. Ak je pre synchronizáciu povolený iba jeden zo zdrojov, je spúšťacia udalosť určená jeho polaritou, ktorá je symbolicky označená smerom zmeny signálu. Je dôležité uvedomiť si, že platnou synchronizačnou udalosťou je vždy zmena synchronizačného signálu. Konštantná hodnota synchronizačného signálu nemôže spustiť zber dát. Ak je povolených niekoľko synchronizačných vstupov, potom vykoná príslušný selektor operáciu logického súčtu nad aktívnymi signálmi, upravenými podľa nastavenia ich polarity (zmeny, ktorá spôsobí spustenie). V takomto prípade vznikne spúšťacia udalosť iba vtedy, ak dôjde k zmene hodnoty logického súčtu z hodnoty 0 (FALSE) na hodnotu 1 (TRUE). Ak je niektorý zo signálov nastavený na synchronizáciu závernou hranou je pred operáciou logického súčtu invertovaný. Ak si uvedomíme, že pred synchronizačnou udalosťou musí byť výsledok súčtu 0 (FALSE), pretože platná synchronizácia je vždy zmena súčtu z 0 na 1 ( z FALSE na TRUE) je zrejmé, že konštantná hodnota 0 (FALSE) na vstupe nastavenom na synchronizáciu závernou hranou, alebo hodnota 1 (TRUE) na vstupe nastavenom na synchronizáciu nábežnou hranou blokujú spúšťanie. Na obrázku 2.1.2.2 je uvedených niekoľko príkladov platných a neplatných synchronizačných udalostí za predpokladu, že sú povolené všetky tri spúšťacie vstupy.

<span id="page-22-0"></span>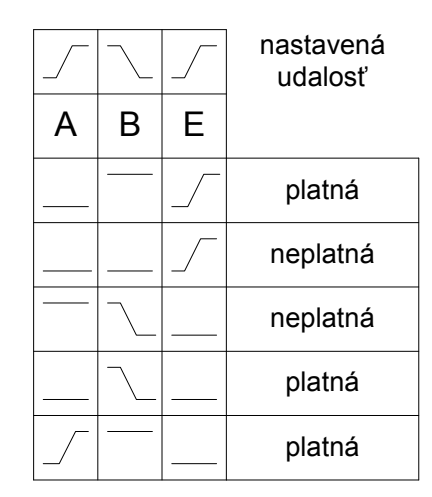

*Obrázok 2.3.2.2. – Príklady platných a neplatných synchronizačných udalostí* 

<span id="page-22-1"></span> Obvody primárnej a sekundárnej úrovne sú vybavené digitálnym filtrom (DF), pomocou ktorého je možné odfiltrovať účinok synchronizačných impulzov, ktoré sú kratšie, ako 4\*N\*Ts, pričom Ts je aktuálna perióda vzorkovania a N celé kladné číslo nastaviteľné v rozsahu 0 až 32768. Pretože rozhodnúť o dĺžke impulzu je možné až po jeho odznení, ak chceme krátke impulzy odfiltrovať, musíme nastaviť spúšťanie na tú časť, ktorou sú ukončené. Ak sú impulzy záporné (z vyššej na nižšiu úroveň a späť) nastavujeme spúšťanie na nábežnú, a ak sú kladné (z nižšej na vyššiu úroveň a späť), na závernú hranu. Za digitálnym filtrom je zaradený čítač (EC), ktorý počíta impulzy, ktoré neboli odfiltrované. Na výstupe čítača vznikne zmena z 0 na 1 (z FALSE na TRUE) keď napočíta M impulzov, pričom M je nastaviteľné v rozsahu 1 až 32767. Ak je prepínač MS nastavený na primárnu úroveň, táto zmena je považovaná za spúšťaciu udalosť. Ak je prepínač MS nastavený na sekundárnu úroveň, zmena výstupu primárnej úrovne povolí činnosť obvodov sekundárnej úrovne, pre ktorú je možné nezávisle zvoliť zdroj spúšťania, časovú konštantu digitálneho filtra a počet platných impulzov, ktoré sú potrebné na vznik platnej spúšťacej udalosti.

 Obvody voľby spúšťacej udalosti sú vybavené aj časovačom oneskorenia spúšťania (Hold Off) (TDL). Tento časovač je nastaviteľný na hodnotu  $T = 4*H*Ts$ pričom Ts je aktuálna perióda vzorkovania a H kladné číslo v rozsahu 0 až 32767. Úlohou tohto časovača je blokovať vznik spúšťacej udalosti počas času T od okamžiku, kedy programové vybavenie aktivuje riadiace obvody osciloskopu. Toto môže byť významné v prípade, ak zobrazujeme priebeh pred spúšťacou udalosťou, pretože ak nastavíme T >= Tz (kde Tz je trvanie zobrazeného priebehu) budeme mať istotu že osciloskop vždy zozbiera dáta potrebné na jeho zobrazenie.

 Reakcia osciloskopu na platnú spúšťaciu udalosť je voliteľná z nasledujúcich možností:

**AUTO** – zber dát je spúšťaný platnou spúšťacou udalosťou, avšak ak táto do istej doby nevznikne, spustí sa samočinne.

**NORMAL** – na spustenie zberu dát je potrebná platná spúšťacia udalosť.

**SINGLE** – na spustenie zberu dát je potrebná manuálna aktivácia a vznik platnej spúšťacej udalosti. Osciloskop vykoná iba jeden cyklus zberu. Ďalší môže prebehnúť až po opätovnej manuálnej aktivácii za uvedených podmienok.

<span id="page-23-0"></span>**MANUAL** – jeden cyklus zberu dát sa odštartuje manuálne bez ohľadu na spúšťaciu udalosť.

#### <span id="page-23-1"></span>**2.3.3. Zber dát**

Principiálne usporiadanie obvodov riadiacich zber dát je na obrázku 2.3.3.1.

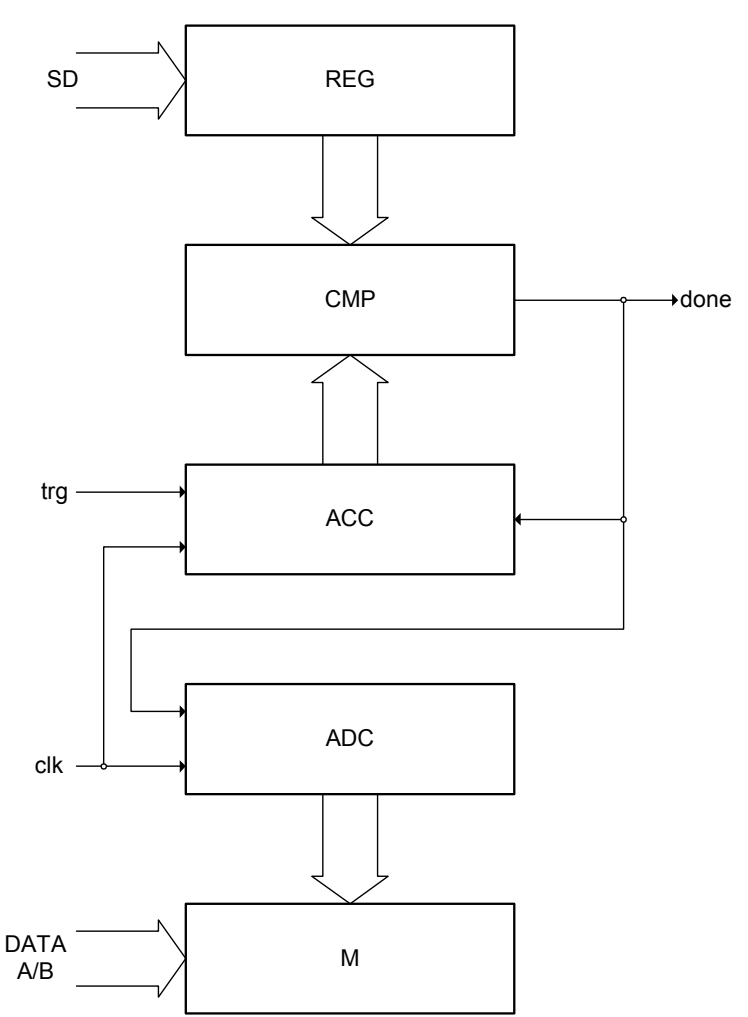

*Obrázok 2.3.3.1. – Principiálne usporiadanie obvodov riadiacich zber dát* 

<span id="page-23-2"></span> Namerané dáta z AD prevodníkov kanálov A a B sú ukladané do pamäti M. Adresu pre pamäť generuje čítač adries ADC, ktorý sa aktivuje okamžite po spustení merania bez ohľadu na platnú spúšťaciu udalosť. Takto je zabezpečený zber údajov pred spúšťacou udalosťou. Po vzniku platnej spúšťacej udalosti je aktivovaný čítač počtu vzoriek ACC. Komparátor CMP porovnáva stav čítača ACC s obsahom registra REG. Ak detekuje zhodu, zablokuje čítače ADC a ACC a vygeneruje signál "done" informujúci o ukončení zberu dát. Takto je možné prostredníctvom obsahu registra REG meniť počet vzoriek, ktoré sa po vzniku spúšťacej udalosti zapíšu do internej pamäte osciloskopu. Vhodnou voľbou obsahu registra REG je možné zobrazovať priebehy pred, pred aj po, alebo iba po platnej spúšťacej udalosti.

## <span id="page-24-1"></span><span id="page-24-0"></span>**3. Základné informácie**

## **3.1. Usporiadanie pripojovacích miest**

## <span id="page-24-3"></span><span id="page-24-2"></span>**3.1.1. Čelný panel**

<span id="page-24-5"></span> Na čelnom paneli sú prístupné: kanál A, kanál B, externý synchro vstup / kompenzačný generátor a signalizačná LED dióda.

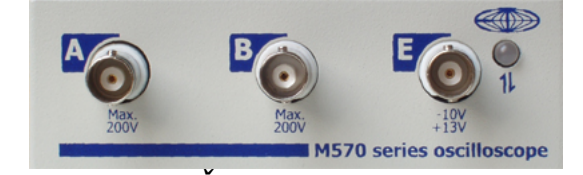

*Obrázok 3.1.1.1. – Čelný panel prístroja rodiny M570* 

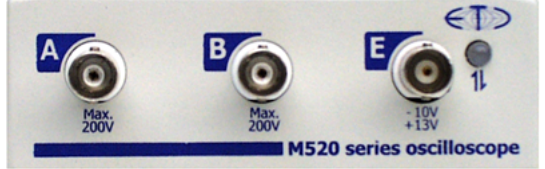

*Obrázok 3.1.1.2. – Čelný panel prístroja rodiny M520* 

<span id="page-24-6"></span>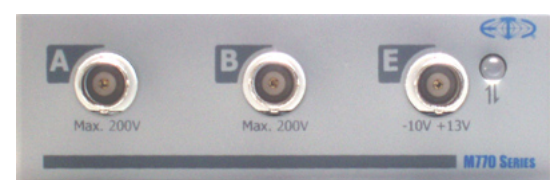

*Obrázok 3.1.1.3. – Čelný panel prístroja rodiny M770* 

Ak je farba LED diódy

- zelená, prístroj je nakonfigurovaný a momentálne nekomunikuje

<span id="page-24-7"></span>s počítačom

- oranžová, prístroj komunikuje s počítačom

- červená, prístroj je napájaný, nie je však nakonfigurovaný

## <span id="page-24-4"></span>**3.1.2. Zadný panel rodiny M770**

Na zadnom paneli sú umiestnené dve pripojovacie miesta

- USB konektor, ktorý slúži na prenos dát a napájanie

 - zdierka s priemerom 4mm, ktorá je spojená so zemnením (kostrou) spolupracujúceho počítača a používa sa na bezpečnostné uzemnenie v prípade ak je na meraciu zem (tienenie BNC konektorov na čelnom paneli) pripojené napätie vyššie ako 50V.

<span id="page-25-0"></span>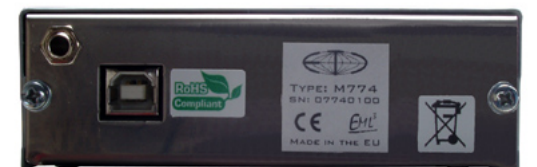

*Obrázok 3.1.2.1. – Zadný panel prístroja rodiny M770* 

### <span id="page-25-2"></span><span id="page-25-1"></span>**3.2. Základné pojmy**

Táto kapitola obsahuje vysvetlenie základných pojmov použitých v texte.

**Kliknutie** – Kurzorom myši ukážeme na zvolený objekt a stlačíme a uvoľníme ľavé tlačidlo myši.

**Dvojité kliknutie** – Rýchlo dvakrát klikneme.

**Uchopenie** – Kurzorom myši ukážeme na zvolený objekt, ktorý chceme premiestniť. Stlačíme ľavé tlačidlo myši a držíme ho stlačené. Ak pohybujeme myšou pohybuje sa i uchopený objekt. Po uvoľnení tlačidla sa uchopený objekt presunie na cieľovú pozíciu.

**Zadanie hodnoty do ukazovateľa** – Klikneme na ukazovateľ. Pomocou klávesnice zadáme požadovanú hodnotu a potvrdíme klávesom "Enter".

**Zapísanie hodnoty do ukazovateľa** – Klikneme na ukazovateľ. Pomocou klávesnice zadáme požadovanú hodnotu.

**Nastavenie hodnoty pomocou rolovacej lišty** – Uchopením ukazovátka lišty je možné meniť hodnotu. Kliknutím na šípky sa hodnota mení o najmenší možný krok. Kliknutím medzi ukazovátko a šípku je možné meniť hodnotu po väčších krokoch.

**Vybrať hodnotu z vysúvacieho ukazovateľa** – Kliknutím na ukazovateľ sa otvorí zoznam všetkých prvkov, ktoré je možné do ukazovateľa nastaviť. Kliknutím na zvolený prvok sa tento nastaví do ukazovateľa.

## <span id="page-26-1"></span><span id="page-26-0"></span>**4. Hlavné okno aplikácie**

 Po spustení programového vybavenia sa otvorí hlavné okno aplikácie. V tomto okne nájdete všetky prvky súvisiace s ovládaním funkcií osciloskopu.

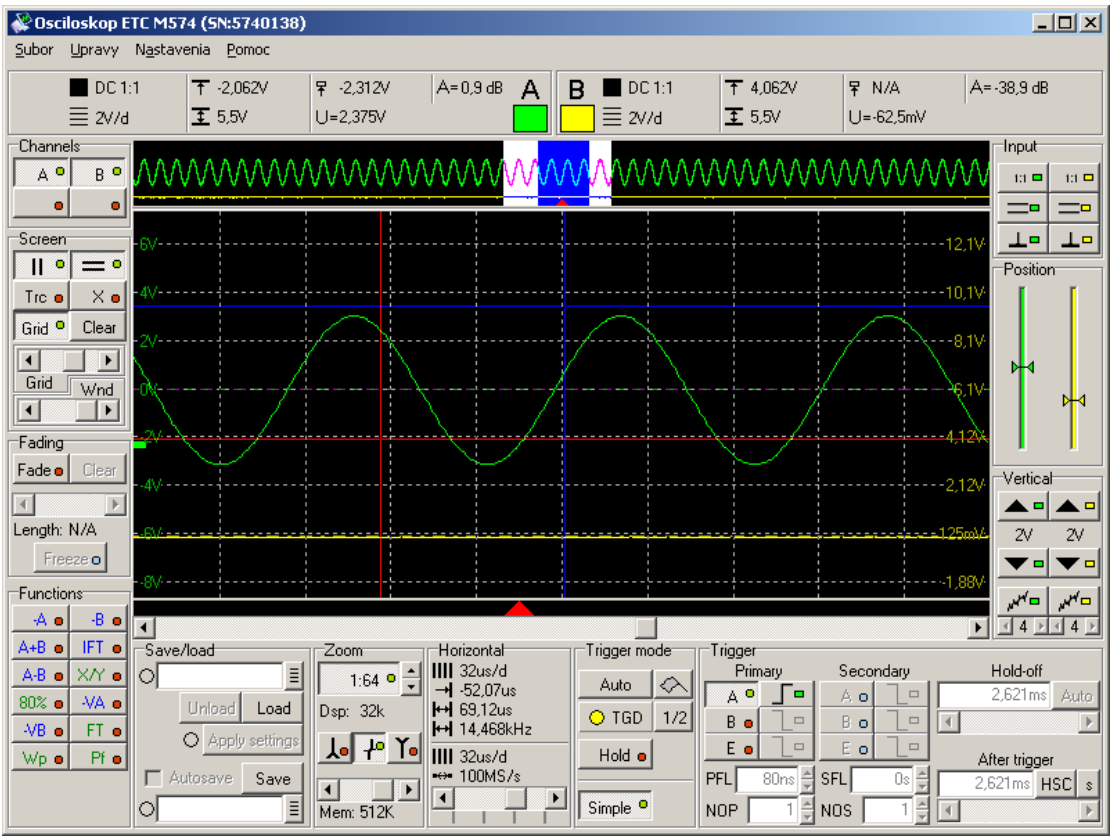

*Obrázok 4.1. – Hlavné okno aplikácie* 

<span id="page-26-3"></span> Všetky ovládacie prvky spojené s niektorým z kanálov sú pre jednoduchú orientáciu označené farbou daného kanálu.

#### **TIP: Farbu kanálu je možné zmeniť cez hlavné menu.**

#### <span id="page-26-2"></span>**4.1. Obrazovka osciloskopu**

V strede hlavného okna aplikácie sa nachádza obrazovka osciloskopu.

<span id="page-27-0"></span>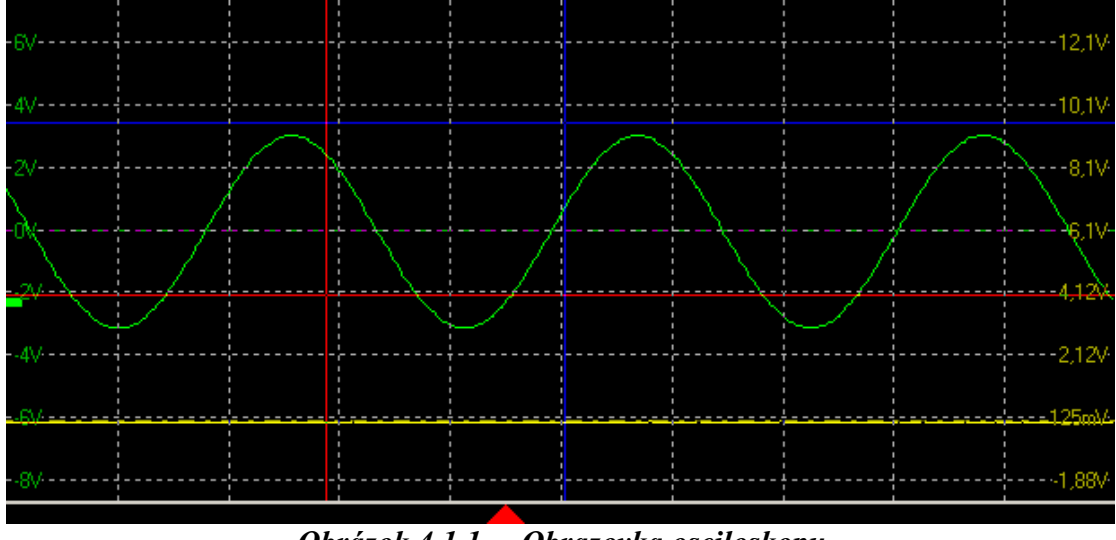

*Obrázok 4.1.1. – Obrazovka osciloskopu* 

<span id="page-27-1"></span> Obrazovka osciloskopu je rozdelená na 10 horizontálnych a 8 vertikálnych dielikov.

#### **TIP: V nastaveniach je možné zapnúť režim "Dynamicka pozicia mriezky (0V vzdy na ciare)". V tomto režime nie je mriežka zobrazená na fixnej pozícii, ale jej pozícia je upravená tak, aby úroveň 0V na kanále A (resp. na kanále B, ak je kanál A neaktívny) ležala na niektorej z horizontálnych čiar.**

 V prípade, že je v nastaveniach zapnuté zobrazenie popiskov, je pri každej horizontálnej čiare mriežky zobrazená úroveň príslušného kanálu zodpovedajúca čiare. Na ľavej strane obrazovky sú zobrazené hodnoty kanálu A, na pravej hodnoty kanálu B.

 V spodnej časti obrazovky sa nachádza červená značka, ktorá označuje miesto spúšťacej udalosti. Ak spúšťacia udalosť vznikla naľavo od zobrazenej časti priebehu, je v ľavej časti zobrazená červená šípka ukazujúca doľava. Ak vznikla napravo od zobrazenej časti priebehu, je v pravej časti zobrazená červená šípka ukazujúca doprava.

**VAROVANIE: Značka miesta spúšťacej udalosti nemusí (obzvlášť pri rýchlych časových základniach) vyznačiť presne okamih vzniku spúšťacej udalosti.** 

**TIP: Množstvo dát zozbieraných po spúšťacej udalosti je možné nastaviť aj uchopením červenej značky spúšťacej udalosti na hlavnej obrazovke. Toto správanie je možné vypnúť v nastaveniach.** 

 V prípade, že je v nastaveniach zapnuté zobrazenie úrovne 0V, je na obrazovke zobrazená horizontálna prerušovaná čiara, ktorá má farbu príslušného kanálu, a určuje úroveň 0V. Ak je v nastaveniach zapnutá možnosť "Zmena vertikalneho posuvu uchopenim urovne 0V", je uchopením tejto čiary možné nastavovať vertikálny posuv príslušného kanálu.

<span id="page-28-0"></span> Na obrazovke je možné zobraziť dva vertikálne a dva horizontálne kurzory. Vertikálne kurzory majú štandardne červenú (kurzor 1) a modrú farbu (kurzor 2). Horizontálne majú štandardne červenú (kurzor 1) a modrú farbu (kurzor 2).

#### **TIP: Farbu kurzorov je možné zmeniť cez hlavné menu.**

Uchopením kurzora ho je možné presunúť na požadované miesto.

 Nameraný priebeh je zobrazený farbou príslušného kanálu. Kanál A je štandardne zelený, kanál B žltý. Virtuálny kanál (do ktorého je možné zobraziť výsledok funkcie) C je štandardne svetlomodrý a kanál D je oranžový.

#### **TIP: Farbu kanálov je možné zmeniť cez hlavné menu.**

 V ľavej časti obrazovky sú v závislosti na nastavení spúšťacieho systému zobrazené značky prahovej úrovne pre príslušný kanál. Uchopením značky myšou je možné meniť prahovú úroveň.

**TIP: V prípade, že používaná pamäť zariadenia je väčšia ako 64k, zobrazí sa nad obrazovkou náhľad na celú pamäť, v ktorom je možné vybrať časť dlhú 64k, ktorá môže byť zobrazená v obrazovke osciloskopu.** 

Kliknutím na tlačidlo "Fade" je možné aktivovať zobrazenie s dlhým dosvitom. Viac informácií o tomto zobrazení nájdete v kapitole 4.16.

## <span id="page-28-1"></span>**4.2. Náhľad celej pamäte**

 V prípade, že používaná pamäť zariadenia je väčšia ako 64k, zobrazí sa nad hlavnou obrazovkou náhľad na celú pamäť.

<span id="page-28-2"></span>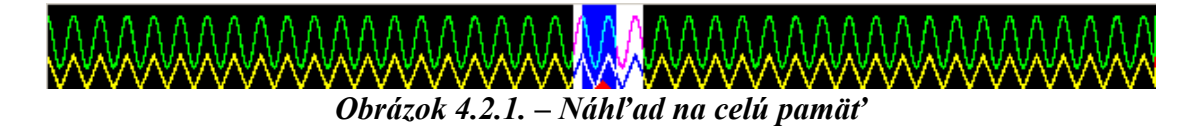

 Bielou farbou je vyznačená oblasť, ktorú je možné zobraziť na obrazovke osciloskopu. Uchopením tejto časti je možné meniť polohu oblasti.

 Modrou farbou je vyznačená oblasť, ktorá je momentálne zobrazená na obrazovke osciloskopu. Uchopením tejto časti je možné meniť oblasť, ktorá je zobrazená na obrazovke osciloskopu.

 Poloha spúšťacej udalosti je vyznačená červeným trojuholníkom v spodnej časti náhľadu.

**TIP: Zobrazenie náhľadu je možné vypnuť cez hlavné menu. Ak je náhľad vypnutý, je možné zobraziť celú pamäť na obrazovke osciloskopu.** 

**VAROVANIE: Náhľad celej pamäte je dostupný len pri použití osciloskopu M574.** 

#### <span id="page-29-1"></span><span id="page-29-0"></span>**4.3. Ovládanie kurzorov a mriežky**

 V ľavej časti hlavného okna sa nachádzajú ovládacie prvky kurzorov a mriežky.

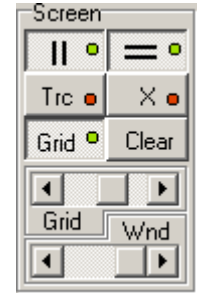

*Obrázok 4.3.1. – Ovládacie prvky kurzorov a mriežky* 

Kliknutím na tlačidlo  $\boxed{|| \cdot || \cdot ||}$ sa zapnú/vypnú vertikálne kurzory.

Kliknutím na tlačidlo  $\overline{\phantom{a}}$  sa zapnú/vypnú horizontálne kurzory.

Kliknutím na tlačidlo "Grid" sa zapne/vypne mriežka.

<span id="page-29-3"></span>Kliknutím na tlačidlo "Trc" sa zapne/vypne režim v ktorom sa kurzory správajú nasledovne:

- chovanie kurzoru 2 pri zmene jeho polohy je nezmenené

 - pri zmene polohy kurzoru 1 sa mení aj poloha kurzoru 2 tak, aby ostala zachovaná vzdialenosť medzi kurzorom 1 a 2

Kliknutím na tlačidlo "X" sa zapne/vypne režim v ktorom sa po uchopení priesečníka ktorýchkoľvek dvoch kurzorov mení poloha oboch kurzorov.

Kliknutím na tlačidlo "Clear" sa vymažú priebehy na obrazovke.

 Zmenou polohy hornej rolovacej lišty (Grid) je možné meniť intenzitu jasu mriežky. Zmenou polohy spodnej rolovacej lišty (Wnd) je možné nastaviť priehľadnosť okna osciloskopu.

**TIP: Farbu mriežky je možné zmeniť cez hlavné menu.** 

**VAROVANIE: Priehľadnosť okna zvyšuje nároky na systémové prostriedky. Priehľadnosť je možné vypnúť nastavením rolovacej lišty doprava.** 

**VAROVANIE: Priehľadnosť okna je podporovaná len operačnými systémami Windows 2000 a Windows XP. V prípade, že programové vybavenie beží pod iným operačným systémom, nie je rolovacia lišta povolená.** 

## <span id="page-29-4"></span><span id="page-29-2"></span>**4.4. Ovládanie zobrazenia kanálov**

V ľavej časti hlavného okna sa nachádzajú ovládacie prvky kanálov.

| Channels |  |  |  |
|----------|--|--|--|
|          |  |  |  |
|          |  |  |  |
|          |  |  |  |

*Obrázok 4.4.1. – Ovládacie prvky zobrazenia kanálov* 

Kliknutím na tlačidlo "A" sa zapne/vypne zobrazenie kanálu A.

Kliknutím na tlačidlo "B" sa zapne/vypne zobrazenie kanálu B.

<span id="page-30-0"></span> Kliknutím na funkciu a následne na niektoré z tlačidiel umiestnených v spodnej časti ovládacích prvkov je možné aktivovať zvolenú funkciu a jej výsledok zobraziť cez zvolený virtuálny kanál. Ľavé tlačidlo zodpovedá virtuálnemu kanálu C, pravé kanálu D.

### <span id="page-30-1"></span>**4.5. Ovládanie ukladania a načítania uložených dát**

 V spodnej časti hlavného okna sa nachádzajú ovládacie prvky ukladania a načítania uložených dát.

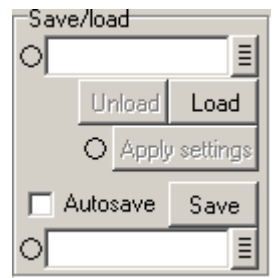

*Obrázok 4.5.1. – Ovládacie prvky ukladania a načítania uložených dát* 

<span id="page-30-2"></span> V hornej časti sa nachádzajú ovládacie prvky súvisiace s načítaním dát z pevného disku.

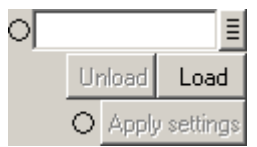

*Obrázok 4.5.2. – Ovládacie prvky súvisiace s načítaním dát* 

<span id="page-30-3"></span> Do ukazovateľa v hornej časti prvkov je potrebné zapísať meno súboru, z ktorého sa majú dáta načítať. Po kliknutí na tlačidlo  $\overline{\Xi}$  sa zobrazí štandardné dialógové okno operačného systému, pomocou ktorého je možné zvoliť zdrojový súbor.

Po kliknutí na tlačidlo "Load" sa dáta načítajú zo zvoleného súboru. Po úspešnom načítaní dát zasvieti indikátor pri ukazovateli na zeleno.

**TIP: V prípade, že sa meno súboru končí číslom, je možné nastaviť v hlavnom menu, aby programové vybavenie automaticky inkrementovalo číslo po načítaní dát.** 

Po kliknutí na tlačidlo "Unload" sa načítané dáta prestanú zobrazovať na obrazovke.

Kliknutím na tlačidlo "Apply settings" sa nastavia také parametre zberu, ktoré boli nastavené pri zbere načítaných dát.

**TIP: Programové vybavenie môže nastaviť parametre zberu automaticky po načítaní dát. Túto možnosť je možné aktivovať cez hlavné menu.** 

<span id="page-31-0"></span> Indikátor pri tlačidle "Apply settings" mení farbu v závislosti od vzťahu medzi načítanými nastaveniami a aktuálnymi nastaveniami takto:

Zelená – načítané nastavenia sú také isté ako aktuálne

 Žltá – načítané nastavenia sa líšia od aktuálnych v niektorých parametroch, časová základňa a rozsah sú rovnaké

Červená – načítané nastavenia sa líšia od aktuálnych v časovej základni alebo rozsahu

 V spodnej časti sa nachádzajú ovládacie prvky súvisiace s ukladaním dát na pevný disk.

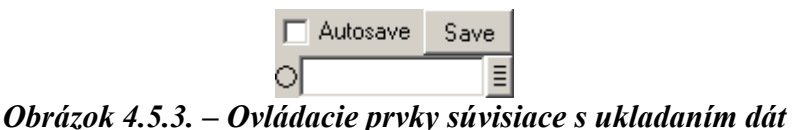

<span id="page-31-2"></span> Do ukazovateľa v spodnej časti je potrebné zapísať meno súboru, do ktorého sa majú dáta uložiť. Po kliknutí na tlačidlo  $\bar{a}$ sa zobrazí štandardné dialógové okno operačného systému, pomocou ktorého je možné zvoliť cieľový súbor.

Po kliknutí na tlačidlo "Save" sa dáta uložia do zvoleného súboru. Po úspešnom uložení dát zasvieti indikátor pri ukazovateli na zeleno.

**TIP: V prípade, že meno súboru končí číslom, programové vybavenie automaticky inkrementuje toto číslo. Takéto správanie je možné vypnúť cez hlavné menu.** 

 V prípade, že je v možnostiach programového vybavenia (kapitola 4.14.1.) povolená možnosť "Autosave", je možné zaškrtnutím položky "Autosave" aktivovať tento režim.

V režime "Autosave" je po ukončení merania priebeh automaticky uložený, pričom programové vybavenie automaticky inkrementuje názov súboru (ak je to možné).

## <span id="page-31-1"></span>**4.6. Ovládanie výrezu priebehu**

<span id="page-31-3"></span> V spodnej časti hlavného okna sa nachádzajú ovládacie prvky výrezu priebehu.

| Zoom     |            |  |
|----------|------------|--|
|          | $1:64$ $0$ |  |
| Dsp: 32k |            |  |
|          |            |  |
|          |            |  |
| Mem: 1M  |            |  |

*Obrázok 4.6.1. – Ovládacie prvky výrezu priebehu* 

<span id="page-32-0"></span> Kliknutím na tlačidlo umiestnené v hornej časti ovládacích prvkov sa zapne/vypne režim zobrazenia výrezu.

#### **TIP: V prípade, že je vypnutý režim zobrazenia výrezu, uchopením rolovacej lišty pod obrazovkou sa zobrazia na obrazovke fialové čiary vymedzujúce časť priebehu, ktorá bude zobrazená po zapnutí režimu.**

Kliknutím na tlačidlo - alebo - je možné meniť veľkosť výrezu pri zapnutom režime.

 Ak je zobrazený väčší počet vzoriek ako 500, jednej zobrazenej vzorke na obrazovke prislúcha viac nameraných vzoriek. Namerané vzorky sú potom zobrazené takto:

Ak je aktivované tlačidlo  $\frac{1}{\sqrt{2}}$  zobrazená vzorka je rovná aritmetickému priemeru z nameraných vzoriek.

Ak je aktivované tlačidlo  $\frac{\lambda}{\lambda}$ zobrazená vzorka je rovná vzorke s najväčšou hodnotou.

Ak je aktivované tlačidlo  $\overline{1}$ <sub>e</sub>, zobrazená vzorka je rovná vzorke s najmenšou hodnotou.

Ak sú aktivované tlačidlá  $\frac{\sqrt{6}}{2}$  a  $\frac{\sqrt{6}}{2}$  je na mieste vzorky zobrazená čiara, ktorá spája vzorku s najväčšou a najmenšou hodnotou.

 Veľkosť použitej vnútornej pamäte zariadenia je možné nastaviť pomocou rolovacej lišty umiestnenej v spodnej časti.

## <span id="page-32-1"></span>**4.7. Ovládanie časovej základne**

 V spodnej časti hlavného okna sa nachádzajú ovládacie prvky časovej základne.

| :Horizontal<br><b>IIII</b> 128us/d<br>$\rightarrow$ -383.04 $\mu$ s<br>$\leftrightarrow$ 760.32us<br>$H$ 1,315kHz |
|----------------------------------------------------------------------------------------------------|
| IIII 128us/d<br>$\leftrightarrow$ 25MHz                                                                           |

*Obrázok 4.7.1. – Ovládacie prvky časovej základne* 

<span id="page-32-2"></span> Pomocou rolovacej lišty v spodnej časti ovládacích prvkov je možné meniť časovú základňu.

Nad deliacou horizontálnou čiarou sú zobrazené nasledovné údaje:

 - čas zodpovedajúci jednému horizontálnemu dieliku obrazovky (pri nastaveniach, ktoré boli použité na zber aktuálne nameraných dát)

 $\rightarrow$  - čas medzi spúšťacou udalosťou a vertikálnym kurzorom 1

<span id="page-33-0"></span>- čas medzi vertikálnymi kurzormi

- obrátená hodnota času medzi vertikálnymi kurzormi (frekvencia)

Pod horizontálnou čiarou je zobrazený nasledovný údaj:

 - čas zodpovedajúci jednému horizontálnemu dieliku obrazovky (pri aktuálnych nastaveniach)

- vzorkovacia frekvencia (pri aktuálnych nastaveniach)

**VAROVANIE: Ak má byť informácia o vzdialenosti od spúšťacej udalosti presná (chyba menšia ako 10ns), je ju potrebné korigovať tak, že zmeriame vzdialenosť značky spúšťacej udalosti a miesto jej skutočného výskytu a o tento údaj korigujeme udávanú hodnotu.** 

 V prípade, že je zvolená časová základňa vzorkovacieho režimu, zobrazí sa symbol all a dva obdĺžniky, ktoré menia farbu a mieru vyplnenia v závislosti od nazbieraného množstva vzoriek takto (ľavý obdĺžnik reprezentuje kanál A, pravý obdĺžnik kanál B):

červená – nazbieraných je menej ako 50% vzoriek žltá – nazbieraných je viac ako 50% a menej ako 100% vzoriek zelená – nazbieraných je 100% vzoriek

#### <span id="page-33-1"></span>**4.8. Ovládanie režimu spúšťania**

 V spodnej časti hlavného okna sa nachádzajú ovládacie prvky režimu spúšťania.

| Trigger mode:       |     |  |
|---------------------|-----|--|
| Auto                |     |  |
| -TGD                | 1/2 |  |
| Hold o              |     |  |
| Simple <sup>o</sup> |     |  |

*Obrázok 4.8.1. – Ovládacie prvky režimu spúšťania* 

<span id="page-33-2"></span> Kliknutím na tlačidlo v ľavom hornom rohu ovládacích prvkov je možné prepínať režim spúšťania medzi:

"Normal" – Meranie je po ukončení zberu a zobrazení priebehu opakovane spustené. Zber sa spustí len po výskyte platnej synchronizačnej udalosti.

"Auto" – Meranie je po ukončení zberu a zobrazení priebehu opakovane spustené. Zber sa spustí po výskyte platnej synchronizačnej udalosti alebo po uplynutí istého času.

"Single" – Jednorazové meranie, ktoré sa spustí po kliknutí na tlačidlo  $\blacktriangle$ . Zber sa spustí len po výskyte platnej synchronizačnej udalosti.

"Manual" – Jednorazové meranie, ktoré sa spustí po kliknutí na tlačidlo  $\frac{\infty}{\infty}$ Zber sa spustí po kliknutí na tlačidlo bez ohľadu na výskyt platnej synchronizačnej udalosti.

Indikátor "TGD" mení farbu v závislosti na stave merania takto:

<span id="page-34-0"></span>červená - meranie je spustené, ale ešte nebeží zber (nenastala synchronizačná udalosť)

žltá – meranie je spustené, zber dát ešte neskončil

zelená – meranie je ukončené, dáta sú zobrazené na obrazovke

Kliknutím na tlačidlo "1/2" sa značka úrovne spúšťania nastaví do stredu medzi maximálnu a minimálnu hodnotu priebehu príslušného kanálu.

Kliknutím na tlačidlo "Hold" je možné zastaviť meranie.

Kilknutím na tlačidlo "Simple" je možné nastaviť ovládacie prvky spúšťania do jednoduchého režimu. V tomto režime je deaktivovaná sekundárna úroveň spúšťania, počet výskytov primárnej spúšťacej udalosti nastavený na 1 a filter primárnej spúšťacej udalosti zapnutý a nastavený na minimum.

V prípade, že je zapnutá možnosť "Samostatny Hold kanalu A a B", sú na tomto paneli k dispozícii aj ovládacie prvky, ktoré umožňujú samostatný Hold kanálu A a B.

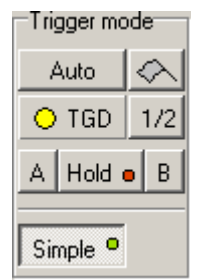

*Obrázok 4.8.2. – Ovládacie prvky režimu spúšťania so samostatným "Hold"-om* 

<span id="page-34-2"></span>Kliknutím na tlačidlo "A" je možné zastaviť meranie na kanáli A, kliknutím na tlačidlo "B" je možné zastaviť meranie na kanáli B.

## <span id="page-34-1"></span>**4.9. Ovládanie spúšťania**

V spodnej časti hlavného okna sa nachádzajú ovládacie prvky spúšťania.

| Trigger    | Primary |            | Secondary | Hold-off      |      |
|------------|---------|------------|-----------|---------------|------|
| A٥         |         | Αo         |           | 20,972ms      | Auto |
| B o        |         | Βo         | □         |               |      |
| E o        |         | Εo         |           | After trigger |      |
| PFL        | 320ns   | <b>SFL</b> | Οs        | 20,972ms HSC  | Š    |
| <b>NOP</b> |         | <b>NOS</b> |           |               |      |

*Obrázok 4.9.1. – Ovládacie prvky spúšťania* 

<span id="page-34-4"></span><span id="page-34-3"></span>V ľavej časti sa nachádzajú ovládacie prvky zdroja spúšťania.

| ۹ |  |
|---|--|
| R |  |
| ٥ |  |

*Obrázok 4.9.2. – Ovládacie prvky zdroja spúšťania* 

<span id="page-35-0"></span>Ľavá sada prvkov sa týka spúšťacieho systému primárnej úrovne, pravá sekundárnej úrovne.

Kliknutím na tlačidlo "A" sa zapne/vypne zdroj spúšťania z kanálu A.

Kliknutím na tlačidlo "B" sa zapne/vypne zdroj spúšťania z kanálu B.

Kliknutím na tlačidlo "E" sa zapne/vypne zdroj spúšťania z externého spúšťacieho vstupu (E).

Kliknutím na tlačidlo  $\boxed{\sqrt{1}}$  je možné zmeniť citlivosť spúšťania na nábežnú/závernú hranu pre príslušný kanál.

 Do ukazovateľa NOP (primárna úroveň) alebo NOS (sekundárna úroveň) je možné zadať množstvo opakovaní spúšťacej udalosti pred spustením zberu. Je možné zadať hodnotu od 1 po 65535 opakovaní.

 Do ukazovateľa PFL (primárna úroveň) alebo SFL (sekundárna úroveň) je možné zadať minimálnu dĺžku trvania spúšťacej udalosti, ktorá bude považovaná za platnú.

**TIP: Pri zadávaní hodnôt do ukazovateľa PFL/SFL je možné zadať aj jednotku v ktorej je zadaná hodnota (napr. 45u je 45 mikrosekúnd). Platné jednotky sú: nnano, u – mikro, m – mili.** 

 V pravom dolnom rohu sa nachádzajú ovládacie prvky množstva dát zozbieraných po spúšťacej udalosti.

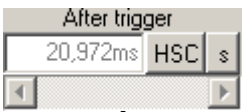

*Obrázok 4.9.3. – Ovládacie prvky dĺžky zberu dát po spúšťacej udalosti* 

<span id="page-35-1"></span> Kliknutím na tlačidlo v pravej časti je možné meniť režim nastavovania množstva dát po spúšťacej udalosti:

"HSC" – Množstvo dát po spúšťacej udalosti je automaticky nastavené na polovicu pamäte osciloskopu.

"FSC" – Množstvo dát po spúšťacej udalosti je automaticky nastavené na celú pamäť osciloskopu – v podstate ide o režim po spúšťacej udalosti.

"MIN" – Množstvo dát po spúšťacej udalosti je automaticky nastavené na minimálnu možnú hodnotu (zber dát pred spúšťacou udalosťou).

"SET" – Časový úsek zberu dát po spúšťacej udalosti je definovateľný zadaním hodnoty do ukazovateľa alebo zmenou polohy rolovacej lišty.

**TIP: Pri zadávaní hodnôt do ukazovateľa časového úseku je možné zadať aj jednotku, v ktorej je zadaná hodnota (napr. 45u je 45 mikrosekúnd). Platné jednotky sú: n – nano, u – mikro, m – mili.** 

**TIP: Množstvo dát zozbieraných po spúšťacej udalosti je možné nastaviť aj uchopením červenej značky spúšťacej udalosti na hlavnej obrazovke. Toto správanie je možné vypnúť v nastaveniach.** 

Kliknutím na tlačidlo "s" alebo "%" je možné meniť jednotky, v ktorých bude údaj zadávaný/uvedený.
V prípade, že je zvolené "s":

- údaj je uvedený v sekundách

 - pri zmene nastavenia sa nastavuje množstvo dát po spúšťacej udalosti tak, aby bol po nej zozbieraný rovnaký časový úsek (ak napríklad dôjde k zrýchleniu časovej základne dvakrát, počet vzoriek zozbieraných po spúšťacej udalosti sa zdvojnásobí)

V prípade, že je zvolené " $\%$ ":

- údaj je uvedený v percentách vzhľadom k veľkosti pamäte

 - pri zmene nastavenia sa nastavuje množstvo dát po spúšťacej udalosti tak, aby bol po nej zozbieraná rovnaká časť pamäte (ak napríklad dôjde k zdvojnásobeniu veľkosti pamäte (ak to model osciloskopu umožňuje), počet vzoriek zozbieraných po spúšťacej udalosti sa zdvojnásobí).

 V pravom dolnom rohu sa nachádzajú ovládacie prvky doby necitlivosti na spúšťaciu udalosť.

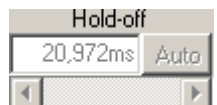

#### *Obrázok 4.9.4. – Ovládacie prvky doby necitlivosti na spúšťaciu udalosť*

 Kliknutím na tlačidlo v pravej časti obrazovky je možné meniť režim nastavovania doby necitlivosti na spúšťaciu udalosť.

"AUTO" – Doba necitlivosti je automaticky nastavená tak, aby pri zvolenom množstve dát po spúšťacej udalosti bola nazbieraná celá pamäť osciloskopu.

"SET" – Doba necitlivosti je definovateľná zadaním hodnoty do ukazovateľa alebo zmenou polohy rolovacej lišty.

**TIP: Pri zadávaní hodnôt do ukazovateľa doby necitlivosti na spúšťaciu udalosť je možné zadať aj jednotku, v ktorej je zadaná hodnota (napr. 45u je 45 mikrosekúnd). Platné jednotky sú: n – nano, u – mikro, m – mili.** 

### **4.10. Ovládanie citlivosti vertikálnych zosilňovačov**

V pravej časti hlavného okna sa nachádzajú ovládacie prvky citlivosti.

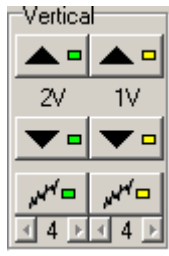

*Obrázok 4.10.1. – Ovládacie prvky citlivosti* 

 Prvky nachádzajúce sa v ľavej časti sa týkajú kanálu A, prvky nachádzajúce sa v pravej časti sa týkajú kanálu B.

Kliknutím na tlačidlo  $\triangleq$  sa rozsah na príslušnom kanále zmení na menej citlivý.

Pod týmto tlačidlom je zobrazená nastavená citlivosť (bez zohľadnenia deliaceho pomeru sondy).

Kliknutím na tlačidlo  $\Box$  sa rozsah na príslušnom kanále zmení na viac citlivý.

Kliknutím na tlačidlo sa zapne/vypne digitálne tienenie na príslušnom kanále. Úroveň digitálneho tienenia je možné meniť v hlavnom menu.

Kliknutím na tlačidlo **I** resp. I je možné znížiť resp. zvýšiť úroveň digitálneho tienenia.

### **4.11. Ovládanie vertikálnych posuvov**

 V pravej časti hlavného okna sa nachádzajú ovládacie prvky vertikálnych posuvov stôp.

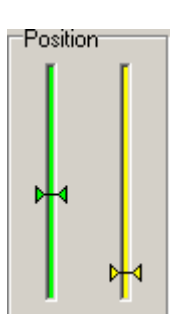

*Obrázok 4.11.1. – Ovládacie prvky vertikálnych posuvov stôp* 

 Prvky nachádzajúce sa v ľavej časti sa týkajú kanálu A, v pravej časti kanálu B.

 Kliknutím nad bežec sa posunie priebeh na príslušnom kanále o najmenšiu možnú hodnotu smerom nahor.

 Kliknutím pod bežec sa posunie priebeh na príslušnom kanále o najmenšiu možnú hodnotu smerom nadol.

Vertikálny posuv je možné nastavovať aj uchopením bežca.

**TIP: Ak kliknete na tlačidlo alebo medzi bežec a tlačidlo a nepustíte tlačidlo myši, bude výsledný efekt taký istý, ako keby ste klikali myšou na zvolené miesto dvadsaťkrát za sekundu.** 

 Nastavovať vertikálny posuv je možné aj uchopením priebehu na hlavnej obrazovke.

**TIP: Nastavovanie vertikálneho posuvu uchopením priebehu je možné vypnúť cez hlavné menu.** 

### **4.12. Ovládanie zdroja signálu**

V pravej časti hlavného okna sa nachádzajú ovládacie prvky zdroja signálu.

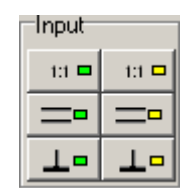

*Obrázok 4.12.1. – Ovládacie prvky zdroja signálu* 

 Prvky nachádzajúce sa v ľavej časti sa týkajú kanálu A, v pravej časti kanálu B.

Kliknutím na tlačidlo " $1:1$ ", " $1:10$ ", " $1:100$ " alebo " $1:1000$ " je možné zvoliť deliaci pomer sondy pripojenej k príslušnému kanálu.

#### **VAROVANIE: Pri zvolení nesprávneho deliaceho pomeru sondy sú aj informácie o napätiach nesprávne.**

Kliknutím na tlačidlo  $\equiv \blacksquare$ , resp.  $\sim \blacksquare$  sa zapína/vypína jednosmerná väzba vstupu.

Kliknutím na tlačidlo  $\Box$  sa zapína/vypína uzemnenie vstupu príslušného kanálu.

### **4.13. Informácie o kanáloch**

 V hornej časti hlavného okna sú zobrazené informácie o kanáloch. V ľavej časti sa nachádzajú informácie o kanále A, v pravej o kanále B.

| l DC 1:1 | ſM   | <b>1562V</b>   | $A=11dB$ |  |
|----------|------|----------------|----------|--|
|          | 812V | U=5,75V 5,938V |          |  |

*Obrázok 4.13.1. – Informácie o kanále* 

Zobrazené sú nasledovné informácie:

- informácie o väzbe kanálu a deliacom pomere sondy

 $\equiv$  - citlivosť vertikálnych zosilňovačov

 - napätie medzi horizontálnym kurzorom 1 a napätím 0V (ak je väzba prepnutá na AC, tento údaj chýba, lebo ho nie je možné namerať)

- napätie medzi horizontálnymi kurzormi 1 a 2

#### **VAROVANIE: V prípade nastavenia nesprávneho deliaceho pomeru sondy, môžu byť informácie nepresné.**

"U(t)" – minimum a maximum (v prípade, že na jeden bod obrazovky pripadá viacero bodov priebehu) napätia medzi 0V a miestom, kde vertikálny kurzor 1 pretína priebeh na príslušnom kanále

- prahové napätie spúšťania

"A" – pomer napätia špička-špička priebehu na obrazovke k napätiu vymedzenému horizontálnymi kurzormi vyjadrený v decibeloch

#### **4.14. Hlavné menu**

 V hornej časti hlavného okna sa nachádza hlavné menu. Významy jednotlivých položiek sú takéto:

*Subor | Tlac* – Otvorí manažér tlače, pomocou ktorého je možné nastaviť parametre tlače a spustiť tlač

*Subor | Koniec –* Ukončí program

*Upravy | Export ako ASCII | Moznosti exportu* – Otvorí okno, v ktorom je možné zadefinovať rôzne možnosti exportu. Previesť export podľa niektorej definície je možné kliknutím na príslušnú položku menu (podpoložka *Upravy | Export ako ASCII).* 

 *Upravy | Export ako obrazok | Moznosti exportu* – Otvorí okno, v ktorom je možné zadefinovať rôzne možnosti exportu. Previesť export podľa niektorej definície je možné kliknutím na príslušnú položku menu (podpoložka *Upravy | Export ako obrazok).* 

 *Nastavenia | Ulozit nastavenia* – Uloží nastavenia prístroja do zvoleného súboru

*Nastavenia | Nacitat nastavenia –* Načíta nastavenia zo zvoleného súboru *Nastavenia | Spracuj licencny subor* – Spracuje zvolený licenčný súbor *Nastavenia | Kompenzacny generator –* Zapne/vypne kompenzačný generátor *Nastavenia | Citlivost WCD | Velmi vysoka* – Nastaví citlivosť WCD na veľmi

vysokú

*Nastavenia | Citlivost WCD | Vysoka* – Nastaví citlivosť WCD na vysokú *Nastavenia | Citlivost WCD | Stredna* – Nastaví citlivosť WCD na strednú

*Nastavenia | Citlivost WCD | Nízka* – Nastaví citlivosť WCD na nízku

*Nastavenia | Citlivost WCD | Vypnute* – Vypne WCD

*Nastavenia | Moznosti* – Otvorí okno, v ktorom je možné previesť nastavenia programového vybavenia

*Pomoc* | *Pomoc* – Zobrazí obsah užívateľskej príručky

*Pomoc | Otvorit readme* – Otvorí súbor readme.txt, ktorý obsahuje informácie o zmenách v jednotlivých verziách programového vybavenia

*Pomoc | O produkte* – Zobrazí informácie o produkte

#### **4.14.1. Okno možností programového vybavenia**

 Po kliknutí na položku hlavného menu sa zobrazí okno možností programového vybavenia.

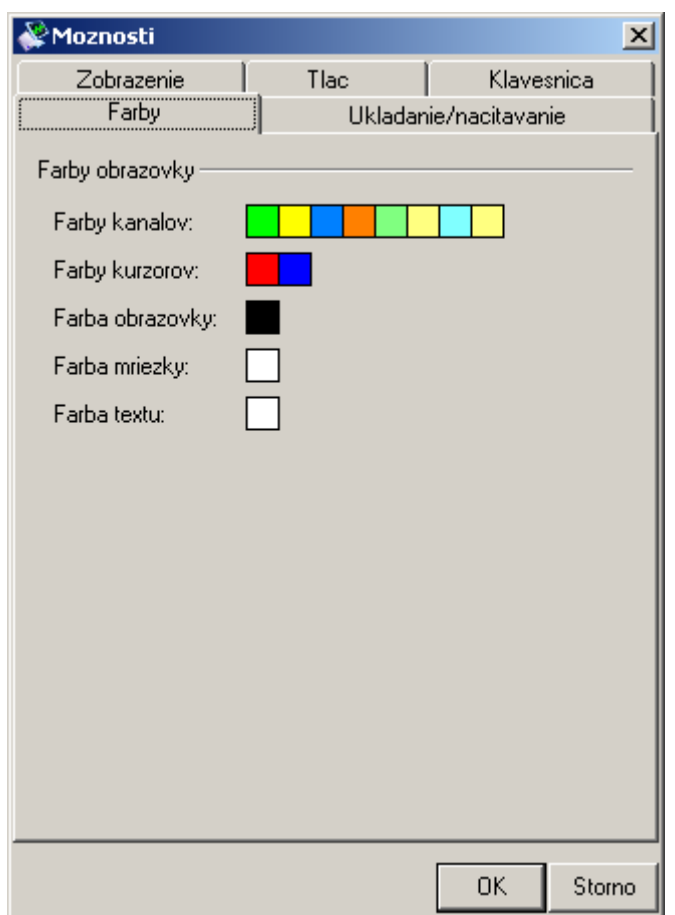

*Obrázok 4.14.1.1. – Okno možností programového vybavenia* 

K dispozícii sú nasledovné možnosti:

*Farby | Farby obrazovky | Farby kanalov* – po kliknutí na farbu niektorého z kanálov sa zobrazí dialógové okno, v ktorom je možné vybrať farbu tohoto kanála.

*Farby | Farby obrazovky | Farby kurzorov –* po kliknutí na farbu niektorého z kurzorov sa zobrazí dialógové okno, v ktorom je možné vybrať farbu tohoto kurzoru

*Farby | Farby obrazovky | Farba obrazovky* – po kliknutí na farbu je možné zmeniť farbu pozadia obrazovky

*Farby | Farby obrazovky | Farba mriežky* – po kliknutí na farbu je možné zmeniť farbu mriežky

*Farby | Farby obrazovky | Farba textu* – po kliknutí na farbu je možné zmeniť farbu textu, ktorý je zobrazený na hlavnej obrazovke

*Ukladanie/nacitavanie | Ukladanie | Automaticka inkrementacia mena suboru*  – v prípade, že meno cieľového súboru pre ukladanie končí číslom, je toto číslo po úspešnom uložení inkrementované

*Ukladanie/nacitavanie* | *Ukladanie* | *Povolenie moznosti* "Autosave" – Povoľuje/zakazuje použitie možnosti "Autosave". Po zaškrtnutí príslušného ovládacieho prvku na hlavnej obrazovke budú namerané dáta automaticky ukladané na pevný disk.

 *Ukladanie/nacitavanie | Nacitavanie | Automaticka inkrementacia mena suboru* – v prípade, že meno cieľového súboru pre načítavanie dát končí číslom, je toto číslo po úspešnom načítaní inkrementované

*Ukladanie/nacitavanie | Nacitavanie | Automaticke pouzitie nastaveni zo suboru* – po úspešnom načítaní dát sa nastavia parametre zberu zo súboru

*Ukladanie/nacitavanie | Posuv osi X a Y | Posunutie osi X pri uchopeni nacitaneho priebehu* – uchopením načítaného priebehu na hlavnej obrazovke ho je možné posúvať oproti nameranému priebehu v osi X

*Ukladanie/nacitavanie | Posuv osi X a Y | Posunutie osi Y pri uchopeni nacitaneho priebehu* – uchopením načítaného priebehu na hlavnej obrazovke ho je možné posúvať oproti nameranému priebehu v osi Y

*Zobrazenie | Vseobecne | Kontextova pomoc* – pri podržaní kurzoru myši nad niektorými prvkami sa zobrazí kontextová pomoc, ktorá vysvetľuje použitie ovládacieho prvku

Zobrazenie | Vseobecne | Samostatny "hold" kanalu A a B – namiesto štandardných ovládacích prvkov funkcie "hold" na hlavnej obrazovke, budú zobrazené prvky, ktoré umožňujú samostatne pozastaviť meranie len na jednom kanáli

*Zobrazenie | Hlavna obrazovka | Posunutie zobrazenej casti uchopenim priebehu* – uchopením nameraného priebehu je možné meniť zobrazenú časť pamäte

*Zobrazenie | Hlavna obrazovka | Zmena vertikalneho posuvu uchopenim priebehu* – uchopením nameraného priebehu je možné meniť vertikálny posuv daného kanála

*Zobrazenie | Hlavna obrazovka | Zmena mnozstva dat po spusteni uchopenim znacky* – povoľuje možnosť zmeny množstva dát zozbieraných po spúšťacej udalosti uchopením značky spúšťacej udalosti (červený trojuholník pod obrazovkou)

*Zobrazenie | Hlavna obrazovka | Automaticke nastavenie AT rezimu pri uchopeni znacky* – ak je táto možnosť zapnutá, dôjde pri uchopení značky spúšťacej udalosti k automatickému prestaveniu režimu AT na "Set".

*Zobrazenie | Hlavna obrazovka | Zobrazenie informacii na hlavnej obrazovke*  – na hlavnej obrazovke budú zobrazené aj informácie o časovej základni, vertikálnych rozsahoch a vzdialenosti medzi vertikálnymi kurzormi

*Zobrazenie | Hlavna obrazovka | Vymazanie priebehu pri starte single/manual zberu* – pri štarte zberu v manual resp. single režime (kliknutím na príslušné tlačidlo na hlavnej obrazovke) sa priebehy na obrazovke vymažú

*Zobrazenie | Mriezka | Zobrazenie urovne 0V* – zapína/vypína zobrazenie úrovne 0V na hlavnej obrazovke

*Zobrazenie | Mriezka | Zmena vertikalneho posuvu uchopenim urovne 0V* – zapína/vypína možnosť uchopiť úroveň 0V a zmeniť tak vertikálny posuv

*Zobrazenie | Mriezka | Dynamicka pozicia mriezky (0V vzdy na ciare)* – zapína/vypína automatické polohovanie mriežky, pri ktorom leží 0V kanálu A (resp. kanálu B, ak je kanál A vypnutý) na niektorej z vodorovných čiar mriežky

*Zobrazenie | Mriezka | Zobrazenie popiskov* – zapína/vypína zobrazenie vertikálnych popiskov mriežky

*Zobrazenie | Mriezka | Popisky presnej hodnoty* – zapína/vypína zobrazenie presných hodnôt popiskov; ak sú presné hodnoty zapnuté, sú popisky zaokrúhľované na tri desatinné miesta, ak sú presné hodnoty vypnuté, sú zaokrúhlené tak, aby chyba nebola väčšia ako 2% a boli čo najlepšie čitateľné

*Zobrazenie | Nahlad | Zobrazenie nahladu* – v prípade, že je zbieraných viac ako 64k vzoriek, je zobrazený v hornej časti hlavného okna náhľad celej pamäte

*Klavesnica | Vseobecne | Ovladanie klavesnicou* – povoľuje ovládanie niektorých funkcií programového vybavenia pomocou klávesnice. Zoznam funkcií, ktoré je možné ovládať pomocou klávesnice nájdete v kapitole 4.14.4.

*Klavesnica | Vseobecne | Rozlisovat medzi lavym a pravym shift/ctrl* – v prípade, že je táto možnosť povolená, je ľavý a pravý ctrl (resp. shift) považovaný za rozdielnu klávesu. V prípade, že je vypnuté ovládanie klávesnicou, toto nastavenie nemá žiaden vplyv na programové vybavenie.

*Klavesnica | Skratky | Konfiguracia skratiek* – kliknutím na toto tlačidlo sa otvorí okno klávesových skratiek (kapitola 4.14.4.).

*Tlac | Tlac | Ciernobiela tlac* – aktivuje/deaktivuje čiernobielu tlač

*Tlac | Tlac | Tlac vo farbach aplikacie* – aktivuje/deaktivuje tlač vo farbách aplikácie (vytlačia sa také farby obrazovky a kanálov, aké sú nastavené v aplikácii)

### **4.14.2. Okno možností exportu ako ASCII**

 Po kliknutí na príslušnú položku hlavného menu sa otvorí okno možností exportu.

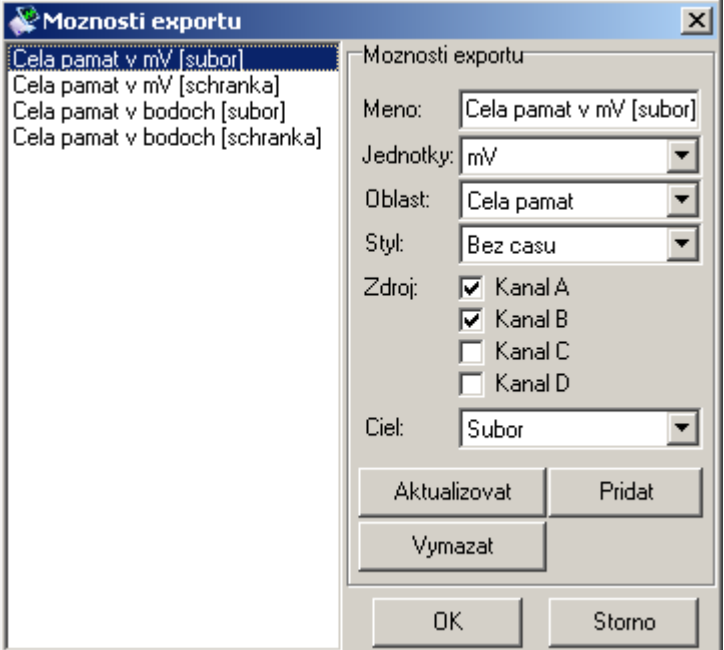

*Obrázok 4.14.2.1. – Okno možností exportu do ASCII* 

 V ľavej časti je zoznam všetkých definícii, ktoré sú uložené. Kliknutím na definíciu sa jej možnosti objavia v pravej časti okna.

#### **TIP: V menu sú definície uvedené v takom poradí, v akom sa nachádzajú v ľavej časti okna. Uchopením ktorejkoľvek definície je možné meniť ich poradie.**

Každá definícia pozostáva z týchto možností:

*Meno* – identifikuje definíciu v hlavnom menu. Kliknutím na položku hlavného menu s týmto názvom dôjde k exportu dát so zvolenými parametrami.

*Jednotky* – určuje v akých jednotkách budú jednotlivé vzorky exportované. K dispozícii sú tieto možnosti:

*mV* – vzorky budú exportované v milivoltoch

*V* – vzorky budú exportované vo voltoch

osciloskopu

 *Vzorky* – vzorky nebudú konvertované a budú exportované ako číslo od 0 po 255

*Oblast* – určuje oblasť dát, ktorá bude exportovaná. K dispozícii sú tieto možnosti:

*Cela pamat* – budú exportované všetky namerané dáta

*Obrazovka* – budú exportované dáta, ktoré sa nachádzajú na obrazovke

 *Vertikalne kurzory –* budú exportované dáta, ktoré sa nachádzajú medzi vertikálnymi kurzormi

 *Styl* – určuje spôsob, akým budú exportované dáta:

 *Bez casu* – každá vzorka bude uložená na novom riadku a jednotlivé kanály budú oddelené tabulátorom. Ak dáta kanálu nie sú k dispozícii, je namiesto čísla exportovaná pomlčka  $($ "-<sub>"</sub>)

 *Cas v us* – každá vzorka bude uložená na novom riadku, v prvom stĺpci je čas od spúšťacej udalosti v mikrosekundách, v ďalších sú jednotlivé kanály. Jednotlivé stĺpce sú oddelené tabulátorom. Ak dáta kanálu nie sú k dizpozícii, je namiesto čísla exportovaná pomlčka  $(., . . )$ 

*Zdroj* – určuje zdroj dát. K dispozícii sú tieto možnosti:

*Kanal A –* bude exportovaný kanál A

*Kanal B* – bude exportovaný kanál B

Kanal C – bude exportovaný kanál C (prvý virtuálny kanál)

Kanal D – bude exportovaný kanál D (druhý virtuálny kanál)

*Ciel* – určuje cieľ exportu. K dispozícii sú tieto možnosti:

*Schranka –* dáta budú exportované do schránky.

 *Subor* – dáta budú exportované do súboru. Pred exportom sa zobrazí štandardné dialógové okno operačného súboru, v ktorom je možné zvoliť cieľový súbor.

Kliknutím na tlačidlo "Aktualizovat" sa aktualizuje zvolená definícia. Kliknutím na tlačidlo "Pridat" sa do zoznamu definícii pridá nová definícia. Kliknutím na tlačidlo "Vymazat" sa zvolená definícia vymaže zo zoznamu.

Po kliknutí na tlačidlo "OK" sa aktualizujú položky v hlavnom menu, pomocou ktorých je možné vykonať export podľa zvolenej definície.

#### **4.14.3. Okno možností exportu ako obrázok**

 Po kliknutí na príslušnú položku hlavného menu sa otvorí okno možností exportu ako obrázok.

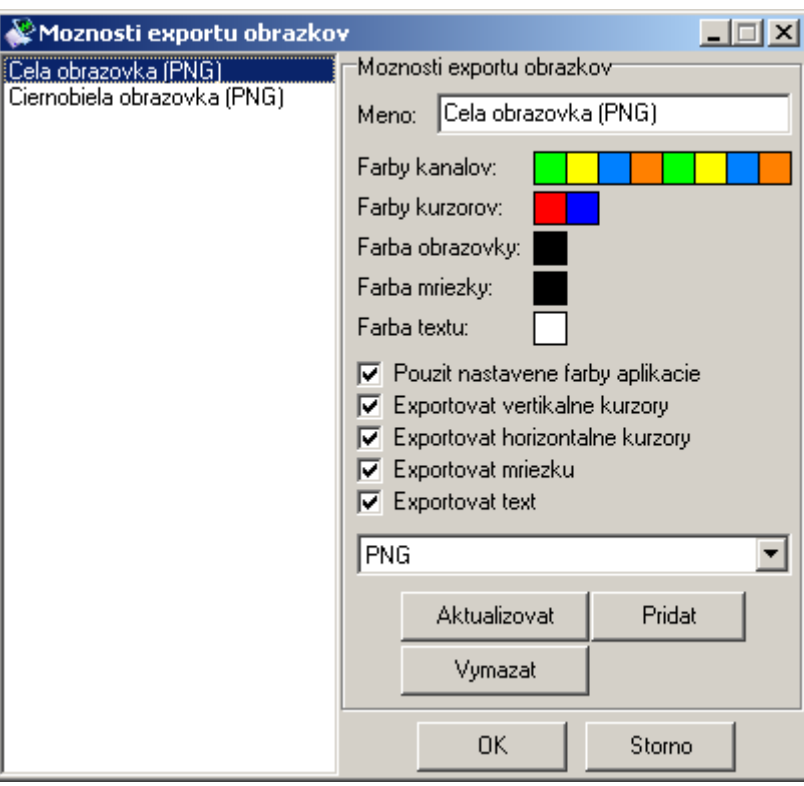

*Obrázok 4.14.3.1. – Okno možností exportu do obrázku* 

V ľavej časti je zoznam všetkých definícii, ktoré sú uložené. Kliknutím na definíciu sa jej možnosti objavia v pravej časti okna.

#### **TIP: V menu sú definície uvedené v takom poradí, v akom sa nachádzajú v ľavej časti okna. Uchopením ktorejkoľvek definície je možné meniť ich poradie.**

Každá definícia pozostáva z týchto možností:

*Meno* – identifikuje definíciu v hlavnom menu. Kliknutím na položku hlavného menu s týmto názvom dôjde k exportu dát so zvolenými parametrami.

*Farby kanalov* – určuje farby jednotlivých kanálov. *Farby kurzorov* – určuje farby kurzorov. *Farba obrazovky* – určuje farbu pozadia obrazovky. *Farba mriezky* – určuje farbu mriežky. *Farba textu* – určuje farbu textu na obrazovke.

#### VAROVANIE: V prípade, že je zapnutá možnosť "Pouzit nastavene farby **aplikacie", nastavenia farieb nemajú žiadny význam.**

*Pouzit nastavene farby aplikacie* – Pri exporte sa použijú farby, ktoré sú v čase exportu nastavené v aplikácii.

*Exportovat vertikalne kurzory* – V prípade, že sú vertikálne kurzory zapnuté, budú exportované do obrázku.

*Exportovat horizontalne kurzory* – V prípade, že sú horizontálne kurzory zapnuté, budú exportované do obrázku.

*Exportovat mriezku* – V prípade, že je mriežka zapnutá, bude exportovaná do obrázku.

*Exportovat text* – V prípade, že sú informácie na obrazovky zapnuté, budú exportované do obrázku.

 Vo vysúvacom ukazovateli je možné zvoliť formát exportovaného obrázku: PNG – formát s bezstratovou kompresiou JPG – formát so stratovou kompresiou BMP – formát bez kompresie

#### **TIP: V prípade, že potrebujete exportovať do rôznych formátov, zvoľte pri definícii formát, ktorý používate najčastejšie. Pri exporte je možné formát v prípade potreby zmeniť.**

Kliknutím na tlačidlo "Aktualizovat" sa aktualizuje zvolená definícia. Kliknutím na tlačidlo "Pridat" sa do zoznamu definícii pridá nová definícia. Kliknutím na tlačidlo "Vymazat" sa zvolená definícia vymaže zo zoznamu.

Po kliknutí na tlačidlo "OK" sa aktualizujú položky v hlavnom menu, pomocou ktorých je možné vykonať export podľa zvolenej definície.

#### **4.14.4. Okno klávesových skratiek**

Po kliknutí na tlačidlo "Konfiguracia skratiek" v možnostiach programového vybavenia sa otvorí okno klávesových skratiek. V tomto okne je možné nastaviť klávesové skratky.

**VAROVANIE: Definované klávesové skratky majú prednosť pred akýmkoľvek iným ovládaním hlavného okna cez klávesnicu. Napríklad ak zadefinujete klávesu "a" ako klávesovú skratku, nebude možné do žiadneho ukazovateľa hlavného okna zapísať toto písmeno. Klávesové skratky sú aktívne len ak je hlavné okno aktívne.** 

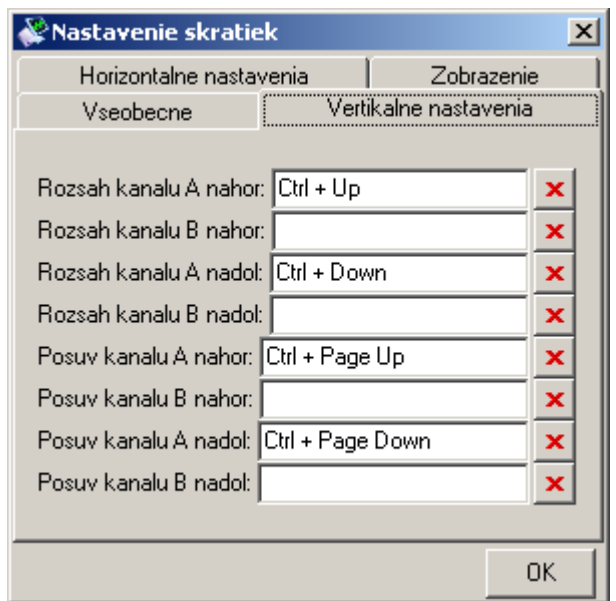

#### *Obrázok 4.14.4.1. – Okno klávesových skratiek*

 K dizpozícii sú tieto funkcie (v zátvorke je uvedená prednastavená klávesová skratka):

*Vseobecne | Hold* (ctrl + medzera) – pozastaví meranie

*Vertikalne nastavenia | Rozsah kanalu A nahor (ctrl + šípka nahor) – zníži* citlivosť kanálu A

*Vertikalne nastavenia | Rozsah kanalu B nahor (bez skratky) – zníži citlivosť* kanálu B

*Vertikalne nastavenia | Rozsah kanalu A nadol (ctrl + šípka nadol) – zvýši* citlivosť kanálu A

 *Vertikalne nastavenia | Rozsah kanalu B nadol (bez skratky) –* zvýši citlivosť kanálu B

 *Vertikalne nastavenia | Posuv kanalu A nahor (ctrl + page up) –* posunie priebeh na kanále A smerom nahor

 *Vertikalne nastavenia | Posuv kanalu B nahor (bez skratky) –* posunie priebeh na kanále B smerom nahor

 *Vertikalne nastavenia | Posuv kanalu A nadol (ctrl + page down) –* posunie priebeh na kanále A smerom nadol

 *Vertikalne nastavenia | Posuv kanalu B nadol (bez skratky) –* posunie priebeh na kanále B smerom nadol

#### **TIP: Ak klávesovú skratku priradenú niektorému z posuvov držíte stlačenú, priebeh sa začne posúvať až kým skratku nepustíte.**

*Horizontalne nastavenia | Casova zakladna nahor (ctrl + šípka doprava)* – zrýchli časovú základňu

*Horizontalne nastavenia | Casova zakladna nadol (ctrl + šípka doľava) –*  spomalí časovú základňu

 *Zobrazenie | Priblizenie (ctrl + + na numerickej klávesnici) –* zmenší zobrazený výsek

 *Zobrazenie | Vzdialenie (ctrl + - na numerickej klávesnici) –* zväčší zobrazený výsek

 *Zobrazenie | Posuv doprava (o 2 dieliky) (ctrl + 6 na numerickej klávesnici) –* posunie zobrazený výsek doprava o dva dieliky obrazovky

 *Zobrazenie | Posuv dolava (o 2 dieliky) (ctrl + 4 na numerickej klávesnici) –* posunie zobrazený výsek doľava o dva dieliky obrazovky

 *Zobrazenie | Posuv doprava (o 8 dielikov) (ctrl + 9 na numerickej klávesnici) –* posunie zobrazený výsek doprava o osem dielikov obrazovky

 *Zobrazenie | Posuv dolava (o 8 dielikov) (ctrl + 7 na numerickej klávesnici) –* posunie zobrazený výsek doľava o osem dielikov obrazovky

#### **TIP: Ak klávesovú skratku priradenú niektorému z posuvov držíte stlačenú, priebeh sa začne posúvať až kým skratku nepustíte.**

*Zobrazenie | Vymazanie obrazovky* – vymaže celú obrazovku (funguje v ktoromkoľvek režime)

 *Zobrazenie | Vymazanie dosvitu* – vymaže dosvit obrazovky (ponechá posledný nameraný priebeh, funguje v režime zobrazenia s dosvitom)

 Kliknutím na ukazovateľ a následným stlačením klávesovej skratky je možné predefinovať skratku ktorejkoľvek funkcie. V prípade, že chcete klávesovú skratku zrušiť, kliknite na tlačidlo **x** 

### **4.15. Ovládanie špeciálnych funkcií**

V ľavom spodnom rohu aplikácie sa nachádza zoznam špeciálnych funkcií.

| Specials  |       |  |  |  |
|-----------|-------|--|--|--|
| $80\%$ of | ∣A-Bo |  |  |  |
| A+B ●     | AZ 1  |  |  |  |
| 87 ⊕      | VA/ o |  |  |  |
| VB/ e     |       |  |  |  |

*Obrázok 4.15.1. – Zoznam špeciálnych funkcií* 

Funkcie je možné rozdeliť na dve skupiny:

 1. Funkcie transformácie dát, ktoré zobrazia výsledok v hlavnom okne aplikácie na zvolenom virtuálnom kanále. Tieto sú vyznačené modrou farbou.

 2. Ostatné funkcie, ktoré nezobrazujú výsledok v hlavnom okne aplikácie. Tieto sú vyznačené zelenou farbou.

 Po kliknutí na tlačidlo niektorej z funkcií transformácie dát, sa táto dočasne aktivuje a kurzor myši zmení tvar. Po kliknutí na voľné tlačidlo niektorého z virtuálnych kanálov dôjde k plnej aktivácii funkcie a dáta budú zobrazené farbou príslušného virtuálneho kanálu.

Po kliknutí na tlačidlo niektorej z ostatných funkcií sa táto okamžite aktivuje.

Bližší popis funkcií nájdete v kapitole 6.

#### **4.16. Ovládanie zobrazenia s dosvitom**

 Na hlavnej obrazovke je možné zobraziť dáta s dlhým dosvitom. Pri tomto zobrazení nie je starý priebeh pri prekresľovaní nového vymazaný. Počas zvolenej dĺžky dosvitu postupne mizne. Priebeh, ktorý bol na obrazovke dlhšie ako zvolenú dĺžku dosvitu, zmizne úplne.

Ovládacie prvky dosvitu sa nachádzajú v ľavej časti hlavného okna.

| Fading            |                 |
|-------------------|-----------------|
| Fade <sup>o</sup> | Clear           |
|                   |                 |
| Length: 5s        |                 |
|                   | Freeze <b>o</b> |

*Obrázok 4.16.1. – Ovládanie dosvitu* 

Kliknutím na tlačidlo "Fade" sa aktivuje zobrazenie s dosvitom.

Po kliknutí na tlačidlo "Clear" sa vymaže dosvit obrazovky.

 Posuvným ukazovateľom je možné nastaviť dĺžku dosvitu (0.5s, 1s, 2s, 5s, 10s, 20s, 50s, 100s, 3600s).

Kliknutím na tlačidlo "Freeze" sa zastaví miznutie starého priebehu a zobrazovanie nového. Ak je "Freeze" aktívne, nie je možné meniť žiadne parametre, ktoré majú vplyv na priebeh na obrazovke (vyhľadávanie v rámci pamäte prístroja, zmena veľkosti okna ...).

**VAROVANIE: Režim zobrazenia s dosvitom je významne náročnejší na procesor a grafickú kartu počítača. Preto môže dôjsť k pomalšej aktualizácii priebehu na obrazovke oproti režimu bez dosvitu.** 

# **5. Ďalšie funkcie**

## **5.1. Podpora tlače**

 Kliknutím na príslušnú položku hlavného okna sa otvorí okno tlačového manažéra. Farebnú tlač je možné povoliť pomocou príslušnej položky v možnostiach programového vybavenia (kapitola 4.14.1.).

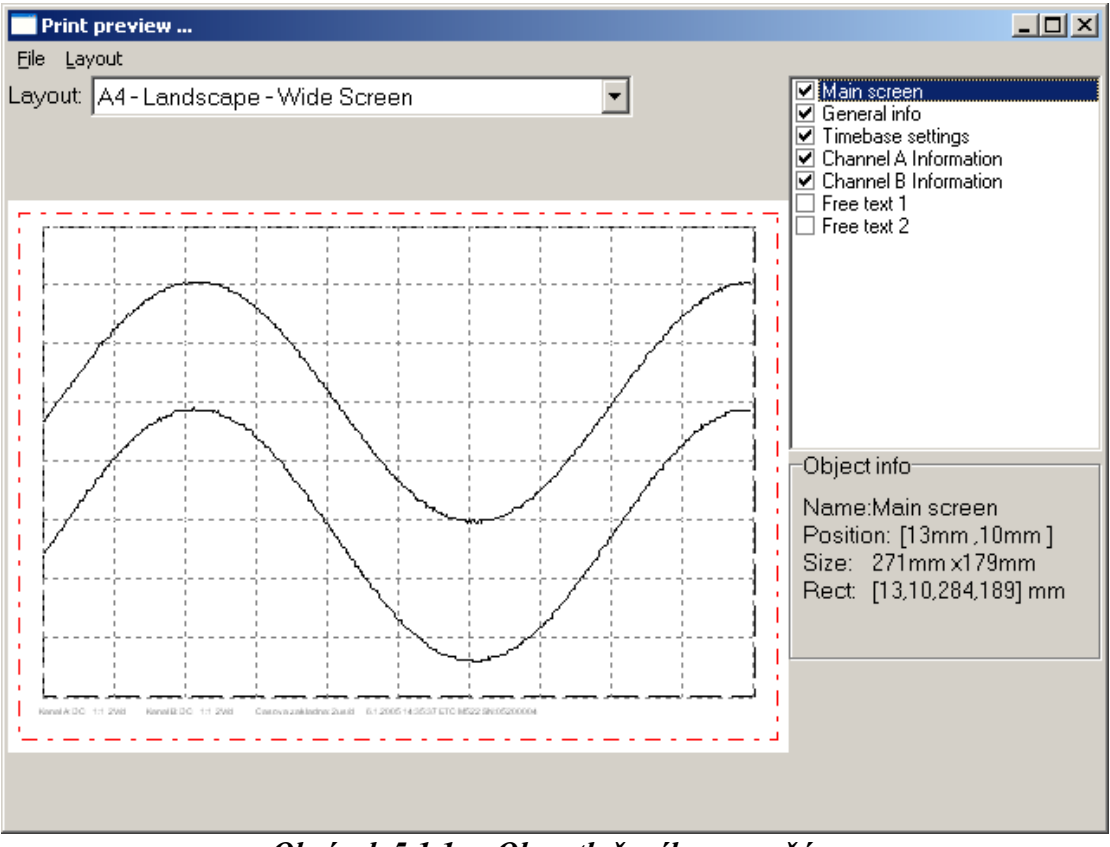

*Obrázok 5.1.1. – Okno tlačového manažéra* 

V ľavej časti okna je zobrazená strana tak, ako bude vytlačená.

Na stránke sú vyznačené niektoré významné časti. Čiary vyznačujúce tieto časti nebudú vytlačené. Červená čiara vyznačuje časť strany, na ktorú je možné tlačiť. Zvolený objekt je vyznačený čiernou, prerušovanou čiarou.

Kliknutie na objekt spôsobí jeho zvolenie. Uchopením zvoleného objektu ho je možné presunúť na požadované miesto na strane. Uchopením niektorej zo strán zvoleného objektu je možné meniť jeho veľkosť.

 V pravej spodnej časti okna sa nachádzajú informácie o práve zvolenom objekte. Jednotlivé položky obsahujú takéto dáta:

"Name" – meno objektu

"Position" – pozícia ľavého horného rohu objektu na strane v milimetroch

"Size" – veľkosť objektu v milimetroch

"Rect" – poloha ľavého horného rohu a pravého dolného rohu na strane v milimetroch

Object info-Name:Main screen Position: [20mm, 20mm] Size: 257mm x133mm Rect: [20,20,277,153] mm

*Obrázok 5.1.2. – Informácie o objekte* 

 V pravej hornej časti okna sa nachádza zoznam všetkých objektov, ktoré je možné umiestniť na stránku. Kliknutie na štvorček umiestnený vedľa mena objektu spôsobí zobrazenie/skrytie objektu. Kliknutie na meno objektu spôsobí jeho zvolenie (ak je objekt zobrazený).

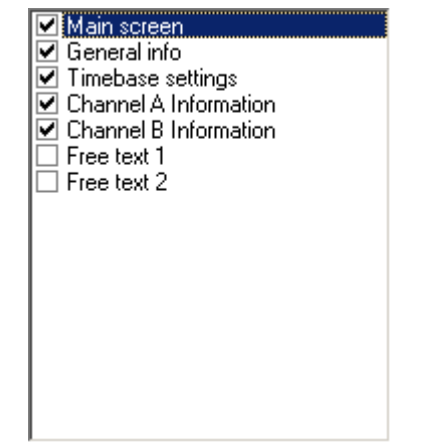

*Obrázok 5.1.3. – Zoznam dostupných objektov* 

**TIP:** K dispozícii sú dva objekty ("Free text 1" a "Free text 2"), ktorých obsah **môžete špecifikovať Vy. Dvojité kliknutie na takýto zvolený objekt otvorí okno, v ktorom je možné zadať text, ktorý má byť zobrazený.** 

Vo vysúvacom ukazovateli "Layout" je možné zvoliť automatické rozloženie a zobrazenie objektov podľa preddefinovaných schém. Zvolenie položky "Custom, nezmení rozloženie objektov.

UPOZORNENIE: V ukazovateli "Lavout" nie sú zobrazené všetky schémy, ale **len tie, ktoré sú určené pre momentálne zvolený rozmer papiera.** 

Zmenenú schému je možné uložiť pod aktuálnym menom zvolením položky "*Layout | Save layout*" hlavného menu tohoto okna. Pod novým menom je ju možné uložiť zvolením položky "*Layout | Save layout as*". Vtedy sa otvorí okno, v ktorom je možné zadať meno novej schémy.

Ostatné položky menu majú takéto významy:

"Layout | Manage layouts" - otvorí manažér schém

"File | Printer setup" - otvorí okno nastavení tlačiarne

"*File | Print*" – vytlačí stranu

 *"File | Close" – zavrie tlačový manažér*

### **5.1.1. Zadanie mena novej schémy**

Po kliknutí na položku "*Layout* | Save layout as" sa zobrazí okno, v ktorom je možné zadať meno novej schémy.

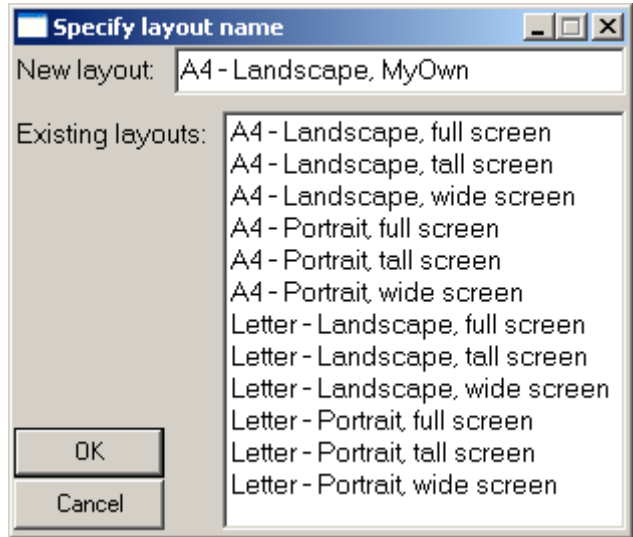

*Obrázok 5.1.1.1. – Okno zadania mena novej schémy* 

 Do ukazovateľa "New layout" je potrebné zadať meno novej schémy. Toto meno sa nesmie zhodovať s menom už existujúcej schémy. Ak sa zhoduje, bude existujúca schéma nahradená novou schémou. Existujúca schéma bude zároveň vyznačená v zozname. Kliknutím na meno schémy v zozname, bude toto meno vpísané do ukazovateľa "New layout".

Kliknutím na tlačidlo "OK" sa schéma uloží.

### **5.1.2. Manažér schém**

Zvolením položky "Layout | Manage layouts" hlavného menu okna tlačového manažéra sa zobrazí okno manažéra schém.

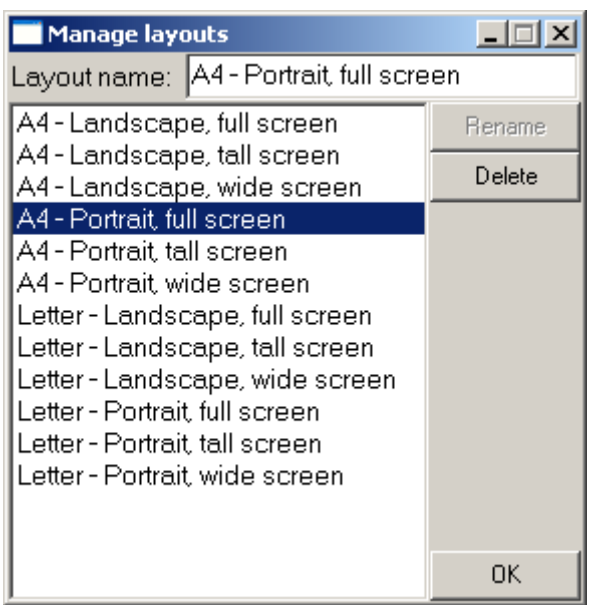

*Obrázok 5.1.2.1. – Okno manažéra schém* 

Schému je možné zvoliť kliknutím na jej meno v zozname.

Po kliknutí na tlačidlo "Delete" bude zvolená schéma zmazaná.

V prípade, že zmeníte meno schémy v ukazovateli "Layout name", kliknutie na tlačidlo "Rename" spôsobí premenovanie zvolenej schémy na meno vpísané v ukazovateli "Layout name".

# **6. Špeciálne funkcie**

### **6.1. Funkcia na meranie nábežnej hrany impulzov (80%)**

 Po aktivácii tejto funkcie dôjde k takémuto nastaveniu horizontálnych kurzorov:

 Spodný horizontálny kurzor je posunutý nahor o 10% rozdielu medzi kurzormi a vrchný je posunutý o 10% smerom nadol.

### **6.2. Funkcia rozdielu kanálov (A-B)**

 V závislosti na stave referenčného kurzora (či je aktívny/neaktívny) budú zobrazené takéto dáta:

 1. Referenčný kurzor aktívny: Funkcia vypočíta rozdiel vzoriek kanálu A a kanálu B, pričom za vzorku s hodnotou nula považuje polohu referenčného kurzoru. Výsledok s hodnotou nula je zobrazený na úrovni referenčného kurzora.

 2. Referenčný kurzor neaktívny: Funkcia vypočíta rozdiel vzoriek kanálu A a kanálu B, pričom za vzorku s hodnotou nula považuje skutočnú polohu 0V. Výsledok s hodnotou nula je zobrazený v strede obrazovky (medzi 4. a 5. dielikom).

### **6.3. Funkcia súčtu kanálov (A+B)**

 V závislosti na stave referenčného kurzora (či je aktívny/neaktívny) budú zobrazené takéto dáta:

 1. Referenčný kurzor aktívny: Funkcia vypočíta súčet vzoriek kanálu A a kanálu B, pričom za vzorku s hodnotou nula považuje polohu referenčného kurzoru. Výsledok s hodnotou nula je zobrazený na úrovni referenčného kurzora.

 2. Referenčný kurzor neaktívny: Funkcia vypočíta súčet vzoriek kanálu A a kanálu B, pričom za vzorku s hodnotou nula považuje skutočnú polohu 0V. Výsledok s hodnotou nula je zobrazený v strede obrazovky (medzi 4. a 5. dielikom).

### **6.4. Funkcia inverzie kanálu A (-A)**

Funkcia vypočíta inverziu vzoriek kanálu (bez ohľadu na polohu 0V).

### **6.5. Funkcia inverzie kanálu B (-B)**

Funkcia vypočíta inverziu vzoriek kanálu (bez ohľadu na polohu 0V).

### **6.6. Funkcia napäťovej inverzie kanálu A (-VA)**

 Funkcia vypočíta inverziu kanálu A, pričom za vzorku s hodnotou nula považuje:

1. Referenčný kurzor, ak je tento aktívny.

2. Skutočnú hodnotu 0V, ak je referenčný kurzor neaktívny.

### **6.7. Funkcia napäťovej inverzie kanálu B (-VB)**

 Funkcia vypočíta inverziu kanálu B, pričom za vzorku s hodnotou nula považuje:

1. Referenčný kurzor, ak je tento aktívny.

2. Skutočnú hodnotu 0V, ak je referenčný kurzor neaktívny.

### **6.8. Funkcia zobrazenia X-Y (X/Y)**

 Po aktivovaní tejto funkcie sa otvorí okno, v ktorom modul vykreslí zobrazenie X-Y.

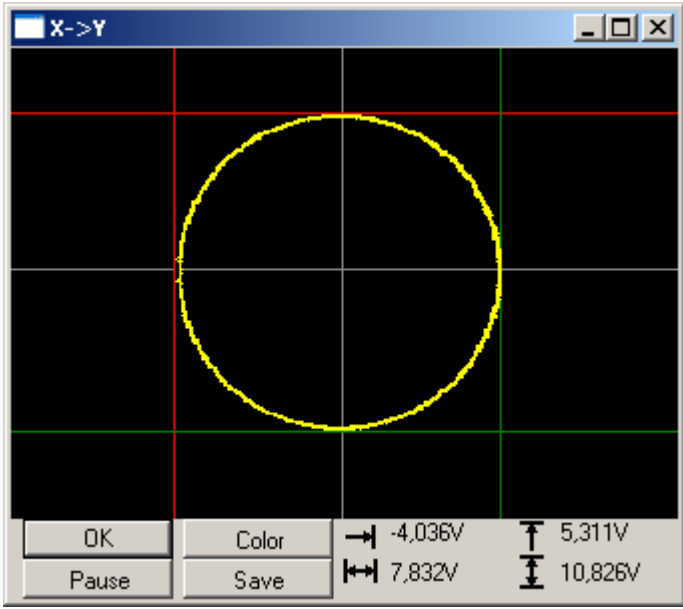

*Obrázok 6.8.1. – Okno funkcie zobrazenia X-Y* 

**TIP: Okno zobrazenia X-Y ostane stále nad hlavným oknom, takže je možné meniť nastavenia osciloskopu a zároveň sledovať ich vplyv na zobrazenie X-Y.** 

Sivou čiarou sú vyznačené hodnoty 0V pre X-ovú a Y-ovú os.

**TIP: Vertikálnym posunom je možné posúvať hodnotu 0V pre ľubovoľnú os a tým sa je možné pohybovať v rámci kvadrantov.** 

 K dispozícii sú dva horizontálne a dva vertikálne kurzory. Po ich uchopení je možné meniť ich polohu.

**TIP: V režime X/Y sú zobrazené iba dáta viditeľné na hlavnej obrazovke osciloskopu. Množstvo zobrazených dáta je možné meniť pomocou funkcie "zoom".** 

Informácie o polohe kurzorov sú zobrazené v pravej spodnej časti okna:

 $\rightarrow$  - poloha červeného vertikálneho kurzoru voči hodnote 0V

**← rozdiel medzi vertikálnymi kurzormi** 

- poloha červeného horizontálneho kurzoru voči hodnote 0V

- rozdiel medzi horizontálnymi kurzormi

Po kliknutí na tlačidlo "Color" je možné zvoliť farbu, ktorou bude obrazec vykreslený.

Po kliknutí na tlačidlo "Save" je možné uložiť obrazec do súboru vo formáte .jpg.

Po kliknutí na tlačidlo "Pause" sa prekresľovanie obrazca pozastaví.

### **6.9. Funkcia fourierovej transformácie (FT)**

 Funkcia FT slúži na spracovanie nameraných vzoriek pomocou fourierovej transformácie. K dispozícii sú dva algoritmy: FFT (rýchla fourierova transformácia) a DFT (diskrétna fourierova transformácia). Ak je aktivovaná možnosť automatického hľadania periódy vstupného signálu, spracované sú dáta zodpovedajúce jednej nájdenej perióde, inak dáta vyznačené vertikálnymi kurzormi v programovom vybavení osciloskopu.

Po aktivovaní tejto funkcie sa otvorí okno fourierovej transformácie.

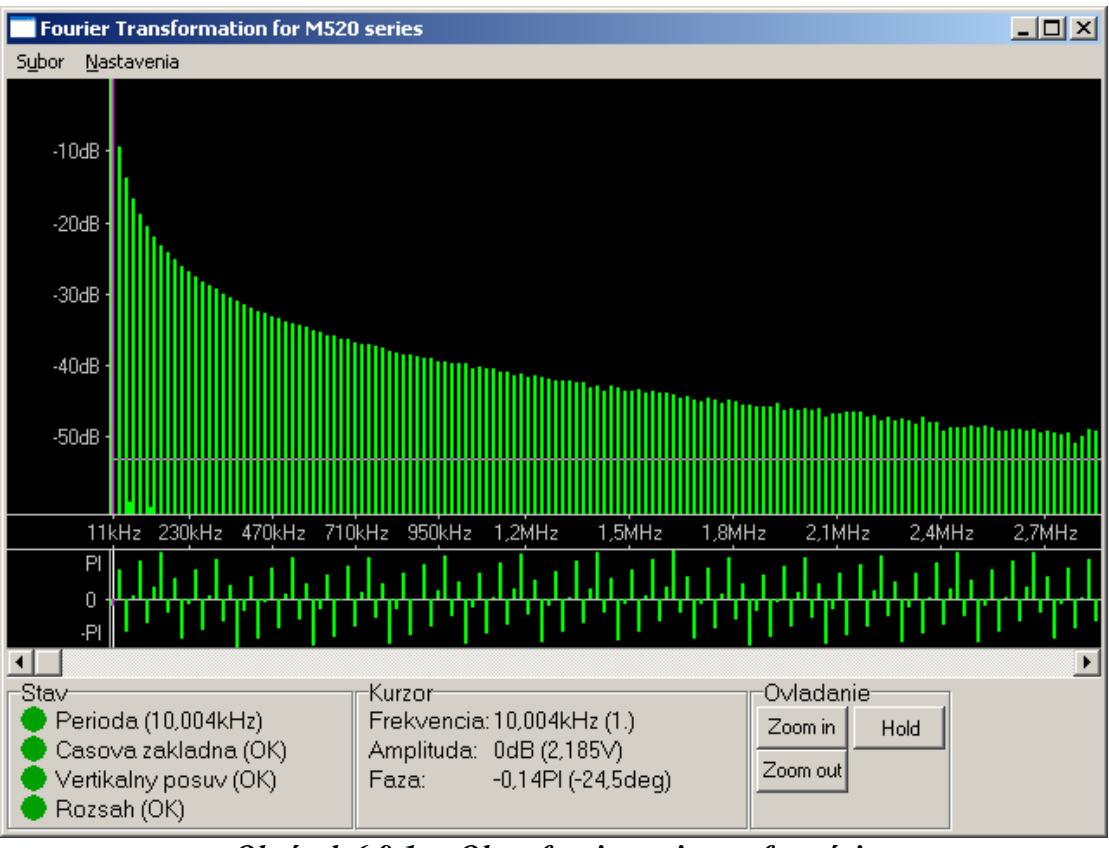

*Obrázok 6.9.1. – Okno fourierovej transformácie* 

V hornej časti okna sa nachádza hlavná obrazovka, ktorá je rozdelená frekvenčnou osou na dve časti. Uchopením tejto osi je možné meniť veľkosť častí. V hornej je zobrazená amplitúda jednotlivých harmonických (amplitúdová časť), v spodnej časti fáza.

V amplitúdovej časti sa nachádza horizontálna čiara, ktorá určuje prahovú amplitúdu. Uchopením tejto čiary je možné prah meniť. Fáza je zobrazená len pre harmonické, ktorých amplitúda presahuje prah.

V prípade, že amplitúdy sú vyjadrené v decibeloch, je možné uchopením popiskov amplitúdovej osi meniť rozsah amplitúdy.

K dispozícii je jeden vertikálny kurzor sivej farby, ktorým je možné vybrať sledovanú harmonickú.Pod obrazovkou sa nachádza posuvná lišta, ktorou je možné posúvať výsek zobrazených harmonických.

 V ľavej spodnej časti sa nachádza stavový panel, na ktorom sú zobrazené informácie o analyzovanom signále.

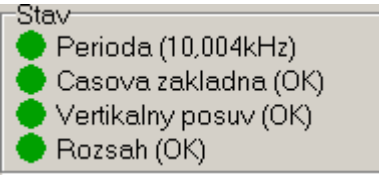

*Obrázok 6.9.2. – Stavový panel* 

V prípade, že je indikátor "Perioda":

červený – programu sa nepodarilo nájsť periódu priebehu.

zelený – programu sa podarilo nájsť periódu priebehu.

sivý - automatické nastavovanie periódy je deaktivované

V zátvorke je uvedená nastavená perióda priebehu.

V prípade, že je indikátor "Casova zakladna":

 červený, žltý – pre meranie priebehu s nastavenou periódou je časová základňa pomalá, pre dosiahnutie lepších výsledkov by bola vhodnejšia rýchlejšia

 zelený – pre meranie priebehu s nastavenou periódou je časová základňa nastavená správne

sivý – automatické hľadanie periódy je vypnuté

V prípade, že je indikátor "Vertikalny posuv":

 červený – je nastavený nevhodný posuv. V prípade, že je v zátvorke "Hore", priebeh je posunutý príliš hore, "Dole" príliš dole.

zelený – je nastavený vhodný posuv.

V prípade, že je indikátor "Rozsah":

 červený – je nastavený nevhodný rozsah. V prípade, že je v zátvorke "Citlivy" je nastavený príliš citlivý rozsah, "Necitlivy" – necitlivý.

zelený – je nastavený vhodný rozsah.

 V spodnej časti obrazovky sa nachádzajú informácie o harmonickej vyznačenej kurzorom.

> ∙Kurzor Frekvencia: 10,004kHz (1.) Amplituda: 0dB (2,185V) -0,14PI (-24,5deg) Faza:

*Obrázok 6.9.3. – Informácie o harmonickej vyznačenej kurzorom* 

"Frekvencia" – Frekvencia harmonickej (jej číslo)

"Amplituda" – Amplitúda harmonickej v decibeloch (vo voltoch) "Faza" – Fáza harmonickej v radiánoch (v stupňoch)

#### **TIP: Informáciu o amplitúde je možné zobrazovať ako efektívnu, alebo špičkovú hodnotu (amplitúdu). Voľba sa uskutočňuje cez hlavné menu.**

 V pravej spodnej časti hlavného okna sa nachádzajú ovládacie prvky obrazovky.

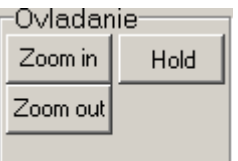

*Obrázok 6.9.4. – Ovládanie obrazovky* 

Kliknutím na tlačidlo "Hold" je možné pozastaviť/spustiť obnovovanie výsledkov. Kliknutím na tlačidlo "Zoom in" je možné zmenšiť množstvo dát na obrazovke, "Zoom out" zväčšiť.

**TIP: Množstvo dát na obrazovke je možné ovládať aj pomocou kolieska myši: ak je kurzor myši nad amplitúdovou časťou obrazovky, potočenie kolieska dopredu zmenší množstvo dát na obrazovke, potočenie dozadu zväčší množstvo dát, pričom harmonická nad ktorou je kurzor ostáva na tom istom mieste na obrazovke.** 

#### **6.9.1. Hlavné menu**

 V hornej časti okna sa nachádza hlavné menu. Významy jednotlivých položiek sú takéto:

*Subor | Tlac –* Otvorí okno v ktorom je možné zvoliť parametre tlače a vytlačiť výsledky

*Nastavenia | Zdroj dat | Kanal A –* Transformácia sa vykoná z dát kanálu A

*Nastavenia | Zdroj dat | Kanal B –* Transformácia sa vykoná z dát kanálu B

*Nastavenia | Volba periody | Automaticka* – Aktivuje automatické hľadanie periódy signálu

**VAROVANIE: Automatické hľadanie periódy môže pri niektorých signáloch zlyhať. Ak si nie ste istý, či je nájdená perióda správna, vyznačte správnu periódu kurzormi a aktivujte niektorý z manuálnych režimov.** 

*Nastavenia | Volba periody | Manualna s jemnym doladenim* – Ako základ pre hľadanie periódy je zobraná časť vyznačená kurzormi, pričom programové vybavenie upraví množstvo dát tak, aby čo najlepšie zodpovedalo perióde signálu. Množstvo dát je však upravené maximálne o +-2 body na obrazovke osciloskopu.

**TIP: Manualny režim s jemným doladením je vhodný najmä v prípade, ak chcete nastaviť ručne periódu signálu viac ako 500 vzoriek. Ak je totiž na**  obrazovke osciloskopu viac ako 500 vzoriek, nie je možné v režime "Manual" **nastaviť kurzor s presnosťou na jednu vzorku.** 

 *Nastavenia | Volba periody | Manualna* – Analyzované sú dáta medzi vertikálnymi kurzormi.

**VAROVANIE: V manuálnom režime nie je možné vybrať periódu dlhšiu ako 500 vzoriek s presnosťou na jednu vzorku, pretože každému bodu obrazovky prislúcha viac ako jedna vzorka. Pre väčšinu meraní je vhodnejší režim "Manual with fine shift".** 

**TIP: Čím bude perióda zložená z viacerých bodov, tým bude presnejší výsledok transformácie.** 

*Nastavenia | Algoritmus | FFT* – Dáta budú transformované rýchlou fourierovou transformáciou.

*Nastavenia | Algoritmus | DFT –* Dáta budú transformované diskrétnou fourierovou transformáciou.

#### **TIP: Pre väčšinu meraní je vhodná FFT. DFT je vhodná len pre niektoré mimoriadne presné merania: FFT s veľmi vysokou kvalitou je v podstate zhodná s DFT.**

 *Nastavenia | Kvalita FFT | Normalna* – Nastaví normálnu kvalitu FFT. Toto nastavenie skreslí harmonické blízke polovici vzorkovacej frekvencie

 *Nastavenia | Kvalita FFT | Vysoka* - Nastaví vysokú kvalitu FFT. Toto nastavenie mierne skreslí harmonické blízke polovici vzorkovacej frekvencie.

 *Nastavenia | Kvalita FFT | Velmi vysoka* – Nastaví veľmi vysokú kvalitu FFT. Výsledok FFT s touto kvalitou je v podstate identický s DFT.

**VAROVANIE: FFT s normálnou kvalitou znižuje úroveň harmonických blízkych polovici vzorkovacej frekvencie. Pre presné merania týchto harmonických doporučujeme použiť DFT (FFT s veľmi vysokou kvalitou v prípade potreby rýchleho spracovania dát).** 

*Nastavenia | Rezim zobrazenia amplitudy | Decibely* – Zobrazí amplitúdy harmonických v logaritmickom režime, pričom 0dB je amplitúda harmonickej s najväčšou úrovňou.

*Nastavenia | Rezim zobrazenia amplitudy | Napatie –* Zobrazí amplitúdy harmonických v lineárnom režime vo voltoch.

*Nastavenia | Rezim napatia | Amplituda* – Všetky údaje vo voltoch budú reprezentovať amplitúdu príslušnej harmonickej.

*Nastavenia | Rezim napatia | Efektivne* – Všetky údaje vo voltoch budú reprezentovať efektívnu hodnotu príslušnej harmonickej.

*Nastavenia | Okno vzdy viditelne* – Zapne/vypne režime v ktorom okno prekrýva ostatné aj keď je neaktívne.

 Nasledujúce položky ovládajú funkciu inverznej fourierovej transformácie (IFT) a sú aktívne len v prípade, že ja aktívna funkcia inverznej fourierovej transformácie.

*Filter | Rezim | Potlacenie sumu* – Aktivuje režim, v ktorom je inverzná fourierová transformácia počítaná len z harmonických, ktorých úroveň je vyšsia ako prahová amplitúda zvolená cez príslušný ovládací prvok na hlavnej obrazovke.

*Filter | Rezim | Jednoduchy* – Aktivuje režim, v ktorom je inverzná fourierová transformácia počítaná len z harmonických, ktoré boli zvolené na hlavnej obrazovke. Jednotlivé harmonické je možné zvoliť súčasným stlačením tlačidla "Ctrl" a kliknutím na príslušnú harmonickú. Súčasným stlačením tlačidla "Shift" a dvojitým kliknutím je možné zvoliť/nezvoliť všetky harmonické.

*Filter | Rezim | Komplexny* – Aktivuje režim, v ktorom sú harmonické upravené podľa zvoleného filtra. Výsledok teda reprezentuje prechod signálu filtrom. Filter je možné zvoliť kliknutím na príslušnú položku hlavného menu.

*Filter | Algoritmus | FFT* – Na výpočet inverznej fourierovej transformácie bude použitý algoritmus FFT (rýchla fourierova transformácia).

*Filter | Algoritmus | DFT* – Na výpočet inverznej fourierovej transformácie bude použitý algoritmus DFT (diskrétna fourierova transformácia).

#### **VAROVANIE: Použitie FFT znižuje výslednú kvalitu inverznej transformácie. Pre optimálny výsledok inverznej transformácie použite algoritmus DFT pre obe transformácie (fourierovu a inverznú fourierovu).**

*Filter | Kvalita FFT | Normalna* – Nastaví normálnu kvalitu inverznej FFT  *Filter | Kvalita FFT | Vysoka* – Nastaví vysokú kvalitu inverznej FFT  *Filter | Kvalita FFT | Velmi vysoka* – Nastaví veľmi vysokú kvalitu inverznej

#### FFT

#### **VAROVANIE: Zvýšenie kvality FFT ovplyvní len inverznú transformáciu. Chybu vnesenú fourierovou transformáciou je možné minimalizovať vhodnými nastaveniami fourierovej transformácie.**

*Filter | Konfigurovat komplexny filter* – Po kliknutí na túto položku sa otvorí okno, v ktorom je možné konfigurovať komplexný filter.

### **6.9.2. Okno komplexného filtra**

 Po kliknutí na príslušnú položku v hlavnom menu sa otvorí okno komplexného filtra.

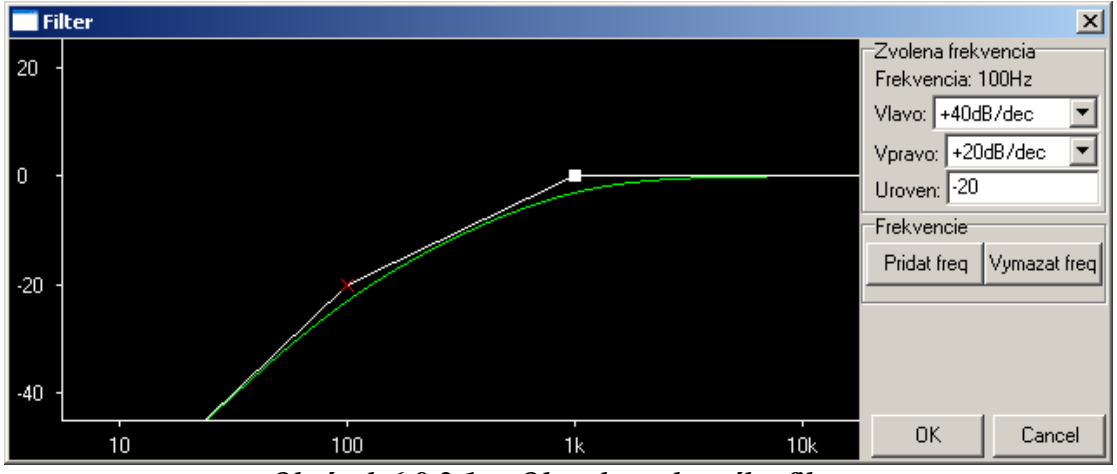

*Obrázok 6.9.2.1. – Okno komplexného filtra* 

 V ľavej časti okna komplexného filtra sa nachádza obrazovka znázorňujúca filter. Zlomové frekvencie sú vyznačené štvorcom alebo krížikom. Programové vybavenie vypočíta z asymptotickej náhrady reálny filter tak, akoby bol zložený z RC členov. Výsledný filter je zobrazený zelenou čiarou.

 Zlomová frekvencia, ktorá je reprezentovaná krížikom, má svoje zosilnenie pevné. Na základe zosilnenia tejto zlomovej frekvencie sú odvodené zosilnenia všetkých ostatných zlomových frekvencií (vyznačených štvorcom).

 Frekvenciu je možné zvoliť kliknutím na jej značku. Zvolená frekvencia je zobrazená červenou farbou.

 V pravej časti okna sa nachádzajú ovládacie prvky súvisiace so zvolenou frekvenciou.

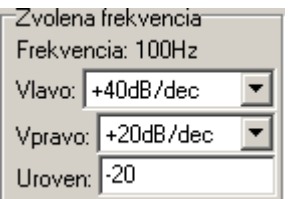

*Obrázok 6.9.2.2. – Ovládanie zvolenej frekvencie* 

V ukazovateli "Vlavo" je možné zvoliť strmosť filtra na frekvenciách nižších ako je zlomová frekvencia, v ukazovateli "Vpravo" je možné zvoliť strmosť filtra na frekvenciách vyšších ako je zlomová frekvencia.

Do ukazovateľa "Uroven" je možné zadať požadované zosilnenie na zlomovej frekvencii v dB. Po zadaní sa zo zvolenej frekvencie stane frekvencia s pevným zosilnením (od nej budú odvodené zosilnenia ďalších frekvencií).

V pravej spodnej časti okna sa nachádzajú ovládacie prvky frekvencií.

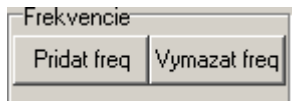

*Obrázok 6.9.2.3. – Ovládanie frekvencií* 

Po kliknutí na tlačidlo "Vymazat freq" sa zvolená frekvencia vymaže.

Po kliknutí na tlačidlo "Pridat freq" sa zobrazí okno, v ktorom je možné zvoliť novú zlomovú frekvenciu.

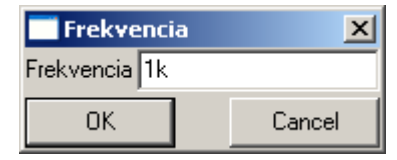

*Obrázok 6.9.2.4. – Pridanie novej frekvencie* 

Do ukazovateľa "Frekvencia" je potrebné zadať zlomovú frekvenciu.

**TIP: Do ukazovateľa "Frekvencia" je možné zadať hodnotu spolu s jednotkou (napr. 1k = 1000). Je možné použiť jednotky k (kilo) a M (mega).** 

### **6.10. Funkcia inverznej fourierovej transformácie (IFT)**

 Funkcia slúži na výpočet inverznej fourierovej transformácie (IFT) z dát funkcie fourierovej transformácie (FT) (kapitola 6.9.).

**VAROVANIE: Funkciu inverznej fourierovej transformácie (IFT) je možné aktivovať len v prípade, že je aktívna funkcia fourierovej transformácie (FT).** 

 Všetky nastavenia inverznej fourierovej transformácie (IFT) sa vykonávajú cez príslušnú položku hlavného menu funkcie fourierovej transformácie (FT).

### **6.11. Zobrazenie parametrov signálu (Wp)**

 Zobrazenie parametrov signálu slúži na automatický výpočet parametrov signálu na kanále A, B, C alebo D.

Po aktivovaní sa otvorí okno.

| Parametre priebehu<br>⊟l x |                             |                         |                    |            |                |  |  |
|----------------------------|-----------------------------|-------------------------|--------------------|------------|----------------|--|--|
|                            | Nastavenia<br><b>Upravy</b> | <b>Riadok</b><br>Stipec |                    |            |                |  |  |
|                            |                             | now (A)                 | avg (A)            | now (C)    | avg (C)        |  |  |
| x                          | Spicka-spicka               | 10 <sub>V</sub>         | 10 V               | 11,625V    | 11,625 V       |  |  |
| x                          | Kladna spicka               | 4,938 V                 | 4,938 V            | 5,75 V     | 5,75 V         |  |  |
| x                          | Zaporna spicka              | -5,062 V                | -5,062 V           | $-5.875V$  | $-5,875V$      |  |  |
| x                          | Frekvencia                  | 10,580 kHz              | 10,579 kHz         | 10,580 kHz | 10,579 kHz     |  |  |
| x                          | Perioda                     | 94,52 us                | 94,524 us          | 94,52 us   | 94,524 us      |  |  |
| ×                          | DC                          | -74,323 mV              | $-74,539$ mV       | -75,764 mV | -75,191 mV     |  |  |
| x                          | Vrms                        | 4,886 V                 | 4,886 V            | 4,863 V    | 4,863 V        |  |  |
| x                          | Vavg                        | 4,884 V                 | 4,884 V            | 4,836 V    | 4,837 V        |  |  |
| x                          | Cinitel vykyvu              | 97,716 %                | 97,718 %           | 83,664 %   | 83,671 %       |  |  |
| x                          | Dizka impulzu               | 47,16 us                | 47,160 us          | 46,14 us   | 46,137 us      |  |  |
| x                          | Dizka medzery               | 47,16 us                | 47,158 us          | 46,14 us   | 46,151 us      |  |  |
| x                          | Strieda                     | 50,000 %                | 50,003 %           | 50,000 %   | 50,003 %       |  |  |
| ×                          | Uroven impulzu              | 4,814 V                 | 4,814 V            | 4,809 V    | 4,810 V        |  |  |
| ×                          | Uroven medzery              | -4,963 V                | -4,964 V           | $-4,966$ V | $-4,966$ V     |  |  |
| ×                          | Prekmit nabeznej hrany      | 1,262 %                 | 1.262 <sup>2</sup> | 9,632%     | 9,616.%        |  |  |
| x                          | Prekmit zavernej hrany      | 1,017 %                 | 1,011 %            | 9,304.%    | $9,300 \times$ |  |  |
| x                          | Dizka nabeznej hrany        | 80 ns                   | 85,238 ns          | $1,10$ us  | 1,097 us       |  |  |
| ×                          | Dizka zavernej hrany        | 80 ns                   | 81,190 ns          | $1,10$ us  | 1,098 us       |  |  |

*Obrázok 6.11.1. – Okno parametrov signálu* 

V tabuľke sú zobrazené nasledujúce parametre signálu:

"Spicka-spicka" – napätie medzi minimom a maximom signálu

"Kladna spicka" – napätie maxima signálu

"Zaporna spicka" – napätie minima signálu

"Frekvencia" – frekvencia signálu

"RPM" – frekvencia signálu/60

"Perioda" – perióda signálu

"DC" – jednosmerná zložka signálu

"Vrms" – efektívna hodnota napätia

"Vavg" – stredná hodnota napätia

"Cinitel vykyvu" – činiteľ výkyvu (pomer efektívnej hodnoty napätia k amplitúde)

V prípade, že sa modulu nepodarí nájsť periódu signálu, na mieste hodnôt parametrov "Frequency", "Period", "DC voltage", "Vrms", "Vavg", "Crest factor" bude zobrazené "N/A".

"Dlzka impulzu" – dĺžka impulzu "Dlzka medzery" – dĺžka medzery "Strieda" – strieda "Uroven impulzu" – úroveň impulzu "Uroven medzery" – úroveň medzery "Prekmit nabeznej hrany" – prekmit nábežnej hrany "Prekmit zavernej hrany" – prekmit závernej hrany "Dlzka nabeznej hrany" – dĺžka nábežnej hrany "Dlzka zavernej hrany" – dĺžka závernej hrany

V prípade, že sa modulu nepodarí nájsť periódu signálu alebo nedetekuje na vstupe obdĺžnik, na mieste hodnôt parametrov "High pulse width", "Low pulse width", "Duty factor", "High pulse level", "Low pulse level", "High overshoot", "Low overshoot", "Rise time", "Fall time" bude zobrazené "N/A".

 Za dĺžku nábežnej hrany je považované trvanie nábežnej hrany medzi 10% a 90% napätia medzi impulzom a medzerou.

 Kliknutím na krížik pri mene parametra je možné zobrazenie parametra vypnúť.

 Ku každému parametru a každému aktivovanému kanálu je možné zobraziť tieto štatistiky:

"now" – okamžitá hodnota parametra

"min" – minimálna hodnota parametra

"max" – maximálna hodnota parametra

"avg" – priemerná hodnota parametra

"dev" – deviácia parametra

#### **VAROVANIE: Štatistiky sú aktualizované priebežne. V prípade, že dôjde k zmene vstupného signálu, je ich možné vynulovať cez hlavné menu.**

#### **6.11.1. Hlavné menu**

 V hornej časti okna sa nachádza hlavné menu. Významy jednotlivých položiek sú takéto:

*Upravy | Kopiruj* – Skopíruje zobrazenú tabuľku do schránky v textovom formáte.

*Upravy | Vynulovanie parametrov* – Vynuluje všetky štatistiky všetkých parametrov.

*Nastavenia | Zdroj rozsahu kanalu C* – Rozsah zvoleného kanálu (A alebo B) bude použitý pre výpočet parametrov kanálu C.

*Nastavenia | Zdroj rozsahu kanalu D* – Rozsah zvoleného kanálu (A alebo B) bude použitý pre výpočet parametrov kanálu D.

*Nastavenia | Okno vzdy viditelne* – Zapne/vypne režim v ktorom okno prekrýva ostatné aj keď je neaktívne.

*Riadok | Zobraz* – Zapne/vypne zobrazenie zvoleného parametra.

*Riadok | Zobraz len* – Zapne zobrazenie zvoleného parametra, pričom vypne všetky ostatné.

*Riadok | Zobraz všetko* – Zapne zobrazenie všetkých parametrov.

*Riadok | Konfiguracia riadkov* – Otvorí okno, v ktorom je možné zvoliť, ktoré parametre sa majú zobraziť.

*Stlpec* | *Kanal* – Zapne/vypne výpočet parametrov a zobrazenie zvoleného kanála.

*Stlpec | Zobraz* – Zapne/vypne zobrazenie zvolenej štatistiky pre každý z parametrov.

*Stlpec | Zobraz len* – Zapne zobrazenie zvolenej štatistiky, pričom vypne všetky ostatné.

*Stlpec | Zobraz vsetko* – Zapne zobrazenie všetkých štatistík

*Stlpec | Konfiguracia stlpcov* – Otvorí okno, v ktorom je možné zvoliť, ktoré kanály a štatistiky sa majú zobraziť.

### **6.12. Výpočet fázového posuvu medzi kanálmi (Pf)**

 Výpočet fázového posuvu medzi kanálmi (Pf) počíta fázový posuv medzi kanálmi. Po aktivovaní modulu sa zobrazí okno fázového posuvu.

| <b>Fazovy posuv</b> | x        |
|---------------------|----------|
| Nastavenia          |          |
| B-A Faza:           | U.       |
|                     | 565,14ps |

*Obrázok 6.12.1. – Okno fázového posuvu* 

 V okne je zobrazená informácia o fáze v stupňoch a v čase. V prípade, že majú priebehy na kanále A a B inú periódu, je namiesto informácie o fáze zobrazené N/A.

**VAROVANIE: Programové vybavenie používa na detekciu fázového posuvu posuv prvej harmonickej priebehu. V prípade, že je priebeh kanále A alebo B zdeformovaný, môže dôjsť k nesprávnemu výpočtu.** 

 V hornej časti okna sa nachádza hlavné menu. Významy jednotlivých položiek sú takéto:

*Nastavenia | Okno vždy viditeľné* - Zapne/vypne režim v ktorom okno prekrýva ostatné aj keď je neaktívne.

# **7. Technické údaje**

# **7.1. Technické údaje osciloskopu M574**

# **7.1.1. Vertikálny vychyľovací systém**

| Počet dielikov           | 8                                                                           |  |  |
|--------------------------|-----------------------------------------------------------------------------|--|--|
| Počet bodov na dielik    | 32                                                                          |  |  |
| Citlivosť                | Nezávisle nastaviteľná pre oba kanály v rozsahu 10mV/d                      |  |  |
|                          | až 5V/d s krokom 1-2-5                                                      |  |  |
| Chyba citlivosti         | $+$ - 2% z aktuálnej hodnoty + 1 bod                                        |  |  |
| Rozlišovacia schopnosť   | 8 bitov (0,39%)                                                             |  |  |
| Frekvenčný rozsah (-3dB) | DC: 0-150 MHz, AC: 1.2 Hz-150 MHz                                           |  |  |
| Predĺženie hrany impulzu | max. 2.4 ns                                                                 |  |  |
| Separácia kanálov        | min. -60 dB v celom frekvenčnom rozsahu                                     |  |  |
| Vstupný odpor            | 1 MOhm +5 $\%$ , -2 $\%$                                                    |  |  |
| Kompenzácia nepresnosti  | Digitálna na absolútnu presnosť zobrazenia + 2% z                           |  |  |
| vstupného odporu         | aktuálnej hodnoty + 1 bod                                                   |  |  |
| Vstupná kapacita         | $29$ pF $+ - 1$ pF                                                          |  |  |
| Chyba nastavenia nuly    | +- 2% z rozsahu                                                             |  |  |
|                          | Maximálne pripojiteľné   + 200V na ľubovoľnom rozsahu do frekvencie 100 kHz |  |  |
| napätie                  |                                                                             |  |  |
|                          | Tabulla 7 1 1 1 Vortikálny mahylovací systém                                |  |  |

*Tabuľka 7.1.1.1. – Vertikálny vychyľovací systém* 

### **7.1.2. Spúšťacie obvody**

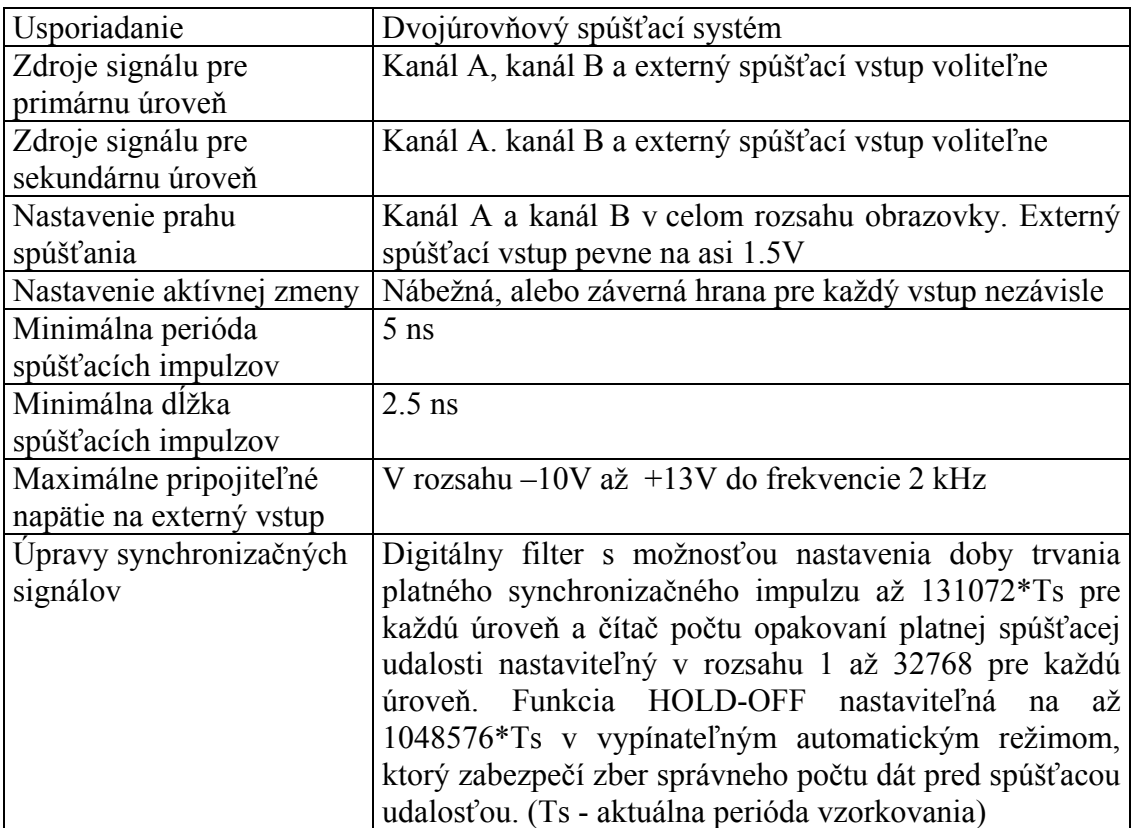

### *Tabuľka 7.1.2.1. – Spúšťacie obvody*

### **7.1.3. Vzorkovací systém**

| Počet horizont. dielikov   | 10                                                   |
|----------------------------|------------------------------------------------------|
| Počet bodov na dielik      | 50                                                   |
| Režim činnosti             | Zber a zobrazovanie pred a po spúšťacej udalosti s   |
|                            | plynulým nastavením polohy okamihu spúšťania         |
| Dĺžka záznamu              | nastaviteľná od 1024 po 1048576 (1M) vzoriek pre     |
|                            | každý kanál                                          |
| Rozsah nastavenia časovej  | 5 ns/d až 100 ms/d v krokoch 1-2-5                   |
| základne v režime 1:1      |                                                      |
| Rozsah nastavenia časovej  | 625 ps/d až 204.8 s/d                                |
| základne s využitím Zoom   |                                                      |
| (Celková dĺžka záznamu)    |                                                      |
| Presnosť časovej základne  | 0.01 % do rozsahu 100ns/d a 0.5 % pre rozsahy 50ns/d |
|                            | $a\check{z}$ 5 ns/d                                  |
| Rozsah vzorkovacej         | 500 Hz až 100 MHz                                    |
| frekvencie v reálnom čase  |                                                      |
| Rozsah ekvivalentnej       | 500 Hz až 10 GHz                                     |
| vzorkovacej frekvencie     |                                                      |
| Rozsah zobrazenia          |                                                      |
| priebehu vzhľadom na       | 1048576 vzoriek pred a 1048576 vzoriek po spúšť.     |
| spúšťaciu udalosť v režime | udalosti vždy v dĺžke 1048576 vzoriek                |
| "real time"                |                                                      |

*Tabuľka 7.1.3.1. – Vzorkovací systém* 

# **7.1.4. Kompenzačný generátor**

| Výstupný konektor        | BNC, alternatívne k externému spúšťaciemu vstupu    |  |  |
|--------------------------|-----------------------------------------------------|--|--|
| Výstupná impedancia      | 1 kOhm paralelne so sériovou kombináciou 10nF a asi |  |  |
|                          | 50 Ohm                                              |  |  |
| Tvar výstupného signálu  | Obdĺžnik striedy 1:1                                |  |  |
| Frekvencia výst. signálu | $1465$ Hz                                           |  |  |
| Výst. napätie naprázdno  | $3.3V + 5\%$                                        |  |  |
|                          |                                                     |  |  |

*Tabuľka 7.1.4.1. – Kompenzačný generátor* 

# **7.1.5. Napájanie**

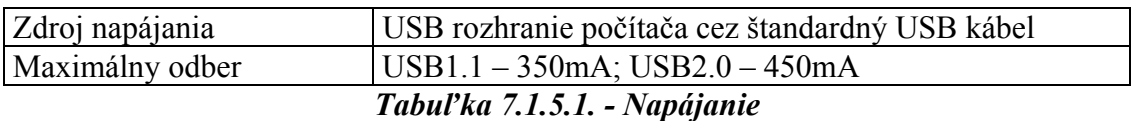

### **7.1.6. Rozmery a hmotnosť**

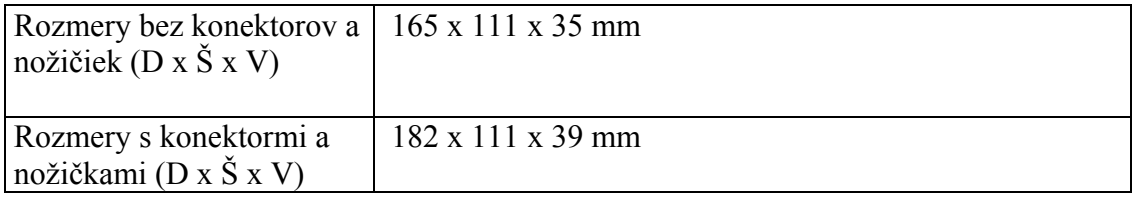

Hmotnosť 520 g

# *Tabuľka 7.1.6.1. – Rozmery a hmotnosť*

### **7.1.7. Rozsahy časovej základne M574**

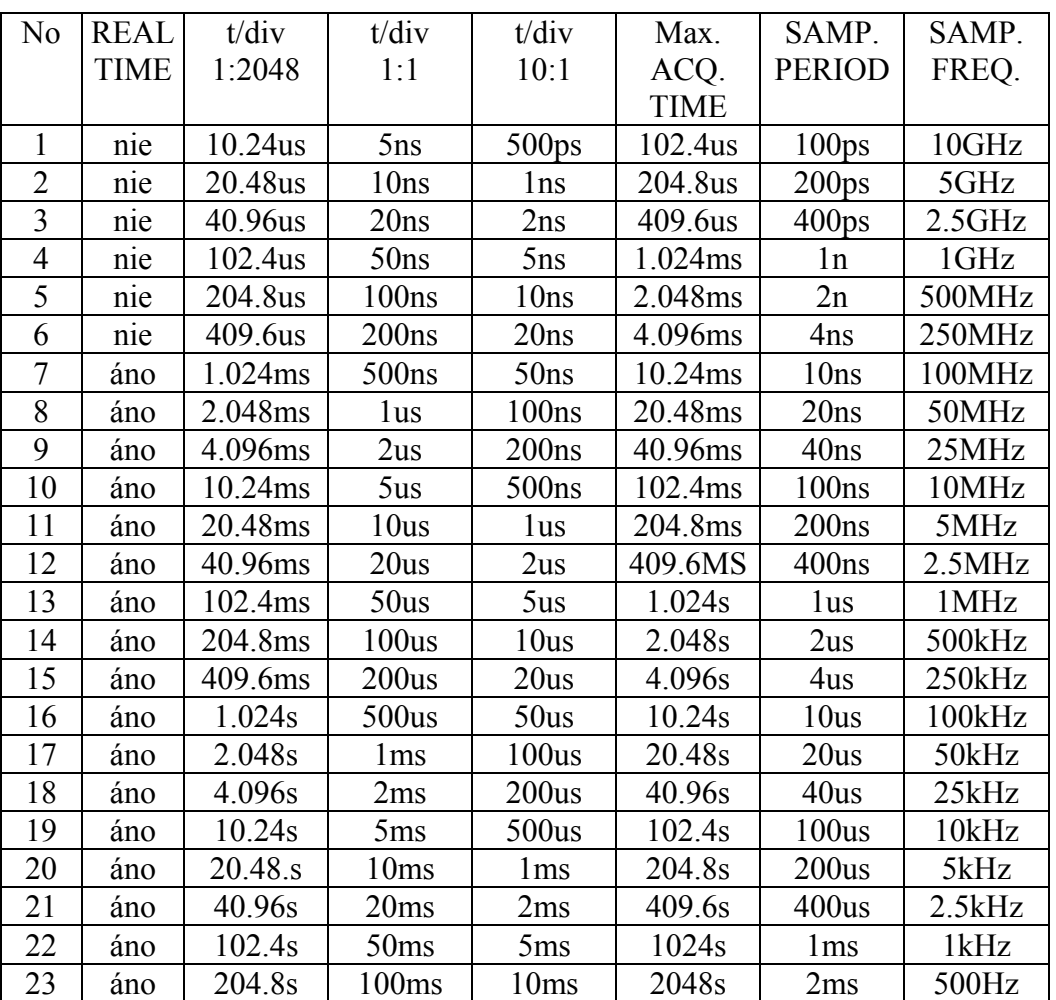

*Tabuľka 7.1.7.1. – Rozsahy časovej základne M574* 

### **7.2. Technické údaje rodiny osciloskopov M520**

### **7.2.1. Vertikálny vychyľovací systém**

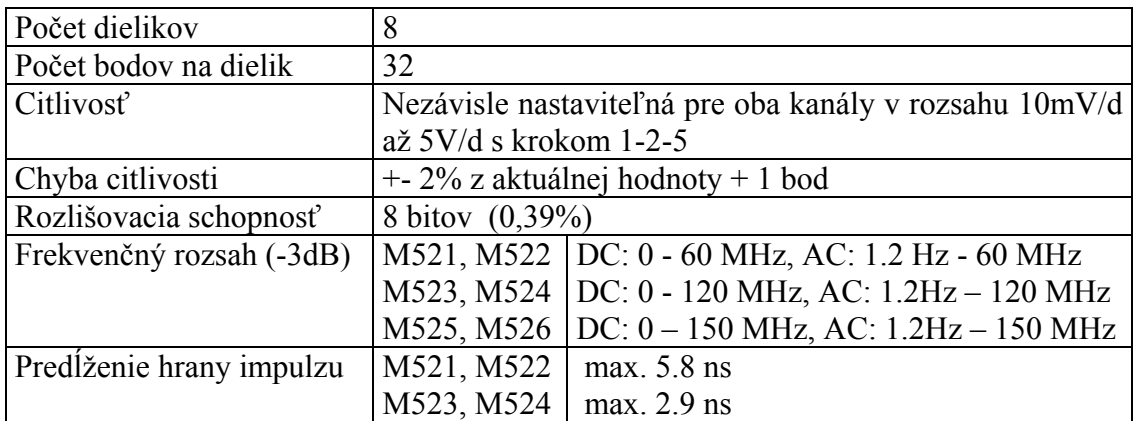

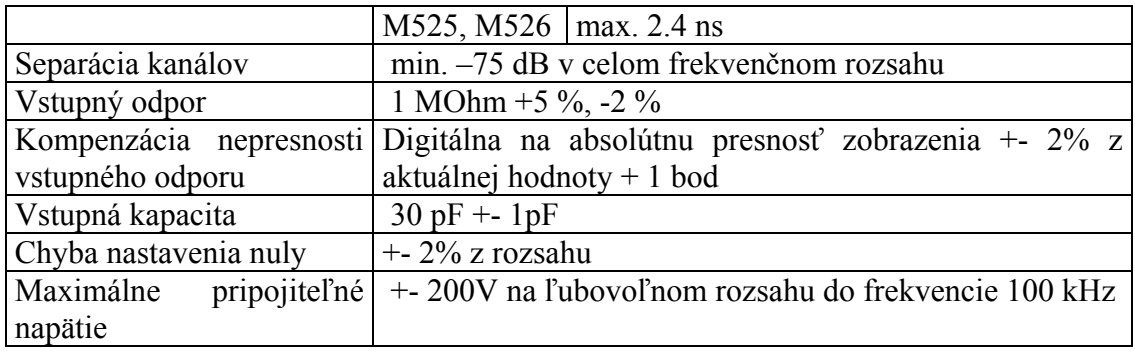

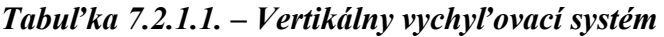

# **7.2.2. Spúšťacie obvody**

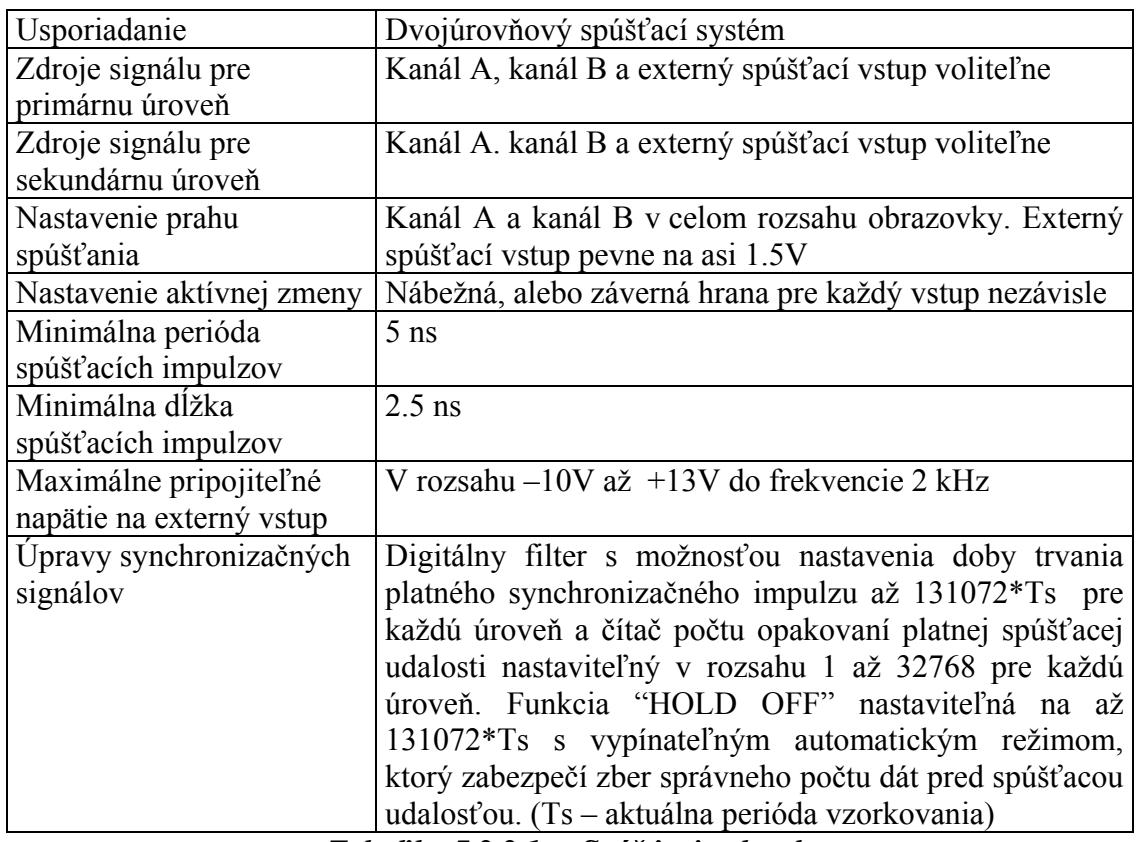

*Tabuľka 7.2.2.1. – Spúšťacie obvody* 

# **7.2.3. Vzorkovací systém**

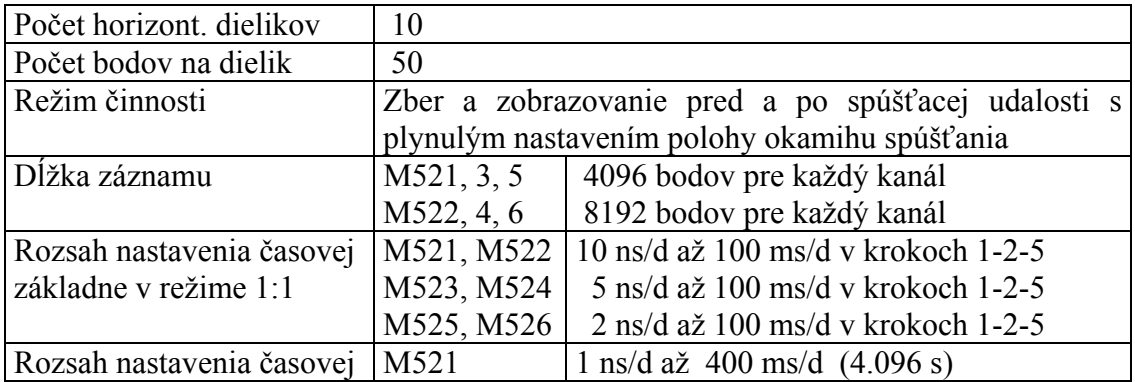

| základne s využitím Zoom   | M <sub>522</sub>    | $1 \text{ ns/d}$ až 800 ms/d $(8.192 \text{ s})$     |
|----------------------------|---------------------|------------------------------------------------------|
| (Celková dĺžka záznamu)    | M <sub>523</sub>    | 500 ps/d až 400 ms/d $(4.096 s)$                     |
|                            | M524                | 500 ps/d až 800 ms/d $(8.192s)$                      |
|                            | M525                | 200 ps/d až 800 ms/d (4.096 s)                       |
|                            | M <sub>526</sub>    | 200 ps/d až 1.6 s/d $(8.192s)$                       |
| Presnosť časovej základne  |                     | 0.01 % do rozsahu 100ns/d a 0.5 % pre rozsahy 50ns/d |
|                            | $a\check{z}$ 5 ns/d |                                                      |
| Rozsah vzorkovacej         | M521, M522          | 500 Hz až 50 MHz                                     |
| frekvencie v reálnom čase  | M523, M524          | 500 Hz až 100 MHz                                    |
|                            | M525, M526          | 500 Hz až 200 MHz                                    |
| Rozsah ekvivalentnej       | M521, M522          | $500$ Hz až. $5$ GHz                                 |
| vzorkovacej frekvencie     | M523, M524          | 500 Hz až 10 GHz                                     |
|                            | M525, M526          | 500 Hz až 20 GHz                                     |
| Rozsah zobrazenia          | M521,               | 4094 vzoriek pred a 63000 vzoriek po                 |
| priebehu vzhľadom na       | M523, M525          | spúšť. udalosti vždy v dĺžke 4096 vzoriek            |
| spúšťaciu udalosť v režime | M522,               | 8190 vzoriek pred a 63000 vzoriek po                 |
| "real time"                | M524, M526          | spúšť. udalosti vždy v dĺžke 8192 vzoriek            |
|                            |                     |                                                      |

*Tabuľka 7.2.3.1. – Vzorkovací systém* 

### **7.2.4. Kompenzačný generátor**

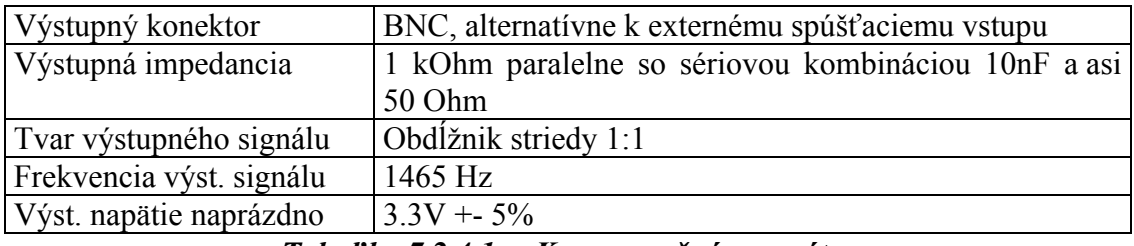

*Tabuľka 7.2.4.1. – Kompenzačný generátor* 

### **7.2.5. Napájanie**

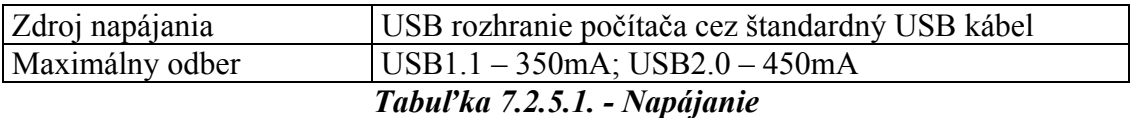

### **7.2.6. Rozmery a hmotnosť**

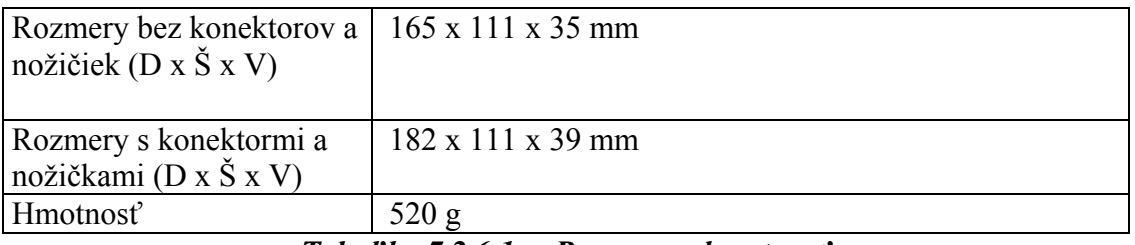

*Tabuľka 7.2.6.1. – Rozmery a hmotnosť*

### **7.2.7. Rozsahy časovej základne M521**

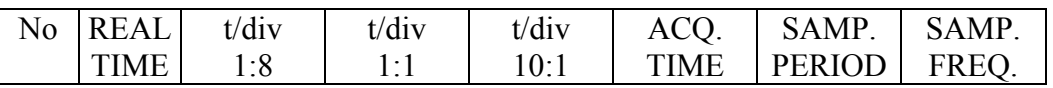

| $\overline{2}$ | nie | 80ns              | 10ns             | $\ln s$           | 8.196us | 200 <sub>ps</sub> | 5GHz   |
|----------------|-----|-------------------|------------------|-------------------|---------|-------------------|--------|
| 3              | nie | 160ns             | 20ns             | 2ns               | 1.638us | 400 <sub>ps</sub> | 2.5GHz |
| $\overline{4}$ | nie | 400ns             | 50ns             | 5 <sub>ns</sub>   | 4.096us | 1n                | 1GHz   |
| 5              | nie | 800ns             | 100ns            | 10ns              | 8.192us | 2n                | 500MHz |
| 6              | nie | 1.6us             | 200ns            | 20ns              | 16.38us | 4 <sub>ns</sub>   | 250MHz |
| 7              | nie | 4us               | 500ns            | 50 <sub>ns</sub>  | 40.96us | 10ns              | 100MHz |
| 8              | áno | 8us               | 1us              | 100ns             | 81.96us | 20ns              | 50MHz  |
| 9              | áno | 16us              | 2us              | 200ns             | 163.8us | 40ns              | 25MHz  |
| 10             | áno | 40 <sub>us</sub>  | 5 <sub>us</sub>  | 500 <sub>ns</sub> | 409.6us | 100ns             | 10MHz  |
| 11             | áno | 80us              | 10us             | 1us               | 819.2us | 200ns             | 5MHz   |
| 12             | áno | 160us             | 20us             | 2us               | 1.638ms | 400ns             | 2.5MHz |
| 13             | áno | 400us             | 50 <sub>us</sub> | 5 <sub>us</sub>   | 4.096ms | 1us               | 1MHz   |
| 14             | áno | 800us             | 100us            | 10us              | 8.192ms | 2us               | 500kHz |
| 15             | áno | 1.6 <sub>ms</sub> | 200us            | 20us              | 16.38ms | 4us               | 250kHz |
| 16             | áno | 4 <sub>ms</sub>   | 500us            | 50 <sub>us</sub>  | 40.96ms | 10us              | 100kHz |
| 17             | áno | 8ms               | 1 <sub>ms</sub>  | 100us             | 81.92ms | 20us              | 50kHz  |
| 18             | áno | 16ms              | 2ms              | 200us             | 163.8ms | 40 <sub>us</sub>  | 25kHz  |
| 19             | áno | 40 <sub>ms</sub>  | 5ms              | 500us             | 409.6ms | 100us             | 10kHz  |
| 20             | áno | 80 <sub>ms</sub>  | 10ms             | 1 <sub>ms</sub>   | 819.2ms | 200us             | 5kHz   |
| 21             | áno | 160ms             | 20ms             | 2ms               | 1.638s  | 400us             | 2.5kHz |
| 22             | áno | 400ms             | 50ms             | 5ms               | 4.096s  | 1 <sub>ms</sub>   | 1kHz   |
| 23             | áno | 800 <sub>ms</sub> | 100ms            | 10ms              | 8.192s  | 2ms               | 500Hz  |

*Tabuľka 7.2.7.1. – Rozsahy časovej základne M521* 

# **7.2.8. Rozsahy časovej základne M522**

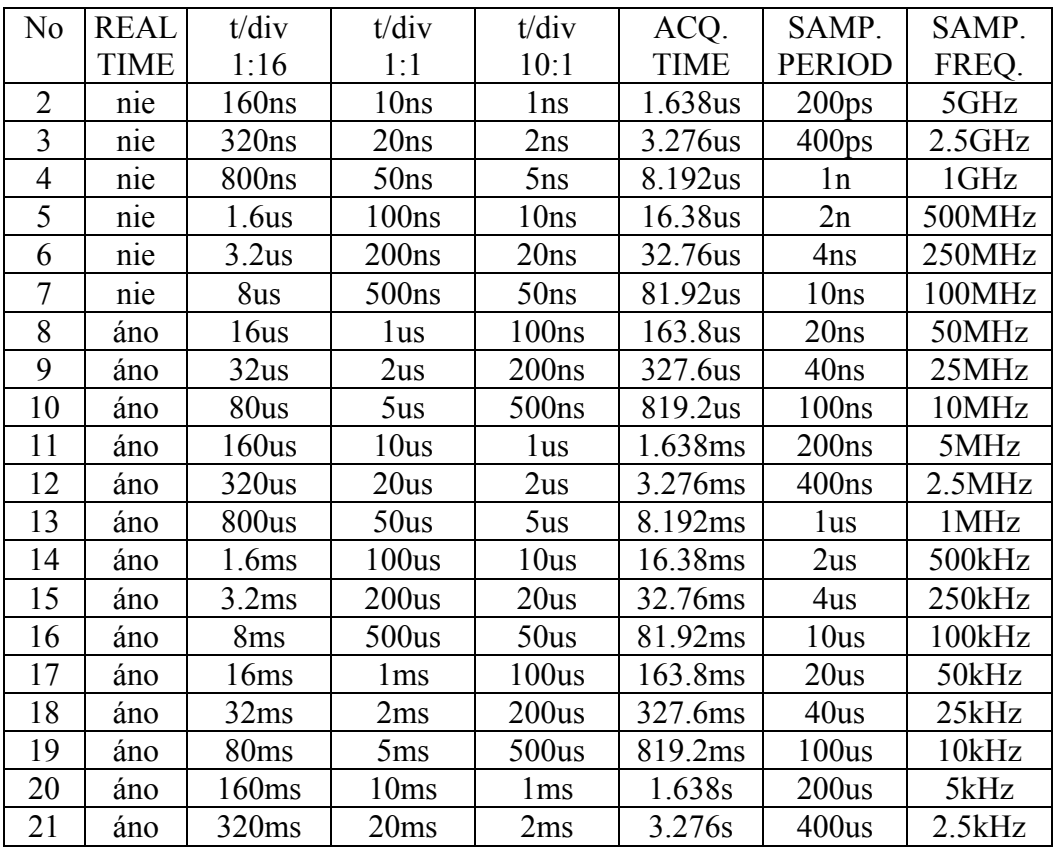

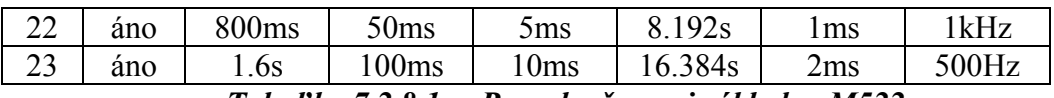

*Tabuľka 7.2.8.1. – Rozsahy časovej základne M522* 

### **7.2.9. Rozsahy časovej základne M523**

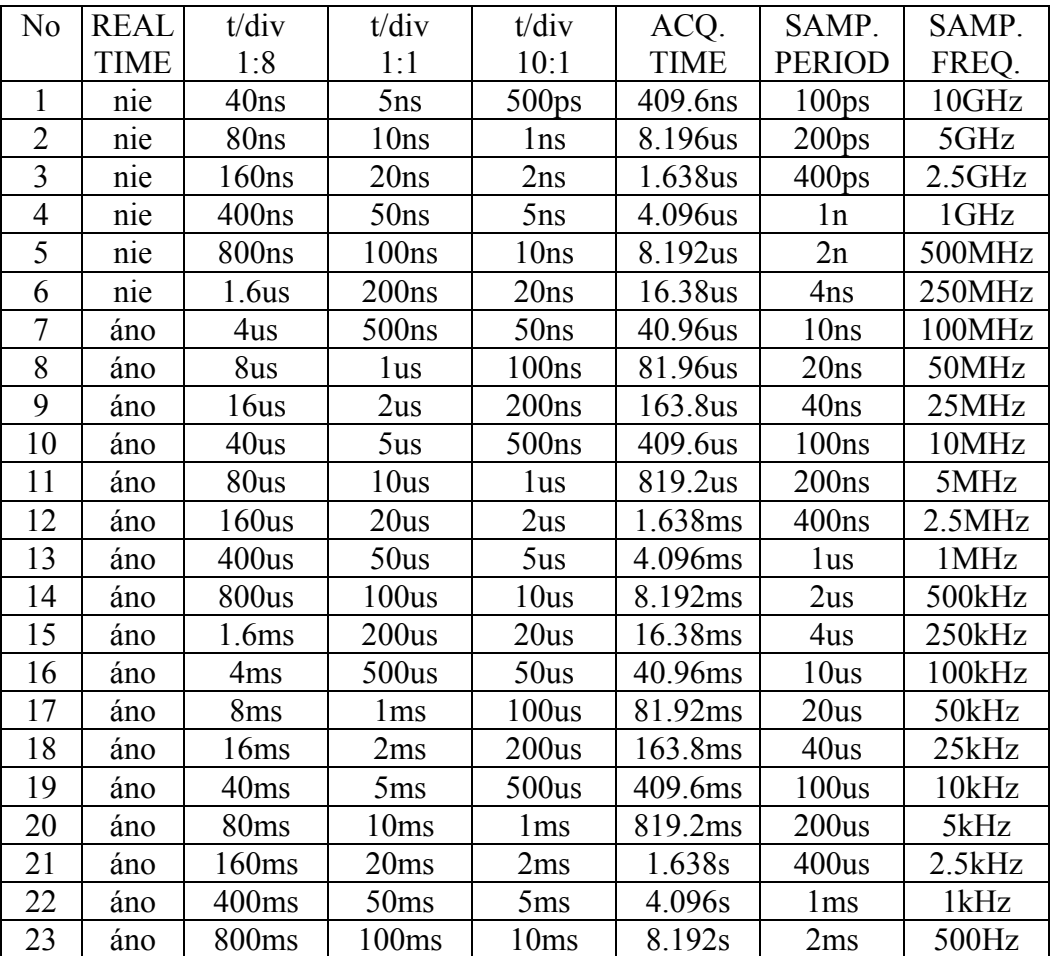

*Tabuľka 7.2.9.1. – Rozsahy časovej základne M523* 

### **7.2.10. Rozsahy časovej základne M524**

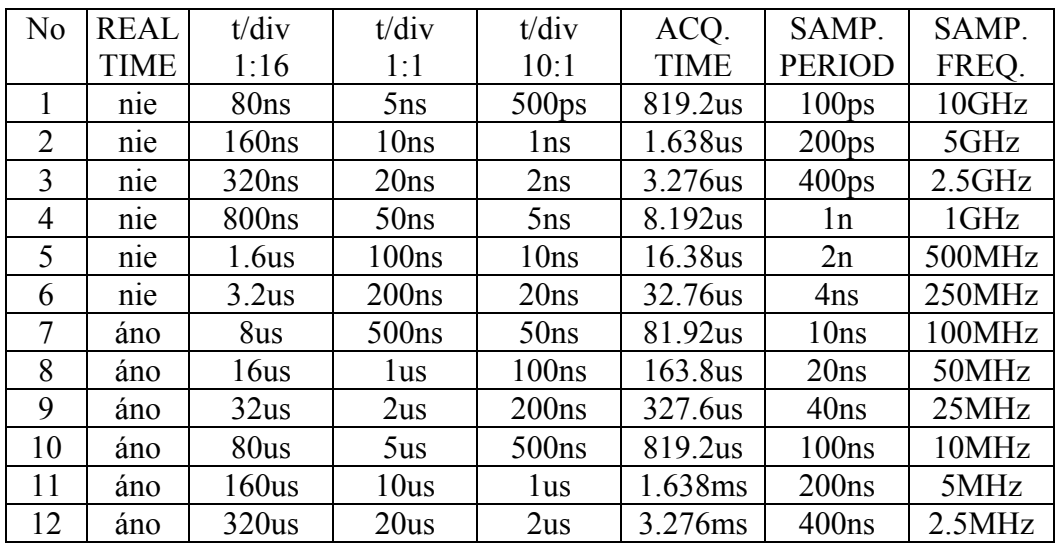
| 13 | ano | 800us             | 50 <sub>us</sub> | 5 <sub>us</sub>  | 8.192ms | 1us              | 1MHz   |
|----|-----|-------------------|------------------|------------------|---------|------------------|--------|
| 14 | áno | 1.6 <sub>ms</sub> | 100us            | 10us             | 16.38ms | 2us              | 500kHz |
| 15 | ano | 3.2ms             | 200us            | 20us             | 32.76ms | 4us              | 250kHz |
| 16 | ano | 8 <sub>ms</sub>   | 500us            | 50 <sub>us</sub> | 81.92ms | 10us             | 100kHz |
| 17 | ano | 16ms              | 1ms              | 100us            | 163.8ms | 20 <sub>us</sub> | 50kHz  |
| 18 | áno | 32ms              | 2ms              | 200us            | 327.6ms | 40 <sub>us</sub> | 25kHz  |
| 19 | áno | 80 <sub>ms</sub>  | 5 <sub>ms</sub>  | 500us            | 819.2ms | 100us            | 10kHz  |
| 20 | ano | 160ms             | 10ms             | lms              | 1.638s  | 200us            | 5kHz   |
| 21 | ano | 320ms             | 20ms             | 2ms              | 3.276s  | 400us            | 2.5kHz |
| 22 | áno | 800 <sub>ms</sub> | 50 <sub>ms</sub> | 5 <sub>ms</sub>  | 8.192s  | 1 <sub>ms</sub>  | 1kHz   |
| 23 | ano | 1.6s              | 100ms            | 10ms             | 16.384s | 2ms              | 500Hz  |

Tabuľka 7.2.10.1. – Rozsahy časovej základne M524

# 7.2.11. Rozsahy časovej základne M525

| N <sub>0</sub> | <b>REAL</b> | t/div             | t/div            | t/div             | ACQ.        | SAMP.             | SAMP.  |
|----------------|-------------|-------------------|------------------|-------------------|-------------|-------------------|--------|
|                | <b>TIME</b> | 1:10              | 1:1              | 10:1              | <b>TIME</b> | <b>PERIOD</b>     | FREQ.  |
| $\mathbf{1}$   | nie         | 20ns              | 2ns              | 200 <sub>ps</sub> | 204.8ns     | 50 <sub>ps</sub>  | 20GHz  |
|                |             |                   |                  |                   |             |                   |        |
| $\overline{2}$ | nie         | 50ns              | 5ns              | 500 <sub>ps</sub> | 512ns       | 125 <sub>ps</sub> | 8GHz   |
| 3              | nie         | 100ns             | 10ns             | 1 <sub>ns</sub>   | 1.024us     | 250 <sub>ps</sub> | 4GHz   |
| $\overline{4}$ | nie         | 200ns             | 20ns             | 2ns               | 2.048us     | 500 <sub>ps</sub> | 2GHz   |
| 5              | nie         | 500ns             | 50ns             | 5ns               | 5.12us      | 1.25ns            | 800MHz |
| 6              | nie         | 1us               | 100ns            | 10ns              | 10.24us     | 2.5ns             | 400MHz |
| $\overline{7}$ | áno         | 2us               | 200ns            | 20ns              | 20.48us     | 5ns               | 200MHz |
| 8              | áno         | 5us               | 500ns            | 50 <sub>ns</sub>  | 51.2us      | $12.5$ ns         | 80MHz  |
| 9              | áno         | 10us              | 1us              | 100ns             | $102.4$ us  | 25ns              | 40MHz  |
| 10             | áno         | 20us              | 2us              | 200ns             | 204.8us     | 50ns              | 20MHz  |
| 11             | áno         | 50 <sub>us</sub>  | 5 <sub>us</sub>  | 500 <sub>ns</sub> | 512ms       | 125ns             | 8MHz   |
| 12             | áno         | 100us             | 10us             | 1us               | 1.024ms     | 250ns             | 4MHz   |
| 13             | áno         | 200us             | 20us             | 2us               | 2.048ms     | 500ns             | 2MHz   |
| 14             | áno         | 500us             | 50 <sub>us</sub> | 5 <sub>us</sub>   | 5.12ms      | 1.25us            | 800kHz |
| 15             | áno         | 1 <sub>ms</sub>   | 100us            | 10us              | 10.24ms     | 2.5us             | 400kHz |
| 16             | áno         | 2ms               | 200us            | 20us              | 20.48ms     | 5 <sub>us</sub>   | 200kHz |
| 17             | áno         | 5ms               | 500us            | 50 <sub>us</sub>  | 51.2ms      | 12.5us            | 80kHz  |
| 18             | áno         | 10ms              | 1 <sub>ms</sub>  | 100us             | 102.4ms     | 25us              | 40kHz  |
| 19             | áno         | 20ms              | 2ms              | 200us             | 204.8ms     | 50 <sub>us</sub>  | 20kHz  |
| 20             | áno         | 50ms              | 5ms              | 500us             | 512ms       | 125us             | 8kHz   |
| 21             | áno         | 100ms             | 10ms             | 1 <sub>ms</sub>   | 1.024s      | 250us             | 4kHz   |
| 22             | áno         | 200ms             | 20ms             | 2ms               | 4.096s      | 500us             | 2kHz   |
| 23             | áno         | 500 <sub>ms</sub> | 50ms             | 5ms               | 10.24s      | 1.25ms            | 800Hz  |
| 24             | áno         | 1s                | 100ms            | 10ms              | 20.48s      | 2.5 <sub>ms</sub> | 400Hz  |

Tabuľka 7.2.11.1. – Rozsahy časovej základne M525

# 7.2.12. Rozsahy časovej základne M526

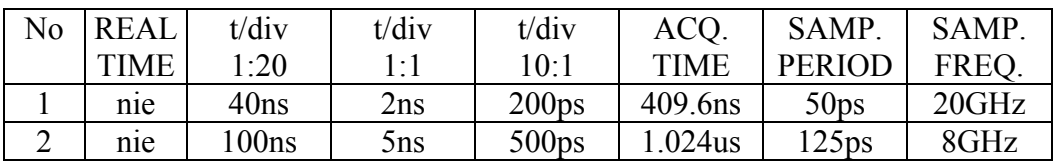

| 3              | nie | 200ns           | 10ns              | 1ns               | 2.048us    | 250 <sub>ps</sub> | 4GHz     |
|----------------|-----|-----------------|-------------------|-------------------|------------|-------------------|----------|
| $\overline{4}$ | nie | 400ns           | 20ns              | 2ns               | 4.096us    | 500 <sub>ps</sub> | 2GHz     |
| 5              | nie | 1us             | 50 <sub>ns</sub>  | 5 <sub>ns</sub>   | $10.24$ us | 1.25ns            | 800MHz   |
| 6              | nie | 2us             | 100ns             | 10ns              | 20.48us    | 2.5 <sub>ns</sub> | 400MHz   |
| 7              | áno | 4 <sub>us</sub> | 200ns             | 20ns              | 40.96us    | 5 <sub>ns</sub>   | 200MHz   |
| 8              | áno | 10us            | 500 <sub>ns</sub> | 50 <sub>ns</sub>  | 102.4us    | $12.5$ ns         | 80MHz    |
| 9              | áno | 20us            | 1us               | 100ns             | 204.8us    | 25ns              | 40MHz    |
| 10             | áno | 40us            | 2us               | 200ns             | 409.6us    | 50 <sub>ns</sub>  | 20MHz    |
| 11             | áno | 100us           | 5us               | 500 <sub>ns</sub> | 1.024ms    | 125ns             | 8MHz     |
| 12             | áno | 200us           | 10us              | 1 <sub>us</sub>   | 2.048ms    | 250ns             | 4MHz     |
| 13             | áno | 400us           | 20us              | 2us               | 4.096ms    | 500ns             | 2MHz     |
| 14             | áno | 1 <sub>ms</sub> | 50 <sub>us</sub>  | 5us               | 10.24ms    | 1.25us            | 800kHz   |
| 15             | áno | 2ms             | 100us             | 10us              | 20.48ms    | 2.5us             | 400kHz   |
| 16             | áno | 4 <sub>ms</sub> | 200us             | 20us              | 40.96ms    | 5 <sub>us</sub>   | 200kHz   |
| 17             | áno | 10ms            | 500us             | 50 <sub>us</sub>  | 102.4ms    | 12.5us            | 80kHz    |
| 18             | áno | 20ms            | 1 <sub>ms</sub>   | 100us             | 204.8ms    | 25us              | 40kHz    |
| 19             | áno | 40ms            | 2ms               | 200us             | 409.6ms    | 50 <sub>us</sub>  | 20kHz    |
| 20             | áno | 100ms           | 5ms               | 500us             | 1.024s     | 125us             | 8kHz     |
| 21             | áno | 200ms           | 10ms              | 1 <sub>ms</sub>   | 2.048s     | 250us             | 4kHz     |
| 22             | áno | 400ms           | 20ms              | 2ms               | 4.096s     | 500us             | 2kHz     |
| 23             | áno | 1s              | 50ms              | 5ms               | 10.24s     | 1.25ms            | 800Hz    |
| 24             | áno | 2s              | 100ms             | 10ms              | 20.48s     | 2.5ms             | $400$ Hz |

Tabuľka 7.2.12.1. – Rozsahy časovej základne M526

# 7.3. Technické údaje osciloskopu M774

# 7.3.1. Vertikálny vychyľovací systém

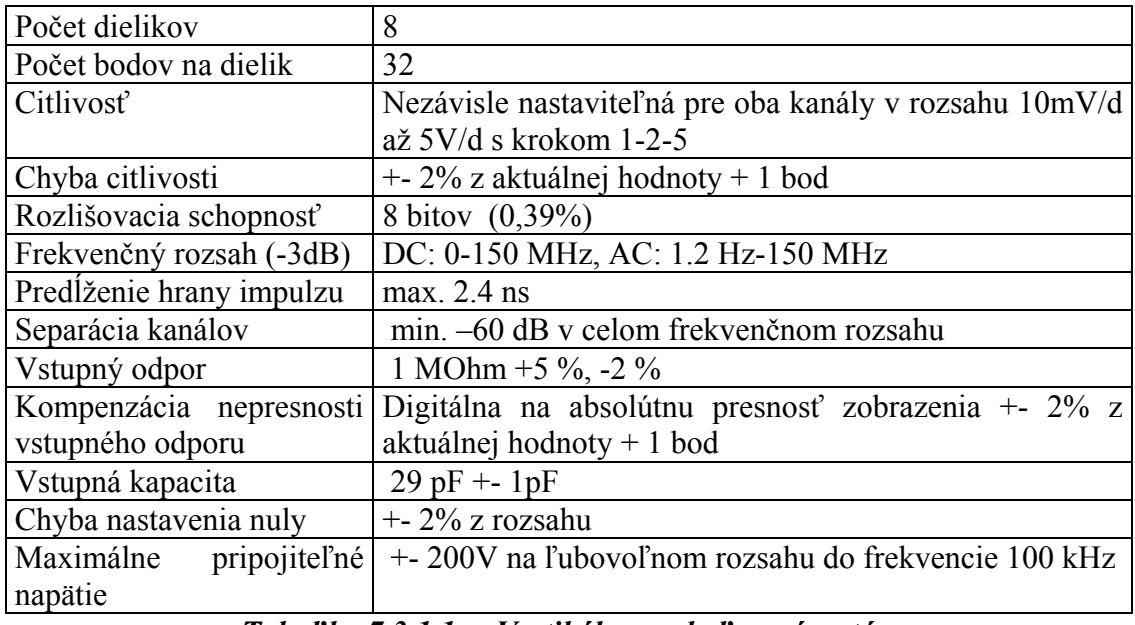

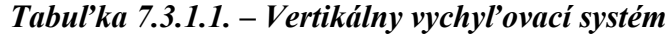

# **7.3.2. Spúšťacie obvody**

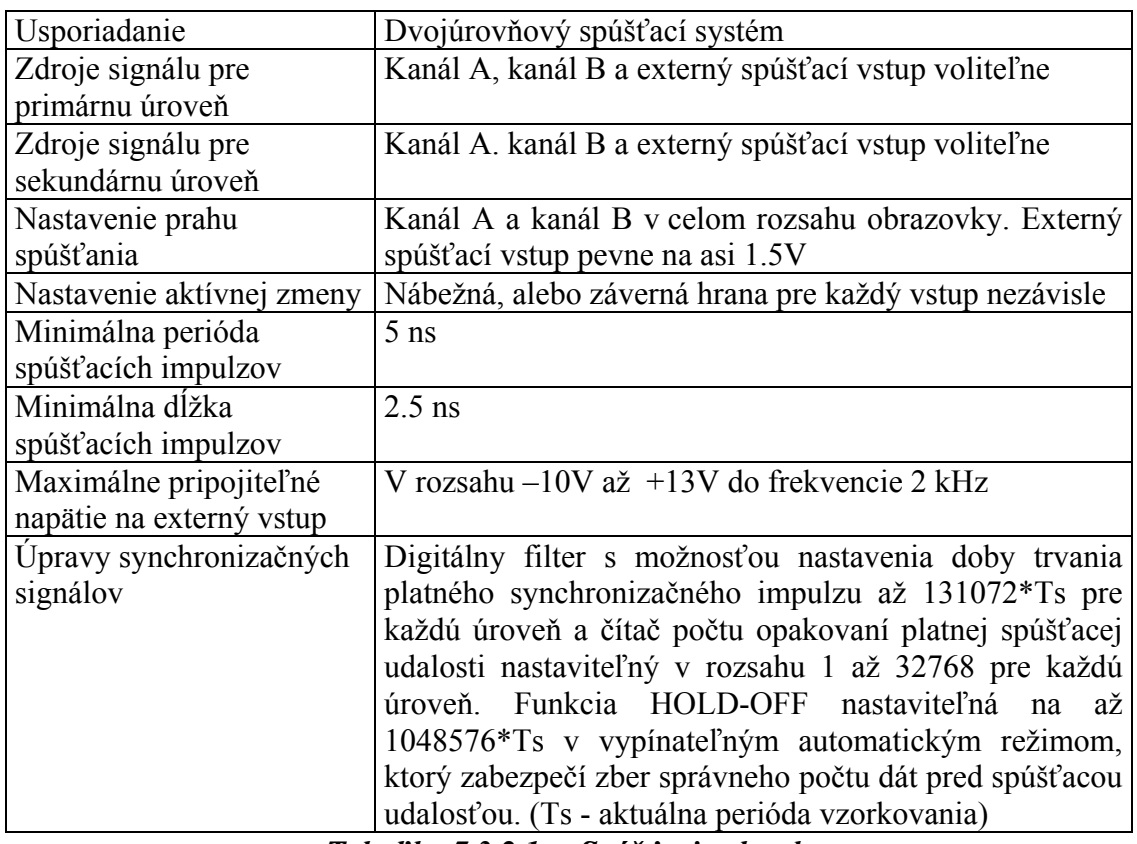

*Tabuľka 7.3.2.1. – Spúšťacie obvody* 

# **7.3.3. Vzorkovací systém**

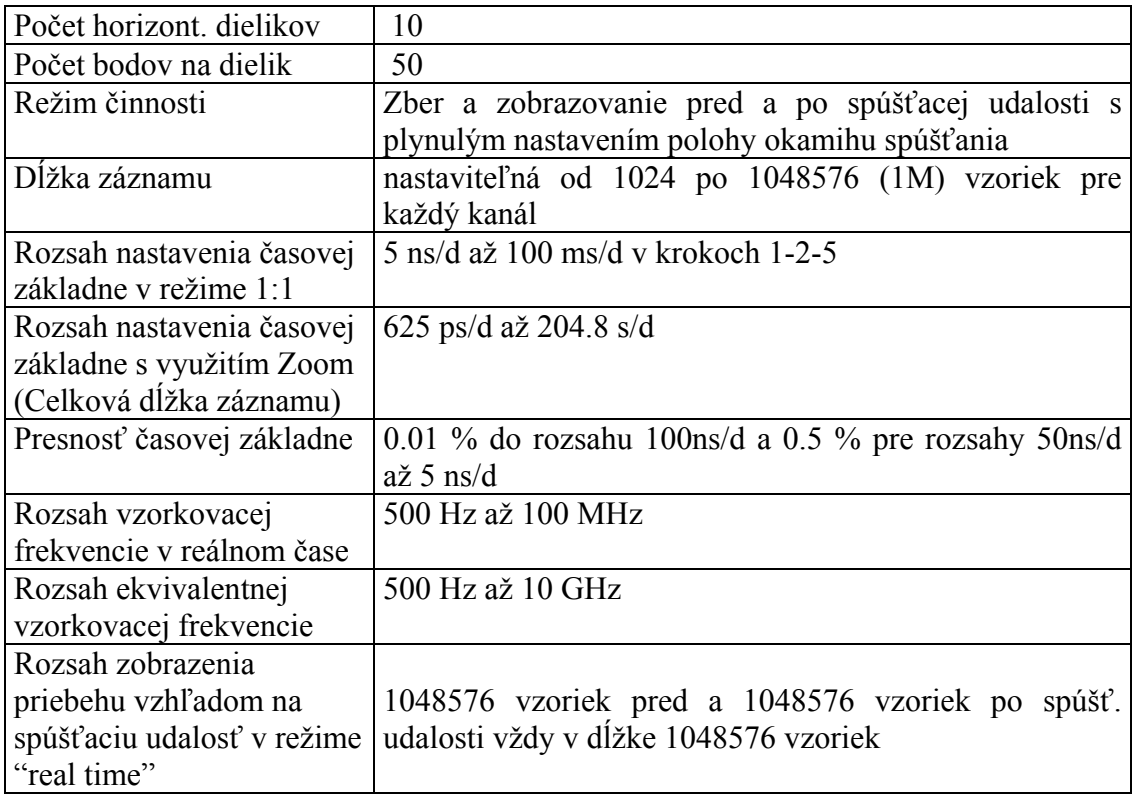

# *Tabuľka 7.3.3.1. – Vzorkovací systém*

# **7.3.4. Kompenzačný generátor**

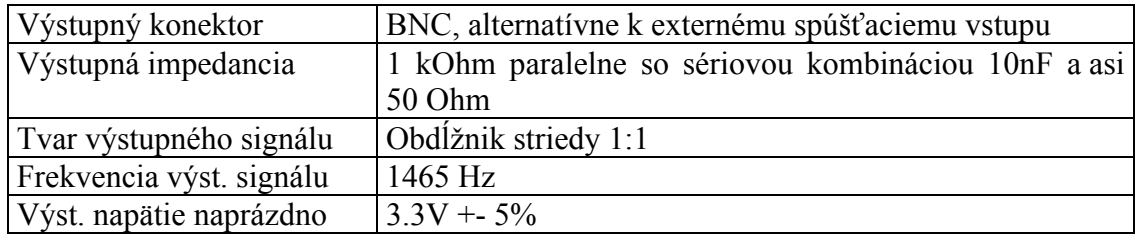

*Tabuľka 7.3.4.1. – Kompenzačný generátor* 

# **7.3.5. Napájanie**

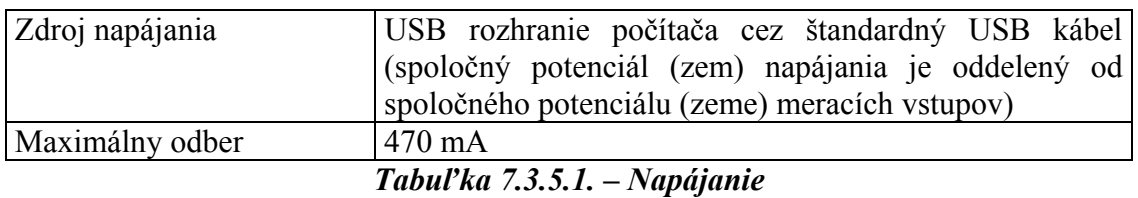

# **7.3.6. Izolačné charakteristiky**

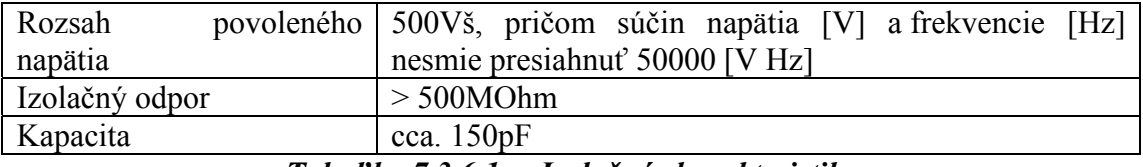

*Tabuľka 7.3.6.1. – Izolačné charakteristiky* 

# **7.3.7. Rozmery a hmotnosť**

| Rozmery bez konektorov a   165 x 111 x 35 mm |
|----------------------------------------------|
| $182 \times 111 \times 39$ mm                |
|                                              |
| 550g                                         |
|                                              |

*Tabuľka 7.3.7.1. – Rozmery a hmotnosť*

# **7.3.8. Rozsahy časovej základne M774**

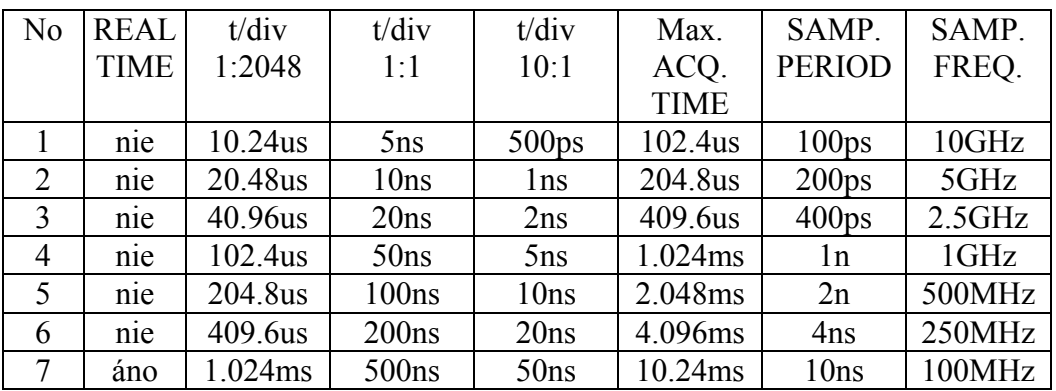

# USB osciloskop

| 8  | áno | 2.048ms | 1 <sub>us</sub>  | 100ns             | 20.48ms | 20ns             | 50MHz  |
|----|-----|---------|------------------|-------------------|---------|------------------|--------|
| 9  | áno | 4.096ms | 2 <sub>us</sub>  | 200ns             | 40.96ms | 40ns             | 25MHz  |
| 10 | áno | 10.24ms | 5 <sub>us</sub>  | 500 <sub>ns</sub> | 102.4ms | 100ns            | 10MHz  |
| 11 | áno | 20.48ms | 10us             | 1us               | 204.8ms | 200ns            | 5MHz   |
| 12 | áno | 40.96ms | 20us             | 2 <sub>us</sub>   | 409.6MS | 400ns            | 2.5MHz |
| 13 | áno | 102.4ms | 50 <sub>us</sub> | 5us               | 1.024s  | 1us              | 1MHz   |
| 14 | áno | 204.8ms | 100us            | 10us              | 2.048s  | 2us              | 500kHz |
| 15 | áno | 409.6ms | 200us            | 20us              | 4.096s  | 4us              | 250kHz |
| 16 | áno | 1.024s  | 500us            | 50 <sub>us</sub>  | 10.24s  | 10us             | 100kHz |
| 17 | áno | 2.048s  | 1ms              | 100us             | 20.48s  | 20us             | 50kHz  |
| 18 | áno | 4.096s  | 2ms              | 200us             | 40.96s  | 40 <sub>us</sub> | 25kHz  |
| 19 | áno | 10.24s  | 5 <sub>ms</sub>  | 500us             | 102.4s  | 100us            | 10kHz  |
| 20 | áno | 20.48.s | 10ms             | lms               | 204.8s  | 200us            | 5kHz   |
| 21 | áno | 40.96s  | 20ms             | 2ms               | 409.6s  | 400us            | 2.5kHz |
| 22 | áno | 102.4s  | 50 <sub>ms</sub> | 5 <sub>ms</sub>   | 1024s   | 1 <sub>ms</sub>  | 1kHz   |
| 23 | áno | 204.8s  | 100ms            | 10ms              | 2048s   | 2ms              | 500Hz  |

Tabuľka 7.3.8.1. – Rozsahy časovej základne M774

# **8. Formát uložených dát**

# **8.1. Formát dát .esb**

 Formát dát .esb je binárny formát bez využitia kompresie. V súbore sú uložené bloky informácií za sebou. Formát bloku závisí od jeho typu. Definovaných je osem typov:

celé číslo (integer) desatinné číslo (double) pole celých čísel (intarray) pole logických hodnôt (boolarray) pole desatinných čísel (doublearray) pole celých čísel s fixnou dĺžkou (fintarray) logická hodnota (boolean) namerané dáta (acqdata)

# **8.1.1. Formát blokov**

 Každý z blokov sa začína ôsmymi bajtmi, ktoré určujú dĺžku bloku v bajtoch (32 bitové číslo uložené v prvých štyroch bajtoch) a informáciu, ktorú blok obsahuje (32 bitové číslo uložené v posledných štyroch bajtoch). V prípade, že programové vybavenie informáciu, ktorú obsahuje blok, nepotrebuje, môže tento blok na základe jeho dĺžky preskočiť aj bez znalosti štruktúry bloku.

Štruktúra jednotlivých blokov je takáto:

#### *Integer*

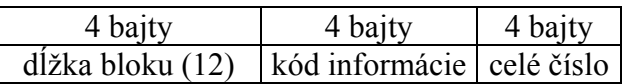

#### *Double*

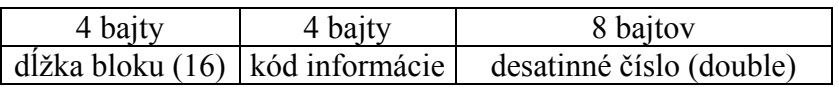

#### *IntArray*

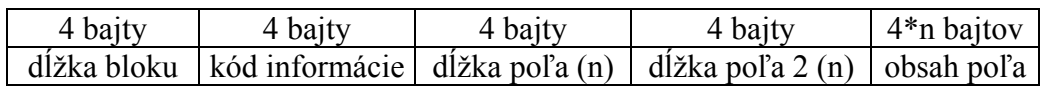

 Dĺžka poľa a dĺžka poľa 2 musia byť totožné. V prípade, že nie sú, súbor je poškodený.

#### *BoolArray*

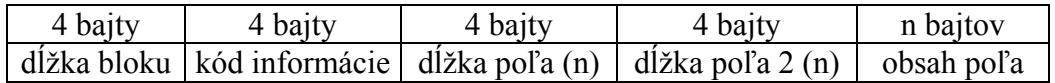

 Dĺžka poľa a dĺžka poľa 2 musia byť totožné. V prípade, že nie sú, súbor je poškodený.

#### *DoubleArray*

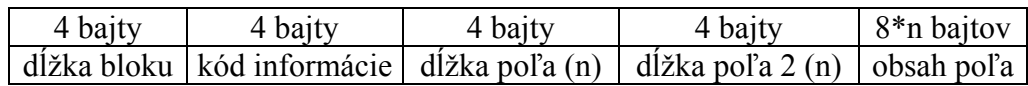

 Dĺžka poľa a dĺžka poľa 2 musia byť totožné. V prípade, že nie sú, súbor je poškodený.

#### *FIntArray*

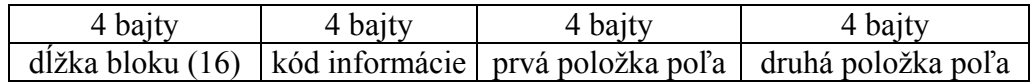

#### *Boolean*

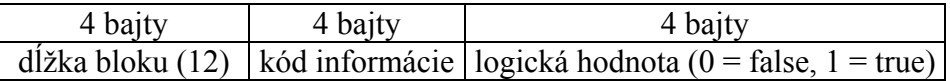

#### *AcqData*

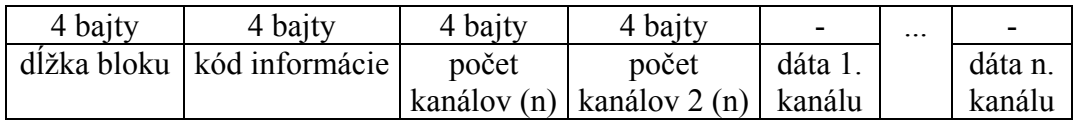

 Počet kanálov a počet kanálov 2 musia byť totožné. V prípade, že nie sú, súbor je poškodený.

Štruktúra dát kanálov je takáto:

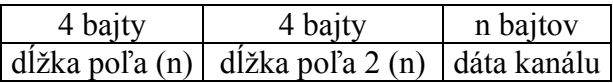

 Dĺžka poľa a dĺžka poľa 2 musia byť totožné. V prípade, že nie sú, súbor je poškodený.

#### **8.1.2. Informácie v súbore**

V súbore sa vyskytujú tieto informácie:

#### *MemorySize (Integer) – kód 0*

Veľkosť pamäte použitej na zber dát (vo vzorkách).

#### *Timebase (Double) – kód 1*

Rýchlosť vzorkovania použitá na zber dát (vo vzorkách za sekundu).

#### *Range (DoubleArray) – kód 2*

 Rozsahy pre jednotlivé kanály (v mV na dielik). Dĺžka poľa zodpovedá počtu kanálov.

## *Shift (IntArray) – kód 3*

 Jednosmerný posuv pre jednotlivé kanály (0 je vysunutie maximálne smerom nadol a 4095 je vysunutie maximálne smerom nahor). Dĺžka poľa zodpovedá počtu kanálov. Pre určenie polohy nuly je potrebné použiť informáciu "GroundPos".

## *Filter (BoolArray) – kód 4*

 Indikuje zapnutie/vypnutie digitálneho filtra pre jednotlivé kanály. Dĺžka poľa zodpovedá počtu kanálov.

## *FilterFactor (IntArray) – kód 5*

 Úroveň digitálneho filtra na jednotlivých kanáloch. Dĺžka poľa zodpovedá počtu kanálov.

## *TriggerSrcOnPrimary (BoolArray) – kód 6*

 Indikuje zapnutie/vypnutie spúšťania na primárnej úrovni zo zvoleného zdroja (index 0 – kanál A, 1 – kanál B, 2 – externý spúšťací vstup).

## *TriggerSrcLeadingPrimary (BoolArray) – kód 7*

 Indikuje, či je spúšťanie na primárnej úrovni zo zvoleného zdroja (index 0 – kanál A, 1 – kanál B, 2 – externý spúšťací vstup) aktívne na nábežnú hranu.

#### *TriggerLevel (IntArray) – kód 8*

 Úroveň prahového napätia spúšťania na jednotlivých kanáloch (v kvantizačných úrovniach – od 0 do 255). Dĺžka poľa zodpovedá počtu kanálov.

# *TriggerCount (FIntArray) – kód 9*

 Počet výskytov spúšťacej udalosti na jednotlivých úrovniach spúšťania, potrebných k spusteniu zberu.

#### *TriggerLength (FIntArray) – kód 10*

Minimálna dĺžka trvania platnej spúšťacej udalosti (vo vzorkách).

#### *TriggerMode (Integer) – kód 11*

Režim spúštacieho systému (0 – Auto, 1 – Normal, 2 – Single, 3 – Manual).

# *AfterTriggerSamples (Integer) – kód 12*

Počet vzoriek nazbieraných po spúšťacej udalosti.

#### *HoldOffSamples (Integer) – kód 13*

Doba necitlivosti na spúšťaciu udalosť (vo vzorkách).

#### *ProbeMode (IntArray) – kód 14*

 Deliaci pomer sondy pripojenej k jednotlivým kanálom (0 – 1:1, 1 – 1:10, 2 – 1:100,  $3 - 1:1000$ ). Dĺžka poľa zodpovedá počtu kanálov.

# *Ground (BoolArray) – kód 15*

 Indikuje zapnutie zemnenia na jednotlivých kanáloch. Dĺžka poľa zodpovedá počtu kanálov.

#### *DC (BoolArray) – kód 16*

 Indikuje zapnutie jednosmernej väzby na jednotlivých kanáloch. Dĺžka poľa zodpovedá počtu kanálov.

## *GroundPos (DoubleArray) – kód 17*

Poloha 0V na jednotlivých kanáloch. Dĺžka poľa zodpovedá počtu kanálov.

## *AcquiredData (AcqData) – kód 18*

Namerané dáta na jednotlivých kanáloch (spolu s virtuálnymi kanálmi).

## *Version (Integer) – kód 19*

Verzia súboru (momentálne nastavená na 0).

## *FirstValidSamples (IntArray) – kód 20*

Index prvej platnej vzorky v uložených dátach jednotlivých kanálov.

## *LastValidSamples (IntArray) – kód 21*

Index poslednej platnej vzorky v uložených dátach jednotlivých kanálov.

## *TriggerSrcOnSecondary (BoolArray) – kód 22*

 Indikuje zapnutie spúšťania na sekundárnej úrovni zo zvoleného zdroja (index 0 – kanál A, 1 – kanál B, 2 – externý spúšťací vstup).

#### *TriggerSrcLeadingSecondary (BoolArray) – kód 23*

 Indikuje, či je spúšťanie na sekundárnej úrovni zo zvoleného zdroja (index 0 – kanál A, 1 – kanál B, 2 – externý spúšťací vstup) aktívne na nábežnú hranu.

# *ATMode (Integer) – kód 24*

 Režim nastavovania počtu vzoriek po spúšťacej udalosti (0 – HSC, 1 – FSC, 2  $-$  Set,  $3 -$ Min).

# *HFMode (Integer) – kód 25*

Režim nastavovania doby necitlivosti na spúšťaciu udalosť (0 – Auto, 1 – Set).

# *SimpleTrigger (Bool) – kód 26*

Indikuje zapnutie režimu "Simple" spúšťacieho systému.

#### *WCDSensitivity (Integer) – kód 27*

 Indikuje citlivosť systému WCD. Hodnota 255 indikuje vypnutý systém WCD. 0 indikuje najväčšiu citlivosť.